### User Manual

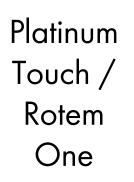

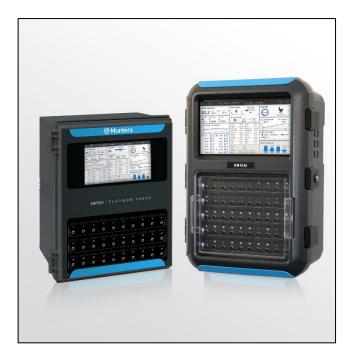

# Platinum Touch/Rotem One

### **Climate Controllers**

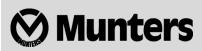

Ag/MIS/UmGB-2583-05/18 Rev 1.1 P/N: 116556

# Platinum Touch/Rotem One

### User Manual

Revision: N.1.1 of 05.2019 Ag/MIS/UmGB-2583-05/18 Rev 1.5 (MIS) Product Software: 7.18.03/8.18.03

This manual for use and maintenance is an integral part of the apparatus together with the attached technical documentation.

This document is destined for the user of the apparatus: it may not be reproduced in whole or in part, committed to computer memory as a file or delivered to third parties without the prior authorization of the assembler of the system.

Munters reserves the right to effect modifications to the apparatus in accordance with technical and legal developments.

## Index

| Ch | apter |                    |                                                | page |
|----|-------|--------------------|------------------------------------------------|------|
| 1  | INT   | RODUC <sup>-</sup> | TION                                           | 8    |
|    | 1.1   | Disclai            | mer                                            | 8    |
|    | 1.2   | Introdu            | uction                                         | 8    |
|    | 1.3   | Notes              |                                                | 8    |
| 2  | INT   | RODUC <sup>-</sup> | TION TO THE PLATINUM TOUCH/ROTEM ONE           | 9    |
|    | 2.1   | Main S             | Screen                                         | 9    |
|    | 2.2   | Menu               | Elements                                       | 10   |
|    | 2.3   |                    | n                                              |      |
|    | 2.4   | Softwa             | re Upgrade                                     | 11   |
|    | 2.5   |                    | One LEDs                                       |      |
|    | 2.6   | Selecti            | ng the Mode                                    | 12   |
| 3  | CO    |                    | MENU                                           | 13   |
|    | 3.1   | Tempe              | rature Curve                                   | 14   |
|    |       | 3.1.1              | Temperature Curve Help   Set Definitions       |      |
|    |       | 3.1.2              | Cycle Heaters Help   Set Definitions           | 16   |
|    |       | 3.1.3              | Radiant Heaters Help   Set Definitions         |      |
|    |       | 3.1.4              | Variable Heater Help   Set Definitions         |      |
|    | 3.2   | Minim              | um/Maximum Level                               | 21   |
|    |       | 3.2.1              | By Day and By Days with Curve                  |      |
|    |       | 3.2.2              | By Time                                        |      |
|    |       | 3.2.3              | Soft Min / Max                                 |      |
|    |       | 3.2.4              | By Weight                                      |      |
|    | 3.3   | Introdu            | uction to Humidity, Ammonia, and CO2 Treatment | 26   |
|    | 3.4   | Humid              | ity Treatment—                                 | 26   |
|    |       | 3.4.1              | Humidity Treatment Help   Set Definitions      |      |
|    | 3.5   | CO2 T              | reatment                                       | 28   |
|    |       | 3.5.1              | CO2 Treatment Help   Set Definitions           |      |
|    | 3.6   | Naturo             | al Ventilation                                 | 30   |
|    |       | 3.6.1              | How Does Natural Ventilation Work              |      |
|    |       | 3.6.2              | Preliminary Steps                              |      |
|    |       | 3.6.3              | Defining Natural Conditions                    |      |
|    |       | 3.6.4              | Defining Natural Operation                     |      |

|   |      | 3.6.5                 | Natural Programming Help   Set Definitions    |    |  |  |  |
|---|------|-----------------------|-----------------------------------------------|----|--|--|--|
|   |      | 3.6.6                 | What Happens When the Controller Transitions? |    |  |  |  |
|   | 3.7  | Static Pre            | essure                                        | 35 |  |  |  |
|   |      | 3.7.1                 | Static Pressure Method                        |    |  |  |  |
|   |      | 3.7.2                 | Disabling the Static Pressure Sensor          |    |  |  |  |
|   |      | 3.7.3                 | Static Pressure Help   Set Definitions        |    |  |  |  |
|   |      | 3.7.4                 | Multi Stage Tunnel Curtains                   |    |  |  |  |
|   | 3.8  | Cool Pad              | 3                                             | 38 |  |  |  |
|   |      | 3.8.1                 | Cool Pad Help   Set Definitions               |    |  |  |  |
|   | 3.9  | Foggers-              |                                               | 40 |  |  |  |
|   |      | 3.9.1                 | Foggers Help   Set Definitions                |    |  |  |  |
|   | 3.10 | Water &               | Feed Control                                  | 41 |  |  |  |
|   |      | 3.10.1                | Control via Time                              | 41 |  |  |  |
|   |      | 3.10.2                | Control via Quantity                          |    |  |  |  |
|   |      | 3.10.3                | Water and Feed Help   Set Definitions         |    |  |  |  |
|   | 3.11 | Light——               |                                               | 45 |  |  |  |
|   |      | 3.11.1                | Light Help   Set Definitions                  |    |  |  |  |
|   | 3.12 | 3.12 Extra Systems    |                                               |    |  |  |  |
|   | 3.13 | Control N             | Node                                          | 48 |  |  |  |
|   | 3.14 | 14 System Parameters  |                                               |    |  |  |  |
|   | 3.15 | .15 Ammonia Treatment |                                               |    |  |  |  |
|   |      | 3.15.1                | Ammonia Treatment Help   Set Definitions      |    |  |  |  |
|   | 3.16 | Feed Sco              | ale Program                                   | 50 |  |  |  |
|   |      | 3.16.1                | Feed Scale Help   Set Definitions             | 51 |  |  |  |
|   |      | 3.16.2                | Feed Scale Hot Screen                         |    |  |  |  |
|   |      | 3.16.3                | Feed Scale Functionality in Two Houses        | 53 |  |  |  |
|   | 3.17 | Light Dim             | nmers                                         | 56 |  |  |  |
| 4 | MAM  |                       | NT MENU                                       | 58 |  |  |  |
|   | 4.1  | Bird Inve             | 58                                            |    |  |  |  |
|   | 4.2  | Feed Inve             | entory                                        | 59 |  |  |  |
|   |      | 4.2.1                 | Feed Inventory Help   Set Definitions         | 60 |  |  |  |
|   | 4.3  | Growth [              | Day and Flock                                 | 60 |  |  |  |
|   | 4.4  | Alarm Se              | ettings                                       | 61 |  |  |  |
|   |      | 4.4.1                 | Alarm Setting Help   Set Definitions          | 63 |  |  |  |
|   |      | 4.4.2                 | Prioritizing Alarms                           | 65 |  |  |  |
|   | 4.5  |                       | eset                                          |    |  |  |  |
|   | 4.6  | Fail Safe             | Settings                                      | 66 |  |  |  |
|   | 4.7  | Password              | d                                             | 67 |  |  |  |
|   | 4.8  | Feeders &             | & Drinkers                                    | 67 |  |  |  |
|   |      | 4.8.1                 | Feeders & Drinkers Help   Set Definitions     |    |  |  |  |

|   | 4.9  | Nipple Flushing                                               | 68 |  |  |  |  |  |
|---|------|---------------------------------------------------------------|----|--|--|--|--|--|
|   |      | 4.9.1 Scheduling the Flush                                    | 69 |  |  |  |  |  |
|   |      | 4.9.2 Flushing Order                                          | 69 |  |  |  |  |  |
|   | 4.10 | Water on Demand                                               | 69 |  |  |  |  |  |
|   |      | 4.10.1 Relay Control                                          | 70 |  |  |  |  |  |
|   |      | 4.10.2 Sensor Control                                         | 70 |  |  |  |  |  |
|   |      | 4.10.3 Water on Demand Help   Set Definitions                 | 71 |  |  |  |  |  |
|   | 4.11 | Current Sense                                                 | 71 |  |  |  |  |  |
| 5 | HIST | ORY MENU                                                      | 72 |  |  |  |  |  |
|   | 5.1  | 5.1 Temperature History                                       |    |  |  |  |  |  |
|   | 5.2  | Humidity History                                              |    |  |  |  |  |  |
|   | 5.3  | CO2 History                                                   | 73 |  |  |  |  |  |
|   | 5.4  | Bird Weight History                                           | 74 |  |  |  |  |  |
|   | 5.5  | Feed Conversion                                               | 75 |  |  |  |  |  |
|   | 5.6  | Water Consumption History———————————————————————————————————— | 75 |  |  |  |  |  |
|   | 5.7  | Feed Consumption History                                      | 76 |  |  |  |  |  |
|   | 5.8  |                                                               |    |  |  |  |  |  |
|   | 5.9  | 5.9 Heaters History                                           |    |  |  |  |  |  |
|   | 5.10 | 5.10 Radiant Heaters History                                  |    |  |  |  |  |  |
|   | 5.11 | 5.11 Alarms History                                           |    |  |  |  |  |  |
|   | 5.12 | 2 Table of Events                                             | 78 |  |  |  |  |  |
|   | 5.13 | Power Consumption                                             | 79 |  |  |  |  |  |
|   | 5.14 | 5.14 History View                                             |    |  |  |  |  |  |
|   | 5.15 | Ammonia History                                               | 81 |  |  |  |  |  |
| 6 | SYS  |                                                               | 82 |  |  |  |  |  |
|   | 6.1  | Scales Testing                                                | 83 |  |  |  |  |  |
|   | 6.2  | Hardware Checklist                                            | 83 |  |  |  |  |  |
|   | 6.3  | Setup                                                         | 84 |  |  |  |  |  |
|   |      | 6.3.1 Static Pressure Unit Definition                         |    |  |  |  |  |  |
|   | 6.4  | Time & Date                                                   | 85 |  |  |  |  |  |
|   | 6.5  | Levels of Ventilation                                         | 85 |  |  |  |  |  |
|   |      | 6.5.1 Introduction to Ventilation                             |    |  |  |  |  |  |
|   |      | 6.5.2 Exhaust and Tunnel Fans                                 |    |  |  |  |  |  |
|   |      | 6.5.3 Vent & Curtain Levels                                   |    |  |  |  |  |  |
|   |      | 6.5.4 Variable Speed Fan Levels                               | 90 |  |  |  |  |  |
|   |      | 6.5.5 Stir and Variable Fan Levels                            |    |  |  |  |  |  |
|   | 6.6  | Stir Fan Program                                              | 91 |  |  |  |  |  |
|   |      | 6.6.1 Stir Fan Program Help   Set Definitions                 |    |  |  |  |  |  |
|   | 6.7  | Relay Layout                                                  | 94 |  |  |  |  |  |

|   |      | 6.7.1                    | Output Function List                                                | 95            |  |  |  |
|---|------|--------------------------|---------------------------------------------------------------------|---------------|--|--|--|
|   |      | 6.7.2                    | Relay Layout Settings                                               | 96            |  |  |  |
|   | 6.8  | Sensors                  | 5                                                                   | 96            |  |  |  |
|   |      | 6.8.1                    | Analog Sensors                                                      | 96            |  |  |  |
|   |      | 6.8.2                    | Digital Sensors                                                     |               |  |  |  |
|   | 6.9  | Analog                   | Output                                                              | 98            |  |  |  |
|   |      | 6.9.1                    | Light Dimmer, Variable Speed Fan, Variable Heater, Variable Stir Fa | n Control .98 |  |  |  |
|   |      | 6.9.2                    | Vent, Tunnel, and Curtain Analog Output Control                     | 98            |  |  |  |
|   |      | •                        | ature Definition                                                    |               |  |  |  |
|   | 6.11 | Vent/C                   | urt Setup                                                           | 100           |  |  |  |
|   |      | 6.11.1                   | Using Time to Calibrate                                             |               |  |  |  |
|   |      | 6.11.2                   | Using a Potentiometer to Calibrate                                  |               |  |  |  |
|   |      | 6.11.3                   | Using Wind Direction                                                |               |  |  |  |
|   |      |                          | Dimensions                                                          |               |  |  |  |
|   |      |                          | Capacity                                                            |               |  |  |  |
|   | 6.14 | Bird Cu                  | rve                                                                 | 103           |  |  |  |
|   |      |                          | Bird Curve Help   Set Definitions                                   |               |  |  |  |
|   | 6.15 | Scale S                  | ettings                                                             | 103           |  |  |  |
|   |      | 6.15.1                   | General Settings                                                    | 104           |  |  |  |
|   |      | 6.15.2                   | Bird Scale                                                          |               |  |  |  |
|   |      |                          | Feed Bin/Silo Setting                                               |               |  |  |  |
|   | 6.16 | 6.16 Silo / Auger Layout |                                                                     |               |  |  |  |
|   |      | 6.17 Communication       |                                                                     |               |  |  |  |
|   | 6.18 |                          | ayout                                                               |               |  |  |  |
|   |      |                          | Scale Layout, Version 7.17 and Below                                |               |  |  |  |
|   |      |                          | Scale Layout, Version 7.18                                          |               |  |  |  |
|   | 6.19 | System                   | Update                                                              | 108           |  |  |  |
| 7 | APPE |                          | : OUTPUT DATA                                                       | 109           |  |  |  |
| 8 | APPE | ENDIX B:                 | : KEYBOARD FUNCTIONS                                                | 112           |  |  |  |
|   | 8.1  | Service                  | Menu                                                                | 112           |  |  |  |
|   |      | 8.1.1                    | Temperature Calibration                                             |               |  |  |  |
|   |      | 8.1.2                    | Humidity Calibration                                                |               |  |  |  |
|   |      | 8.1.3                    | CO2 Sensor Calibration                                              |               |  |  |  |
|   |      | 8.1.4                    | Static Pressure Calibration                                         |               |  |  |  |
|   |      | 8.1.5                    | Light Sensor Calibration                                            |               |  |  |  |
|   |      | 8.1.6                    | Feed Calibration                                                    |               |  |  |  |
|   |      | 8.1.7                    | Water Calibration                                                   |               |  |  |  |
|   |      | 8.1.8                    | Ventilation Potentiometer Calibration                               | 116           |  |  |  |
|   |      | 8.1.9                    | Nipple Flushing                                                     | 117           |  |  |  |
|   |      | 8.1.10                   | Feeders & Drinkers                                                  | 118           |  |  |  |

|    |                               | 8.1.11   | Save Settings                                              |     |  |  |
|----|-------------------------------|----------|------------------------------------------------------------|-----|--|--|
|    |                               | 8.1.12   | Load Settings                                              |     |  |  |
|    |                               | 8.1.13   | Current Sense Relay Calibration                            |     |  |  |
|    | 8.2                           | Manag    | ement Menu                                                 | 121 |  |  |
|    |                               | 8.2.1    | Relay Current                                              |     |  |  |
|    |                               | 8.2.2    | Configuring the RDT-5                                      |     |  |  |
|    |                               | 8.2.3    | RDT-5 / Temperature Curve   Set Definitions                |     |  |  |
|    | 8.3                           | Scale Te | est                                                        | 123 |  |  |
|    |                               | 8.3.1    | Test, Version 7.17 and Below                               |     |  |  |
|    |                               | 8.3.2    | Test, Version 7.18                                         |     |  |  |
| 9  | APP                           |          | : LAYERS MODE                                              | 125 |  |  |
|    | 9.1                           | Layers I | Main Screen                                                | 125 |  |  |
|    | 9.2                           | Layers \ | Vent and Curtain Levels                                    | 125 |  |  |
|    |                               | 9.2.1    | Layer Inlet Control                                        |     |  |  |
|    |                               | 9.2.2    | Layer Vent & Curtain (Inlet) levels help   set definitions |     |  |  |
| 10 | APP                           | ENDIX D  | : BREEDERS MODE                                            | 130 |  |  |
|    |                               |          | om Setup                                                   |     |  |  |
|    | 10.2                          | Egg Co   | punter                                                     | 133 |  |  |
|    | 10.3                          | Egg Roo  | om Water and Feed                                          | 134 |  |  |
|    | 10.4                          | 136      |                                                            |     |  |  |
|    | 10.5                          | 136      |                                                            |     |  |  |
|    | 10.6 Work Room Control        |          |                                                            |     |  |  |
|    | 10.7 Scale Arm                |          |                                                            |     |  |  |
|    | 10.8 Breeder Advanced Feeding |          |                                                            |     |  |  |
|    |                               | 10.8.1   | Selecting the Mode                                         | 141 |  |  |
|    |                               | 10.8.2   | Setup                                                      |     |  |  |
|    |                               | 10.8.3   | Feed Scale Program Help   Set Definitions                  |     |  |  |
|    | 10.9                          | egg Roo  | om History                                                 | 148 |  |  |
| 11 | WA                            | RRANTY-  |                                                            | 149 |  |  |

## 1 Introduction

#### 1.1 Disclaimer

Munters reserves the right to make alterations to specifications, quantities, dimensions etc. for production or other reasons, subsequent to publication. The information contained herein has been prepared by qualified experts within Munters. While we believe the information is accurate and complete, we make no warranty or representation for any particular purposes. The information is offered in good faith and with the understanding that any use of the units or accessories in breach of the directions and warnings in this document is at the sole discretion and risk of the user.

#### 1.2 Introduction

Congratulations on your excellent choice of purchasing a Platinum Touch/Rotem One!

In order to realize the full benefit from this product it is important that it is installed, commissioned and operated correctly. Before installation or using the fan, this manual should be studied carefully. It is also recommended that it is kept safely for future reference. The manual is intended as a reference for installation, commissioning and day-to-day operation of the Munters Controllers.

#### 1.3 Notes

Date of release: July 2010

Munters cannot guarantee to inform users about the changes or to distribute new manuals to them.

NOTE All rights reserved. No part of this manual may be reproduced in any manner whatsoever without the expressed written permission of Munters. The contents of this manual are subject to change without notice.

## 2 Introduction to the Platinum Touch/Rotem One

This document describes the Platinum Touch/Rotem One Controller.

- <u>Main Screen</u>
- <u>Menu Elements</u>
- <u>Version</u>
- <u>Software Upgrade</u>
- Rotem One LEDs
- Selecting the Mode

#### 2.1 Main Screen

Figure 1 shows the Platinum Touch/Rotem One Main Screen.

| A                           |                         | 18:09    | Day 33           | Full House                       | 2                     |                               | @ 01                    | f 🖂                            | :                                     |
|-----------------------------|-------------------------|----------|------------------|----------------------------------|-----------------------|-------------------------------|-------------------------|--------------------------------|---------------------------------------|
| Tunnel Ter<br><b>27.0</b> ( | mperature               | Offset   | Out ><br>24.3 C° | Vent. Level<br>10 1              |                       | 150,000<br>18<br>Max 23 9     | %                       | Livability                     | <b>)</b>                              |
| Humidity<br>Off<br>68 %     | S. Pres<br>0.10<br>MM.V | 0 > 0    | 02<br>•ff >      | Tunnel Mod                       | N                     | /ind Chill<br><b>6.1</b> C°   | >                       | Avg. Bird Weight               | 36,827 Birds<br>No. of Weights<br>775 |
| Ammonia                     | Off /                   |          |                  | Heaters                          | Off/4                 | Tunnel Fans                   | 2/6                     | 1.000 KG                       |                                       |
| Last 24 Ho                  | ours - Temp             | erature  |                  | Exh Fans<br>Cooling Pad<br>Light | Off/3<br>Off/1<br>2/2 | Stir Fans<br>Foggers<br>Water | Off/2<br>Off/2<br>Off/3 | 1 KG -                         | · · · · · · · · · · · · · · · · · · · |
| 20 C° 24                    | 18<br>27.0 C°           | 12 6     | Now >            | Feeding                          | 1/1                   | Auger                         | 1/1                     | 0 KG Day 24 Day 26             | Day 28 Day 30 Day 32                  |
| 1 Temp 1                    | <b>25.2</b> ℃           | 1 Temp 2 | <b>26.8</b> C°   |                                  |                       |                               |                         | Daily Consumption              |                                       |
| Temp 3                      | <b>27.7</b> ℃           | 1 Temp 4 | <b>28.1</b> C°   |                                  |                       |                               |                         | ● 9,596<br>WOD 0               | <b>5,913</b> KG <b>FCR</b> 1          |
| Temp 5                      | <b>25.7</b> C°          | Temp 6   | <b>27.5</b> C°   |                                  |                       |                               |                         | <b>····</b>                    | <b>~ ~</b>                            |
| Temp 7                      | <b>24.3</b> C°          |          |                  | Curtain                          | 1 0%                  | 2 0%                          |                         | Feed Inventory (KG)            |                                       |
|                             |                         |          |                  | Light Dimmer                     | 2 0%                  |                               |                         |                                |                                       |
|                             |                         |          |                  | Tunnel Curtain                   | 1 50%                 |                               |                         |                                | >                                     |
|                             |                         |          |                  | Vent                             | 1 0%                  | 2 0%                          |                         | <b>1 2 1 1 1 1 1 1 1 1 1 1</b> | 3 4                                   |

Figure 1: Platinum Touch/Rotem One Main Screen

- **Temperature**: Displays the average temperature, the set point the offset differential, and outdoor temperature. Click on it to go to the Temperature Curve.
- Ventilation level: This section displays the current minimum ventilation level and percentage of air capacity being utilized. If minimum ventilation is being utilized, the screen displays the cycle state and times. Click on it to go to Levels of Ventilation.
- Livability: Current number of living birds and the corresponding percentage relative to the original number. Click on it to go to Bird Inventory.
- Current relative humidity, static pressure, and CO2 levels. Click on it to go to the Humidity Treatment, Static Pressure, and CO2 Treatment screens.

- Average bird weight graph: This graph summarizes the flock's weight over the growth cycle. Click on it to go to Bird Weight History.
- Temperature over the last 24 hours. Click on it to go to the History View.
- Alarm messages. The Main Screen lists the latest alarms.
- **Sensors**: This area displays the tunnel and attic target temperatures, the temperature readings for each individual temperature sensor, and the wind speed.
- Feed Inventory: Shows the current feed levels in the silos. Click to go to Feed Inventory.

#### 2.2 Menu Elements

|            | 18:09 Day 33  | Full House                                 | 🖗 Off                                                              |                    | 1        |
|------------|---------------|--------------------------------------------|--------------------------------------------------------------------|--------------------|----------|
| <b>A</b>   | Click to retu | urn to the Main Scr                        | een                                                                |                    |          |
|            | Click to ope  | en the Menu.                               |                                                                    |                    |          |
| 09:59      | Displays the  | e current time                             |                                                                    |                    |          |
| Day 43     |               | e growth day                               |                                                                    |                    |          |
| Full House |               |                                            | house or brood mo                                                  |                    |          |
| 🔒 Lock     | Click this bu | utton to prevent an                        | y user from making                                                 | changes to the par | ameters. |
| 🚺 On       |               | n off alarms. Howe<br>rms until alarms are | ver, Platinum Touch,<br>e reset.                                   | /Rotem One contin  | iues to  |
| $\bowtie$  | Click to rea  | id controller error r                      | nessages                                                           |                    |          |
| :          | Curve Statu   | us, Light Status, Nat                      | v screens summarizi<br>tural Ventilation, An<br>Status, Water Mete | alog Output Status |          |

#### 2.3 Version

• Go to System > Version to see the unit's software version.

| Version            |         | X                   |
|--------------------|---------|---------------------|
| Name               | Version | Date                |
| Controller Version | 7.17.5  |                     |
| UI Server Version  | 3.2.0.0 | 9/2/2018 6:33:54 PM |
| UI Client Version  | 3.2.0.0 | 9/2/2018 6:33:50 PM |

#### 2.4 Software Upgrade

You can upgrade certain software programs from the Web application.

- Platinum Touch/Rotem One software
- Web application
- Comm-Box software
- NOTE You cannot upgrade product software! Upgrade your product software using the procedures given in the product manuals.
- NOTE Software upgrade can only be done locally!

1. Request the software upgrade from your dealer. You will be sent (via email, web transfer, etc.) a UPD file.

- 2. Place the file on a disk on key/flash drive.
- 3. Place the disk on key/flash drive into the controller's USB port (found on the Touch door interior).
- 4. On the Touch screen, go to System > Software Update. The following screen appears.

| a Munters company | Shlomi's Farm                                                       | ග 1:44   19 Apr       | 📥 Farm Administrator 🐱 |
|-------------------|---------------------------------------------------------------------|-----------------------|------------------------|
| Overview          | Manage farm users Farm                                              | settings Activity log |                        |
| Lill Comparison   | Allow To Manage Farm Fro<br>Farm Name<br>Shlomi's Farm<br>Farm Type | im The Internet       |                        |
|                   | Poultry Baudrate                                                    | *                     |                        |
|                   | 9600                                                                | ٣                     |                        |
|                   | Com Port                                                            |                       |                        |
|                   | COM1                                                                | ٠                     |                        |
|                   | Number Of Houses To Scan                                            |                       |                        |
|                   | 1                                                                   | *                     |                        |
|                   | Save Changes                                                        | Rescan farm houses    |                        |
|                   |                                                                     | System Upgrade        |                        |

Figure 2: Farm Settings

5. Click System Upgrade. The following screen appears:

| sh Upgrade List   |  |  |  |  |  |  |  |
|-------------------|--|--|--|--|--|--|--|
| sh Upgrade List   |  |  |  |  |  |  |  |
|                   |  |  |  |  |  |  |  |
|                   |  |  |  |  |  |  |  |
| Available Updates |  |  |  |  |  |  |  |
|                   |  |  |  |  |  |  |  |
| Reinstall         |  |  |  |  |  |  |  |
| Upgrade           |  |  |  |  |  |  |  |
|                   |  |  |  |  |  |  |  |

NOTE If you did not place the disk on key in the USB port, an error message appears:

Upgrade files not found ! please connect a removable drive with software and try again

6. The screen lists the UPD files on the disk. Select the required filed and click **Upgrade** (or **Downgrade** if you are installing a previous version).

#### 2.5 Rotem One LEDs

Rotem One features LEDs on each relay panel. These LEDs turn red on all relay cards when there is any active alarm (even one); they are white when there are no alarms. Refer to the main screen to view the alarms.

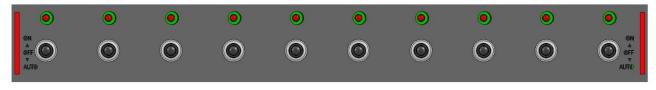

#### 2.6 Selecting the Mode

Platinum Touch/Rotem One runs in four modes: Broiler, Layer, Breeders, and Pigs.

#### To select the mode:

- 1. Open the door. Locate the keyboard.
- 2. Disconnect the power cable from the power source.
- 3. On the keyboard, press the **Delete** button and reapply power. The Cold Start screen appears.
- 4. Select Yes. Choose Controller Type appears.
- 5. Select the required mode.
- 6. Press Enter.
- NOTE The manual is based on the Broiler Mode. Functions that are unique to Layers and Breeders and described in separate appendixes. Except for a few functions dealing with scales, Pig Mode supports the vast majority of functions seen in Broiler Mode. Pig Mode has some different terminology (for example herd instead of flocks).
  - Appendix C: Layers Mode
  - Appendix D: Breeders

## 3 Control Menu

| P Control  | Temperature Curve   | Foggers           | Feed Scale Program |
|------------|---------------------|-------------------|--------------------|
| Management | Min/Max Level       | Water & Feed      |                    |
| ⊠ History  | Humidity Treatment  | Light             |                    |
| 🖋 System   | CO2 Treatment       | Extra Systems     |                    |
|            | Natural Ventilation | Control Mode      |                    |
|            | Static Pressure     | System Parameters |                    |
|            | Cool Pad            | Ammonia Treatment |                    |

The following sections detail:

- Temperature Curve
- Minimum/Maximum Level
- Introduction to Humidity, Ammonia, and CO2 Treatment
- Humidity Treatment
- CO2 Treatment
- Natural Ventilation
- Static Pressure
- Cool Pad
- Foggers
- Water & Feed Control
- Light
- Extra Systems
- Control Mode
- System Parameters
- Ammonia Treatment
- Feed Scale Program
- Light Dimmers
- NOTE If an RLED 2.0 is connected to the Platinum Touch/Rotem One, the menu includes "Light Dimmers". Refer to Light Dimmers, page 56.

#### 3.1 Temperature Curve

| Temperatu | ire Curve |          | Graph  | Table | x 🖾 2 🔹 |             |  |
|-----------|-----------|----------|--------|-------|---------|-------------|--|
| Day       | Target    | Heat Off | Tunnel |       | Alarm   |             |  |
|           |           |          |        | Low   | High    | Tunnel High |  |
| 1         | 33.0      | 32.0     | 36.0   | 29    | 34      | 35          |  |
| 5         | 30.0      | 29.0     | 33.0   | 27    | 34      | 35          |  |
| 20        | 27.0      | 26.0     | 30.0   | 24    | 33      | 33          |  |
| 28        | 25.0      | 24.0     | 28.0   | 22    | 33      | 33          |  |
| 32        | 24.0      | 22.0     | 27.0   | 21    | 33      | 33          |  |
| 40        | 23.0      | 22.0     | 26.0   | 20    | 32      | 33          |  |
| 0         | 0.0       | 0.0      | 0.0    | 0     | 0       | 0           |  |
| 0         | 0.0       | 0.0      | 0.0    | 0     | 0       | 0           |  |
| 0         | 0.0       | 0.0      | 0.0    | 0     | 0       | 0           |  |
| 0         | 0.0       | 0.0      | 0.0    | 0     | 0       | 0           |  |
| 0         | 0.0       | 0.0      | 0.0    | 0     | 0       | 0           |  |

This screen sets the temperature targets according to the bird age.

1. In System > Sensors > Analog, designate the required number of sensors as temperature sensors. When using more than one sensor, Platinum Touch/Rotem One begins treatments based on the average.

2. In System > Temperature Definition, assign specific sensors to devices. If a zone does not have an assigned sensors, calculations are based on the current average temperature.

3. In Control > Temperature Curve, define the required target temperature curve.

- Set up to 20 lines, 999 growth days. When a curve is not required (for example when growing layers), enter temperatures in the first line only.
- Define:
  - **Day**: Set the growth day. You can program negative growth days up to -2 for prewarming.
  - Target: Set the desired temperature.
  - Heat Off: Set the temperature at which heating ceases.
  - Low and High Alarm: Set temperature alarm limits.
  - Tunnel: Set the temperature at which tunnel ventilation begins.
- 4. In Management > Alarm Settings, set the alarms.
- 5. If required, click 🌣 and set the parameters.
- Temperature Curve Help | Set Definitions
- Cycle Heaters Help | Set Definitions
- Radiant Heaters Help | Set Definitions
- Variable Heater Help | Set Definitions

#### 3.1.1 TEMPERATURE CURVE HELP | SET DEFINITIONS

| Temperature Curve - Settings        |                   |                                         | ₩ 3 ×   |
|-------------------------------------|-------------------|-----------------------------------------|---------|
| Temperature Curve Offset            | 0.0 🎤             | Set Temperature Change Reminder (Diff.) | 1.7 💉   |
| Target Temperature Band             | 0.6 💉             | Heater Temperature Band                 | 0.6 💉   |
| Cool Down Factor (%)                | 15 🎤              | Cool Down Fast Response (Deg.)          | 1.7 🎤   |
| Min Vent Below Heat Temperature By: | None Zone Average | Non Brood Area Diff. From Heat          | -55.0 🧪 |
|                                     | Cycle H           | leaters                                 |         |
| Low Heat Differential               | 0.6 🧪             | High Heat Differential                  | 4.4 💉   |

- Define:
  - Temperature Curve Offset: Adjusts all temperature curves by this amount. You can use this to temporarily adjust all temperatures up or down for special circumstances. The curve appears in the Curve Status Hot Screen. Use the ENTER and Up or ENTER and Down combinations to change the offset.
  - Set Temperature Change Reminder (Diff): Sets the change in set temperature that triggers a reminder for you to set backup thermostats. Often producers forget to set backup thermostats as their birds grow from baby chicks to market age, so the Platinum Touch/Rotem One reminds you. When you press Enter to acknowledge the reminder, the Platinum Touch/Rotem One logs it in the Table of Events.
  - **Target Temperature Band**: The size of the target temperature zone. This "Happy Zone" is between Target Temperature and (Target Temperature + Band).
  - Heater Temperature Band: Heaters turn on at 'Band' degrees below Heat, and turn off at the Heat Temperature.
- NOTE Heaters operate at minimum level only; however, Radiant Heaters can operate at any temperature or level below Tunnel.
  - Cool Down Factor (%): Minimum percentage correction towards target during each increase ventilation level delay. If average temperature does not decrease by this amount, the Platinum Touch/Rotem One increases ventilation by one level.
  - Cool Down Fast Response (Deg.): Set a limit to the maximum degrees per minute of cooling. If Average Temperature drops more than this in one minute, Platinum Touch/Rotem One decreases ventilation one level to avoid overshooting.
- NOTE Avoid making this parameter too small or the normal temperature variation caused by timer fans reduces the ventilation level.
  - **Minimum Ventilation Below Heat Temp**: Tells controller to go directly to minimum level in some cases. Select from the following choices:
    - None: Operate by the normal level decrease time delay rule.
    - Zone: Go directly to minimum level if any active temperature sensor reaches heat temperature.
    - Avg.: Go directly to minimum level if the average temperature reaches heat temperature.

- Non Brood Area Diff. From Heat: Set differential temperature for non-brood heaters. You normally use this to set temperatures in unoccupied areas (poultry modes only).
- NOTE When set at -99°F the heaters are effectively disabled, since it will probably never go to 99°F below the heater temperature. Putting this parameter at 0° sets the non-brood areas to the heater temperature.

#### 3.1.2 CYCLE HEATERS HELP | SET DEFINITIONS

| Temperature Curve - Settings      |         |                                      | 12 ×                                     |
|-----------------------------------|---------|--------------------------------------|------------------------------------------|
|                                   | Cycle H | leaters                              |                                          |
| Low Heat Differential             | 0.6 💉   | High Heat Differential               | 4.4 🎤                                    |
| Min On Time                       | 30 💉    |                                      |                                          |
|                                   | Radiant | Heaters                              |                                          |
| Radiant Low - Diff. From Heat Set | 1.1 💉   | Radiant High - Diff. (Below Low Set) | 0.6 💉                                    |
| Radiant Ignition Time (Sec.)      | 30 💉    |                                      | L. L. L. L. L. L. L. L. L. L. L. L. L. L |

Heat Cycle means providing heat in conjunction with the ventilation system during minimum ventilation cycles, **using heaters and fans connected to relays**. When enabled, heaters operate during the fans' cycle off time (as defined in the Cycle Heaters Help | Set Definitions parameters). How does it work?

Between the Heat Temperature and the differential temperature, heaters do not operate. When the temperature goes below the Heat Off temperature minus the Low Heat Differential:

- Heaters begin to operate when the exhaust or tunnel fans are off. Heaters operate for the Minimum On Time.
- If the temperature continues to drop, heaters operate for longer periods of time, up to the Maximum On Time (defined in Levels of Ventilation).
- Platinum Touch/Rotem One automatically generates a curve.

In this example:

- Temperature Curve Heat Off is 78°.
- Low Heat Differential is 1°.
- High Heat Differential is 8°.
- Minimum On time is 30 seconds.
- Cycle Off time is 270 seconds.

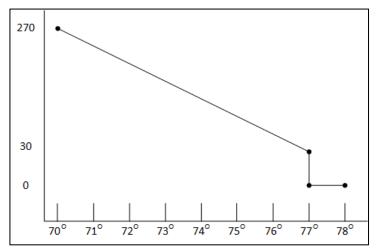

- 1. Define the required number of heater and exhaust and/or tunnel relays (Relay Layout, page 94).
- 2. In Control > Control Mode, set the Heater Cycle to **Yes**.
- 3. In Control > Temperature Curve > Help, scroll to Cycle Heater.
- 4. Define:
  - Low Heat Differential: The differential below the Heat Off temperature, at which heating begins and runs for the minimum amount of time.
  - High Heat Differential: The differential below the Heat Off temperature, at which heating runs for the maximum amount of time.
  - Minimum ON Time: Minimum heating time when the exhaust or tunnel fans are off.

#### 3.1.3 RADIANT HEATERS HELP | SET DEFINITIONS

| Temperature Curve - Settings      |          |                                      | ₩ 2 × |
|-----------------------------------|----------|--------------------------------------|-------|
| Min On Time                       | 30 💉     |                                      |       |
|                                   | Radiant  | Heaters                              |       |
| Radiant Low - Diff. From Heat Set | 1.1 🧪    | Radiant High - Diff. (Below Low Set) | 0.6 💉 |
| Radiant Ignition Time (Sec.)      | 30 🎤     |                                      |       |
|                                   | Variable | Heaters                              |       |
| Low Diff. Below Heat Temp.        | 0.6 💉    | High Diff. Below Heat Temp.          | 4.4 🖋 |

#### To configure the radiant heaters:

- 1. In System > Relay Layout define at least one relay as a radiant heater.
- 2. Define:
  - Radiant Low Differential from Heat Set: Set degree of difference from Heat for LOW Radiant Heaters to begin working. This differential can be positive or negative. (default: 2.0)
  - Radiant High Differential (Below Low Set): Set number of degrees below Radiant Low Heaters for HIGH Radiant Heaters to begin working (default: 1.0). To ensure proper heater ignition, Radiant High Heaters remain on for the Radiant Ignition Time along with the Radiant Low Heaters.

- Radiant Ignition Time (sec): Set number of seconds to power radiant ignition (default: 30).
- NOTE The Heater Temperature Band applies to radiant heaters as well. For example, if the Heat Temperature is 80° F and the Heater Temperature Band is 1° F, then heaters turn on at 79° F and off at 80° F. If the Radiant Low Differential is at 2.0° F, than radiant heaters turn off at 82° F, and on 1° F below that at 81° F. However, a Radiant High Heater turns on regardless of its temperature setting for the Radiant Ignition Time whenever the corresponding Radiant Low Heater turns on. This feature ensures proper flame ignition.

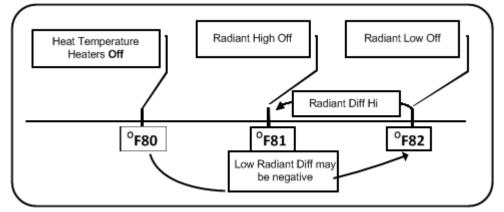

Figure 3: Radiant Heater Differentials

#### 3.1.4 VARIABLE HEATER HELP | SET DEFINITIONS

The Platinum Touch/Rotem One enables configuring up to eight variable heaters. The output of the heaters changes as the temperature increases or decreases.

| Temperature Curve - Settings      |          |                                      | ₩ 2 × |
|-----------------------------------|----------|--------------------------------------|-------|
| Min On Time                       | 30 💉     |                                      |       |
|                                   | Radiant  | Heaters                              |       |
| Radiant Low - Diff. From Heat Set | 1.1 🥒    | Radiant High - Diff. (Below Low Set) | 0.6 🧪 |
| Radiant Ignition Time (Sec.)      | 30 🎤     |                                      |       |
|                                   | Variable | Heaters                              |       |
| Low Diff. Below Heat Temp.        | 0.6 💉    | High Diff. Below Heat Temp.          | 4.4 🥒 |

Install at least one analog output card.

#### To configure the variable heaters:

- 1. In System > Analog Output configure:
  - a. up to eight analog outputs as variable heaters.
  - b. the minimum and maximum voltage output for each heater.
- 2. In Control > Control Mode, define the Analog Heat Mode:
  - Linear Heat
  - Proportional Heat
  - Linear Valve
- 3. In Control > Temperature Curve, click 🔹 and scroll to Variable Heater.

4. Define the parameters as required.

#### 3.1.4.1 Linear Heat

When Linear Mode is enabled:

- Between the Heat Temperature and the Target temperature, heaters do not operate (meaning, the output voltage is 0).
- Between the Heat Temperature and the Low Difference Below Heat, heaters operate at the minimum voltage output.
- If the temperature continues to drop, the voltage output increases until it reaches the maximum voltage output at the High Difference below Heat.

In this example:

- Target Temperature is 80°
- Temperature Curve Heat Off is 78°.
- Low Heat Differential is 1°.
- High Heat Differential is 8°.
  - If the temperature is between 77° to 78°, the output voltage is the minimum voltage defined in Installation > Analog Output (1 volt in this example).
  - If the temperature continues to drop, the output voltage increases until it reaches the maximum voltage defined in Installation > Analog Output. Output increases or decreases to keep the temperature within the Target Temperature and Heat Off band.

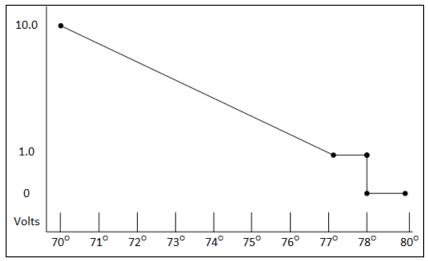

Figure 4: Linear Heat Curve

- Define:
  - Low Difference Below Heat: Temperature difference between the Heat Off parameter at which the variable heater begins to function.
  - **High Difference Below Heat**: Temperature at which the heater begins to operate at maximum output.

#### 3.1.4.2 Proportional Heat

Proportional Heat works in manner similar to Linear Mode. The difference is that Proportional Heat features a delay time.

- When the temperature falls below the user-defined point, the heaters begin operating at their minimum output.
- After the response time passes, Platinum Touch/Rotem One checks the temperature. If it is still below the defined point, Platinum Touch/Rotem One increases the voltage by a certain amount (this amount of the increase cannot be changed).
- After the response time passes, the process is repeated until heaters operate at their maximum output.
- Define the parameters.
  - **Difference Above Heat to Stop Heater**: Differential from target temperature at which the heater runs at minimal input.
  - **High Difference Below Heat**: High Difference Below Heat: Temperature at which the heater begins to operate at maximum output.
  - **Response Time (seconds)**: Amount of time before the controller begins to change the ventilation.

#### 3.1.4.3 Linear Valve

Linear Valve enables defining that variable heater input voltage is always equal to or above the minimum input defined in Installation > Analog Sensors.

When the Analog Heat Mode is defined as having Linear Valve control, there is always a minimal voltage input. Therefore, if the minimum voltage is 1 volts:

- The voltage range is from 1 to 10 volts
  - $\circ$   $\,$  this corresponds to 10% at 1V and 100% at 10V  $\,$
  - interpolation inside the band
- There is 0% voltage when the target temperature is reached.

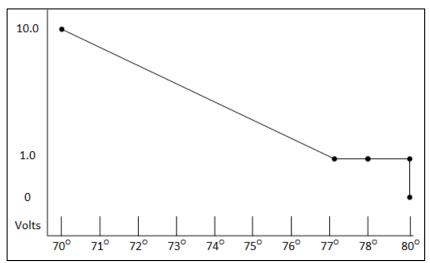

Figure 5: Linear Valve Curve

- Define:
  - **Difference Above Heat to Stop Heater**: Differential from target temperature at which the heater runs at minimal input

• **High Difference Below Heat**: High Difference Below Heat: Temperature at which the heater begins to operate at maximum output.

#### 3.2 Minimum/Maximum Level

#### IMPORTANT: Before setting Min/Max level, go through and set up the Device Settings, especially the ventilation levels.

Once you have entered the ventilation levels, use the Min/Max to select the range of levels to apply to your situation. Typically, Platinum Touch/Rotem One increases the minimum ventilation level as litter conditions deteriorate and the birds require greater amounts of fresh air. You can also restrict the maximum level to prevent excess airflow on young birds.

#### Go to Control > Control Mode to select the minimum ventilation method:

- By Day and By Days with Curve
- By Time
- Soft Min / Max
- By Weight

#### 3.2.1 BY DAY AND BY DAYS WITH CURVE

- **By Day** operates according to each day's minimum and maximum values, the following defined day is reached.
- By Days with Curve generates an incremental increase/decrease between the defined days.

| 14:37                                   | Day 1 Full House | 📫 On 🖂 🙆 🚦 |
|-----------------------------------------|------------------|------------|
| Min / Max Vent Lev<br><sup>By Day</sup> | vel              |            |
| Day                                     | Min Level        | MaxLevel   |
| 1                                       | 1                | 30         |
| 0                                       | 0                | 0          |
| 0                                       | 0                | 0          |
| 0                                       | 0                | 0          |
| 0                                       | 0                | 0          |
| 0                                       | 0                | 0          |
| 0                                       | 0                | 0          |
| 0                                       | 0                | 0          |
| 0                                       | 0                | 0          |
| 0                                       | 0                | 0          |
| 0                                       | 0                | 0          |
|                                         |                  |            |

| Min / Max Vent Level By Day With Curve |           | x 🕷 2     |
|----------------------------------------|-----------|-----------|
| Day                                    | Min Level | Max Level |
| 1                                      | 1         | 30        |
| 0                                      | 0         | 0         |
| 0                                      | 0         | 0         |
| 0                                      | 0         | 0         |
| 0                                      | 0         | 0         |
| 0                                      | D         | 0         |
| 0                                      | 0         | 0         |
| 0                                      | 0         | 0         |
| 0                                      | 0         | 0         |
| 0                                      | 0         | 0         |
| 0                                      | 0         | 0         |
| 0                                      | 0         | 0         |

- Define:
  - Day: Set growth day
  - Minimum Level: Set minimum ventilation level for controller
  - Maximum Level: Set maximum ventilation level for controller

#### 3.2.2 BY TIME

| Min / Max Vent Level<br>By Time |           | x 🕸 2     |
|---------------------------------|-----------|-----------|
| From                            | Min Level | Max Level |
| 00:00                           | 1         | 30        |
| 00:00                           | 0         | 0         |
| 00:00                           | 0         | 0         |
| 00:00                           | 0         | 0         |
| 00:00                           | 0         | 0         |
| 00:00                           | 0         | 0         |
| 00:00                           | 0         | 0         |
| 00:00                           | 0         | 0         |
| 00:00                           | 0         | 0         |
| 00:00                           | 0         | 0         |
| 00:00                           | 0         | 0         |
| 00:00                           | 0         | 0         |

#### • Define:

- From: Set time of day (hh:mm) in 24 hour format.
- Minimum Level: Set minimum ventilation level for controller.
- Maximum Level: Set maximum ventilation level for controller.

#### 3.2.3 SOFT MIN / MAX

| Min / Max Vent Lev<br>Soft Min / Max | vel      |           | x 🕸 C 🜣   |
|--------------------------------------|----------|-----------|-----------|
| Day                                  | Min Soft | Min Level | Max Level |
| 1                                    | 1        | jî 👘      | 20        |
| 5                                    | 1        | 2         | 30        |
| 10                                   | 1        | 4         | 30        |
| 20                                   | 1        | 6         | 30        |
| 0                                    | 0        | 0         | 0         |
| 0                                    | 0        | 0         | 0         |
| 0                                    | 0        | 0         | 0         |
| 0                                    | 0        | 0         | 0         |
| 0                                    | 0        | 0         | 0         |
| 0                                    | 0        | 0         | 0         |
| 0                                    | 0        | 0         | 0         |
| 0                                    | 0        | 0         | 0         |

#### 1. Define:

• Day: Set the growth day.

- **Min Soft**: Set the minimum ventilation level for when temperature drops below heat temperature.
- **Minimum Level**: Set the minimum ventilation level for when temperature is above heat temperature.
- Maximum Level: Set the maximum ventilation level for controller.
- 2. If required, click 🏩 and set the parameters.

#### 3.2.3.1 Soft Min/Max Level Help | Set Definitions

| Min Max Level - Settings               | 📽 🕃 🗙    |
|----------------------------------------|----------|
| Min Max Soft Min. Settings             |          |
| Difference Below Heat For Soft Minimum | 5.6 💉    |
| Temp Choice For Soft Minimum           | Inside • |

- Define:
  - Difference Below Heat for Soft Minimum: Set the degree of difference from the heat temperature (set in <u>Temperature Curve</u>) to switch the minimum level from Min. to Soft Min.
  - Temp Choice for Soft Minimum: Select inside/outside/attic temperature to control Minimum Level changes. The minimum level adjusts towards the Soft Min as this temperature falls. Above the heat temperature, the minimum level is at the Min setting.

As temperature rises, **INSIDE** and **ATTIC** stay at lowest ventilation level reached until average temperature gets to the heat setting, and then changes instantly. With the **OUTSIDE** selection, the minimum ventilation level increases gradually as temperature rises to the heat setting. This means inside and attic soft min vent choices to latch to the lowest level reached as long as the temperature remains below the heat setting.

#### 3.2.4 BY WEIGHT

The By Weight option enables controlling the minimum air flow depending on the number of birds, their weight and the current outside temperature. When using the Weight option, Platinum Touch/Rotem One takes several parameters and calculates the air speed, level of ventilation and cycle time needed to supply the required volume. As opposed to the other ventilation methods, the Weight option is dynamic, with the ventilation changing according to the current parameters (quantity of air required, weight of birds and number of birds, outside air temperature). In addition, Ventilation By Weight sends out an alarm if the current ventilation is below the minimum required level.

#### To set up the Weight Option:

- 1. In System > Setup, enable Minimum Ventilation.
- 2. In System > Temp Definition, define at least one temperature sensor as Outside.
- 3. In System > Fan Air Capacity, define the air capacity / hour.
- 4. In System > Scale Setting> General, select the curve.
- 5. In System > Bird Curve, define the growth days and weights as required.

6. In Control > Control Mode > Min. Max Level Control menu, select By Weight.

7. In Control > Min/Max Level, set the parameters as required.

| Min / Max Ve | nt Level  |              | X            | <b>₩ 2 \$</b> |
|--------------|-----------|--------------|--------------|---------------|
| Day          | Min Level |              | r Kg/Lb      | Max Level     |
|              |           | Cold Air Per | Warm Air Per |               |
| 1            | 1         | 0.5          | 1.5          | 16            |
| 3            | 1         | 0.5          | 1.5          | 18            |
| 6            | 1         | 0.5          | 15           | 21            |
| 0            | 0         | 0.0          | 0.0          | 0             |
| 0            | 0         | 0.0          | 0.0          | 0             |
| 0            | 0         | 0.0          | 0.0          | 0             |
| 0            | 0         | 0.0          | 0.0          | 0             |
| 0            | 0         | 0.0          | 0.0          | 0             |
| 0            | 0         | 0.0          | 0.0          | 0             |
| 0            | 0         | 0.0          | 0.0          | 0             |
| 0            | 0         | 0.0          | 0.0          | 0             |

- Day: Set growth day.
- Minimum Level: Set the minimum level of ventilation.
- Air Per Kg/Lb: Volume of air per kilogram/pound per hour per bird.
  - Cold Air Per: Volume of air supplied when the outside temperature goes down to the Cold Temperature parameter (see the following section).
  - Warm Air per: Volume of air supplied when the outside temperature reaches Warm Temp. Diff Below Heat (see the following section).
- NOTE As the level rises between days (for example between day 6 and day 10 in the screen above), the air volume rises proportionally each day, once a day. For example, on Day 7, the Cold Air per Kg/Lb rises to 0.65; on Day 8, 0.8 and so on.
  - Maximum Level: Set the maximum level of ventilation.
    - 8. If required, click 🔯 and set the parameters.
    - 9. In Management > Inventory, type the number of birds.

#### 3.2.4.1 Minimum/Maximum By Weight Help | Set Definitions

| Min Max Level - Settings 😪 🔁           |            |                                   |       |
|----------------------------------------|------------|-----------------------------------|-------|
| 1                                      | Min Max We | ight Settings                     |       |
| Warm Temperature - Diff. Below<br>Heat | 0.0        | Cold Temp.                        | 0.0 💉 |
| Air Change                             | 0.40       | Fan Cycle Time (Sec., 0-Manual)   | 300 💉 |
| Min On Time In Vent Cycle (Sec.)       | 60 💉       | Min Off Time In Vent Cycle (Sec.) | 60 💉  |
| Air Change By Humidity/Co2 %           | 0          | Air Per Weight Curve Mode         | 2 🎤   |

#### • Define:

- Warm Temperature Difference Below Heat: Differential below the heat temperature (refer to <u>Temperature Curve</u>) that defines outside temperature as Warm in the Soft Min/Max table. For example, if the Heat Temperature is 78° F, Warm Temp. - Diff Below Heat is 2.0, than the outside temperature is defined as warm at 76° F.
- Cold Temperature: Outside temperature (or below) at which Air per Kg/Lb. (Cold) capacity is reached.

### NOTE When the outside temperature is between the Warm and Cold Temperature, the flow rate is calculated at a proportional rate.

- Air Change: As the temperature rises from the Cold Temperature parameter to the Heat Temperature (or drops from the Heat Temperature to the Cold Temperature parameter), the minimal air volume rises/falls proportionally. Air Change defines the minimal change in air temperature that must takes place to cause a change in the air supply.
- Fan Cycle Time: The total amount of time that the fans operate while operating under Minimum Ventilation. During this time, the fans supply the required volume of air at the minimum ventilation level required. Platinum Touch/Rotem One adjusts the minimum ON time and OFF time as needed. If the fans cannot supply the required volume at a particular level of ventilation, Platinum Touch/Rotem One automatically adjusts the minimum ventilation level.
- Minimum ON Time in Vent Cycle: The minimum amount of time that the fans operate during a ventilation cycle. Platinum Touch/Rotem One adjusts the actual fan time as needed.
- Minimum OFF Time in Vent Cycle: The minimum amount of time that the fans do not operate during a ventilation cycle. Platinum Touch/Rotem One adjusts the actual fan time as needed.

As the temperature rises, the actual Minimum OFF Time decreases until it reaches the minimum time; only then does the Minimum On Time begin to rise.

- NOTE If the temperature goes above the Band Temperature, Power Ventilation begins and times are adjusted accordingly.
  - Air Change By Humidity/CO2%: As the humidity/CO2 levels rise above the levels specified in <u>Humidity Treatment</u> and <u>CO2 Treatment</u>, the minimal air volume rises

proportionally. Air Change By Humidity/CO2% defines the minimal change in these levels that must take place to cause an increase in the air supply.

• Air Per Weight Curve Mode: By default, Air per Kilo/Lb. has two data points: cold temperature and warm. If desired, the user can add an additional intermediate data point which is between the two default points. This point determines the quantity of air to be distributed when the temperature reaches the midpoint between the cold and warm temperatures.

#### 3.3 Introduction to Humidity, Ammonia, and CO2 Treatment

Platinum Touch/Rotem One provides various options to controlling the humidity, CO2, and ammonia levels.

- None: No treatment is provided.
- Level: Ventilation levels increase for a designated amount of time.
- Tunnel or exhaust fan: A designated fan turns on for a designated amount of time. The amount of air blown into the house is greater than that provided by an increase in ventilation level.
- Increase in air / weight: The total amount of air that fans need to provide increases by a user defined amount. Fan stay on until CO2, humidity, or humidity levels fall to their defined levels. This option is only available when using Minimum Ventilation by Weight.
- Humidity treatment by heat: In cold air situations, heaters can be turned on to lower the relative humidity.

If there is a contradiction between CO2, humidity, and ammonia treatments:

- Ammonia treatment has priority over CO2 treatment.
- C02 treatment has priority over humidity treatment.
- Increase in air / weight has priority over other treatments.
- Humidity treatment by heat takes priority over increasing the ventilation.

#### 3.4 Humidity Treatment

Humidity treatment forces an increase in ventilation level when the humidity is too high. It holds the increase for 'Duration Seconds', and checks back after 'Interval Minutes' for another increase. After the duration, the ventilation level comes back down automatically.

| Humidity Treatme | nt       |              | x 🕸 2 🌣         |
|------------------|----------|--------------|-----------------|
| Day              | Humidity | Delay (Min.) | Duration (Sec.) |
| 1                | 70       | 2            | 30              |
| 5                | 70       | 2            | 40              |
| 8                | 75       | 2            | 30              |
| 11               | 75       | 2            | 40              |
| 15               | 80       | 2            | 50              |
| 18               | 80       | 2            | 0               |
| 0                | 0        | 0            | 0               |

1. In System > Sensors > Analog, designate one or two sensors as indoor humidity sensors (outdoor sensor is for information only). When using more than one sensor, Platinum Touch/Rotem One begins treatments based on the average.

2. In Control > Humidity Treatment define:

- **Day**: Set the growth day. You can set multiple programs for same day (maximum number of programs: 20)
- Humidity: Set the humidity level at which to begin treatment.
- Delay (Min): Set the amount of time the controller pauses before ventilating.
- **Duration (Sec)**: Set the number of seconds the controller maintains the increased level of ventilation
- 3. Set the Humidity Sensor Alarm.
- 4. If required, click 🌞 and set the parameters.

#### 3.4.1 HUMIDITY TREATMENT HELP | SET DEFINITIONS

| Humidity Treatment - Settings     |               |                                    |      |
|-----------------------------------|---------------|------------------------------------|------|
|                                   | Humidity      | Treatment                          |      |
| Humidity Band (%)                 |               |                                    | 2 🥒  |
| Humidity Treatment Below Heat     |               |                                    | ○ No |
| Humidity Treatment By             |               | Level                              |      |
| Hun                               | nidity Treatr | nent By Heaters                    |      |
| Humidity Treatment By Heater      | No            | Outside Temp. Treatment By Heaters | 0.0  |
| Diff To Stop Treatment By Heaters | 0.0 💉         |                                    |      |

- Define:
  - **Humidity Band (%)**: Set the differential band for Humidity Treatment. For example, if the humidity target is 75% and the band is 2%, treatment begins at 77%.
  - **Humidity Treatment below Heat**: Select YES or NO for allowing Humidity Treatment when heaters are operating (set in <u>Temperature Curve</u>).
  - **Humidity Treatment By**: This parameter designates the method used when humidity or CO2 treatment begins. Normally, this parameter is relevant only when minimum ventilation is running. When a treatment is required, select the method to be employed:
    - None: Disables the treatment.
    - Level: Increases the ventilation level when a treatment is required.
- NOTE When employing Ventilation by Weight, the controller increases the cycle time or the level, depending on the particular settings.

- **Humidity Treatment by Heaters**: This parameter enables using the heaters to lower the relative humidity. If enabled, define:
  - Outside Temp Treat by Heaters: A differential from the target temperature; when the outside temperature reaches this point, heaters turn on and remain on for the duration time.
  - Diff to Stop Treatment by Heaters: A differential from the target temperature; when the inside temperature reaches this point, heaters turns off and remain off for at least the duration time. This number can be positive or negative.
- Humidity Treatment by Heater requires designating at least one thermometer as an outside thermometer (refer to Temperature Definition, page 99).
- NOTE If the heaters are operating because of the interior temperature, Humidity Treatment by Heater is disabled.
- NOTE Broiler and Breeder Modes support Humidity Treatment by Heaters.

#### 3.5 CO2 Treatment

CO2 treatment forces an increase in ventilation level when the CO2 level is too high. It holds the increase for 'Delay Seconds', and checks back after 'Interval Minutes' for another increase. After the duration, the ventilation level may come back down automatically. If during treatment, the CO2 level drops below the **Stop Value** parameter, the ventilation level automatically returns to that level used before CO2 treatment was initiated.

| CO2 Treatmer | nt                |                 | X            | 🕅 🕄 🗢           |
|--------------|-------------------|-----------------|--------------|-----------------|
| Day          | PP<br>Start Value | M<br>Stop Value | Delay (Sec.) | Duration (Sec.) |
| 1            | 3,000             | 2,500           | 120          | 130             |
| 5            | 2,700             | 2,200           | 120          | 150             |
| 9            | 2,500             | 2,000           | 120          | 180             |
| 0            | 100               | 0               | 0            | 0               |
| 0            | 100               | 0               | 0            | 0               |
| 0            | 100               | 0               | 0            | 0               |
| 0            | 100               | 0               | 0            | 0               |
| 0            | 100               | 0               | 0            | 0               |
| 0            | 100               | 0               | 0            | 0               |
| 0            | 100               | 0               | 0            | 0               |
| 0            | 100               | 0               | 0            | 0               |

- 1. In System > Sensors > Analog, designate one sensor as a CO2 sensor.
- 2. In Control > CO2 Treatment define:
  - **Day**: Growth day. You can set multiple programs for same day (maximum number of programs: 20)
  - Start Value: CO2 value at which to begin treatment
  - Stop Value: CO2 value at which to end treatment
  - **Delay:** Number of seconds the controller pauses before ventilating

- Duration: Number of seconds the controller maintains the increased level of ventilation
- 3. Set the <u>CO2 Sensor Alarm</u>.
- 4. If required, click 🏩 and set the parameters.

#### 3.5.1 CO2 TREATMENT HELP | SET DEFINITIONS

| CO2 Treatment - Settings          |             |                                    | × 2  | × |
|-----------------------------------|-------------|------------------------------------|------|---|
|                                   | CO2 Tre     | atment                             |      |   |
| CO2 Treatment Below Heat          |             |                                    | O No |   |
| CO2 Treatment By                  |             | Level                              | •    |   |
| (                                 | CO2 Treatme | nt By Heaters                      |      |   |
| CO2 Treatment By Heaters          | O No        | Outside Temp. Treatment By Heaters | 0.0  | 0 |
| Diff To Stop Treatment By Heaters | 0.0 🥒       |                                    |      |   |

- Define:
  - CO2 Treatment below Heat: Select YES or NO to enable CO2 treatment when heaters are operating (set in <u>Temperature Curve</u>).
  - CO2 Treatment By: This parameter designates the method used when humidity or CO2 treatment begins. Normally, this parameter is relevant only when minimum ventilation is running. When a treatment is required, select one the method to be employed:
    - None: Disables the treatment.
    - Level: Increases the ventilation level when a treatment is required.
- NOTE When employing Ventilation by Weight, the controller increases the cycle time or the level, depending on the particular settings.

#### • CO2 Treatment by Heaters:

CO2 Treatment by Heater: This parameter enables running the heaters in situations where the CO2 level is high. Typically this can happen in cold temperatures when CO2 is produced by the heaters. By increasing the heat in the house, ventilation can then be increased. If enabled, define:

- Outside Temp Treat by Heaters: A differential from the target temperature; when the outside temperature reaches this point, heaters turn on and remain on for the duration time.
- Diff to Stop Treatment by Heaters: A differential from the target temperature; when the inside temperature reaches this point, heaters turns off and remain off for at least the duration time. This number can be positive or negative.
- CO2 Treatment by Heater requires designating at least one thermometer as an outside thermometer (refer to Temperature Definition, page 99).

NOTE If the heaters are operating because of the interior temperature only, CO2 Treatment by Heater is disabled.

#### 3.6 Natural Ventilation

Natural Ventilation enables supplying the house's air requirements using the wind. Using the Natural Ventilation depends on a variety of environmental and scheduling factors. While in this mode, curtains open and close based on the target temperature.

Setting up the Natural Ventilation is a multiphase process.

- How Does Natural Ventilation Work
- Preliminary Steps
- Defining Natural Conditions
- Defining Natural Operation
- Natural Programming Help | Set Definitions
- What Happens When the Controller Transitions?

#### 3.6.1 HOW DOES NATURAL VENTILATION WORK

For Platinum Touch/Rotem One to switch to Natural Ventilation:

- Natural Ventilation works only during the defined growth days and daily schedule.
- The temperature inside the chicken house must be within the inside temperature band.
- The temperature outside the chicken house must be within the outside temperature band.
- If the temperature is below either of the above two parameters, ventilation switches to Minimum.
- If the temperature is above either of the above two parameters, ventilation switches to Tunnel (there is an option to remain in natural ventilation; refer to Minimum Wind Speed for Tunnel Temp).
- The wind speed must be within the wind speed band.
- The wind direction must be within the user-defined area.
- NOTE Including the wind speed and direction in Natural Ventilation calculations is optional and requires in the installation and configuration of additional equipment.
  - If the weather conditions meet the above requirements, curtains open to a calculated position based on the **difference temperature** and **minimum** and **maximum** percentage. If more air is required, the curtains adjust themselves automatically using a calculation based on the minimum and maximum curtain position. The larger the difference between the minimum and maximum openings, the larger the step.
  - Any change in the curtain position takes place after the Delay Time.

#### 3.6.2 PRELIMINARY STEPS

- Install a wind speed and rain detector (optional).
- Install a wind direction sensor (optional).
  - 1. In System > Setup > Natural Ventilation, select:
    - Level: This option instructs the controller to run Natural Ventilation using the levels shown in System > Levels of Ventilation >Vent and Curtain Levels. If you choose this option, no further setup is required.

• **Program**: This option uses the parameters listed below to determine curtain opening.

2. If you installed a wind speed and rain detector, in System > Digital Sensors, define the sensors accordingly.

3. If you installed a wind direction sensor:

a. In System > Sensors > Analog Sensor, define the sensor accordingly.

If required, calibrate the wind direction sensor (refer to Wind Direction Calibration).

b. In System > Air Inlets Setup, define the each curtain's direction. When making Natural Program calculations, the controller only takes into consideration winds coming from a certain direction. Any wind whose source is outside of this area is disregarded.

The number entered here defines the area (the number entered  $\pm 90^{\circ}$ ) (<u>Figure 3: Wind Direction</u> <u>Sensor Definition</u>).

- $\circ~$  If you enter 90, the range is from 0 180°.
- If you enter 45, the range is from 315 135°.

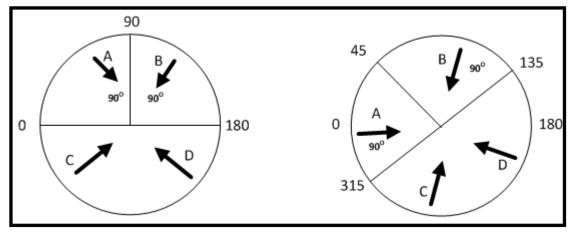

Figure 6: Wind Direction Sensor Definition

NOTE In both cases, winds A or B would be factored into the calculations whereas winds C or D would not. Only calibrate the sensors if you have reason to believe that they are producing inaccurate results.

The number entered here defines the area on both sides of the sensor! Figure 6 illustrates a chicken house with four wind sensors. Sensor 1's Wind Direction parameter is defined as 45° or **90° total**. Winds that come within this area (A) are used for Natural Programing. The controller disregards winds outside of this area (B & C).

4. If required, in System > Temperature Definition designate a temperature sensor as an outside sensor.

#### 3.6.3 DEFINING NATURAL CONDITIONS

|                                           | Natural Entra | nce Conditions                             |        |
|-------------------------------------------|---------------|--------------------------------------------|--------|
| From Day                                  | 1 🥒           | To Day                                     | 50 💉   |
| From Time                                 | 00:00         | To Time                                    | 00:00  |
| Low Outside Temperature Diff. from Target | -10.0 🥒       | High Outside Temperature Diff. from Target | 5.0 🎤  |
| Min Wind Speed to Enter                   | 2.0 🥒         | Max Wind Speed to Exit                     | 10.0 💉 |
| Min Speed For Tunnel Temp.                | 2.0 🥒         |                                            |        |
|                                           | Natural Mod   | le Operation                               |        |
| Low Temperature Diff. from Target         | 1.0 🧪         | High Temperature Diff. from Target         | 6.0 🧳  |
| Curtain Step Size                         | 10 🥒          | Curtain Delay Between Steps (Sec.)         | 300 🎤  |

Natural Conditions define when the controller switches to Natural Ventilation.

- Define:
  - From/To Day: Sets start and end day for the Natural Program
  - From/To Time: Sets starting and finishing time for the Natural Program
  - Low Outside Temperature Diff from Target: The band below the Current Target Temperature in which Natural Programming operates (outside temperature). Range: -20 to +20° C.
  - High Outside Temperature Diff from Target: The band above the Current Target Temperature in which Natural Programming operates (outside temperature). Range: -20 to +20° C.
  - Minimum Wind Speed to Enter: Sets the wind speed required to enter Natural Program.
  - Maximum Wind Speed to Exit: Sets wind speed required to exit Natural Program.
  - Minimum Wind Speed for Tunnel Temperature: When the unit is in Natural Mode, if the temperature rises above the Tunnel Temperature, Platinum Touch/Rotem One switches to Tunnel mode unless the wind speed is above the speed set here.
- NOTE The above three parameters require installing and configuring a wind speed sensor.

#### 3.6.4 DEFINING NATURAL OPERATION

| Natural Ventilation                       |             |                                            | 📽 C 🌣  |
|-------------------------------------------|-------------|--------------------------------------------|--------|
| From Time                                 | 00:00       | To Time                                    | 00:00  |
| Low Outside Temperature Diff. from Target | -10.0       | High Outside Temperature Diff. from Target | 5.0 💉  |
| Min Wind Speed to Enter                   | 2.0 🥒       | Max Wind Speed to Exit                     | 10.0 🦽 |
| Min Speed For Tunnel Temp.                | 2.0 🥒       |                                            |        |
|                                           | Natural Mod | le Operation                               |        |
| Low Temperature Diff. from Target         | 1.0 💉       | High Temperature Diff. from Target         | 6.0 💉  |
| Curtain Step Size                         | 10 💉        | Curtain Delay Between Steps (Sec.)         | 300 💉  |
| Min Contain Depiking                      | 15 🎤        | Max Curtain Position                       | 100 🥒  |
| Min Curtain Position                      |             |                                            |        |

Natural Operation defines how the controller functions in Natural Ventilation.

- Define:
  - Low Temperature Diff from Target: The band below the Current Target Temperature in which Natural Programming operates (inside temperature).
  - **High Temperature Diff from Target**: The band above the Current Target Temperature in which Natural Programming operates (**inside temperature**)
  - Curtain Step Size: Set the curtain to open by this amount at each level (%).
  - Curtain Delay Between Steps (sec.): To prevent excess switching between steps, set a delay time.
  - Minimum Curtain Position: Set the minimum curtain open position.
  - Maximum Curtain Position: Set the maximum curtain open position.
  - Wind and Rain Effect: Enables Platinum Touch/Rotem One to consider additional parameters (found in the Help) when calculating the maximal curtain opening.

#### 3.6.5 NATURAL PROGRAMMING HELP | SET DEFINITIONS

| Natural Ventilation - Settings 🛛 📽 🔁 |       |                                  | ₩ 2 × |  |
|--------------------------------------|-------|----------------------------------|-------|--|
| Natural Entrance Conditions          |       |                                  |       |  |
| Enable Natural in Tunnel:            | No    | Wind Gust Delay Time (Sec.)      | 60 💉  |  |
| Disable Stir Fan above Wind Speed:   | 6.0 💉 | Min Time in any Vent Mode (Min.) | 10 💉  |  |
| Use Tunnel As Natural Curtain:       | No    |                                  |       |  |
| Wind & Rain Effect                   |       |                                  |       |  |
| Low Wind Speed:                      | 4.0 🥒 | High Wind Speed:                 | 8.0 💉 |  |

- 1. Define the Natural Entrance Conditions:
  - **Enable Natural In Tunnel**: Enables using Natural Ventilation definitions when in Tunnel mode.
  - Wind Gust Delay Time: Set the delay time for recalculating curtain movement if the wind speed changes.
  - **Disable Stir Fan Above W. Speed**: Above this wind speed, Stir Fans cease to operate when in Natural Programming.
  - Min. Time in Any Vent Mode (min): Minimal amount of time that the controller waits before changing into Natural Programming (from Minimum Ventilation or Tunnel Mode). Similarly, the controller remains in Natural Ventilation for at least this time.
  - Use Tunnel As Natural Curtain: Use tunnel curtains when in Natural Programming. When disabled, curtains remain closed.
- 2. Define the Natural Mode Operation:
  - Low Wind Speed: Below this speed, curtains open completely. This number must be higher than the Minimum Wind Speed to Enter.
  - **High Wind Speed**: Above this wind speed, the controller lowers the curtain maximum opening percentage to this point.
- NOTE Between these levels, the controller opens the curtain based on a curve.
  - Low Wind Speed With Rain: If there is a rain detector, curtains open completely when there is rain.
  - **High Wind Speed With Rain**: If there is a rain detector, curtains close completely when there is rain.
- NOTE Between these levels, the controller opens the curtain based on a curve.

#### 3.6.6 WHAT HAPPENS WHEN THE CONTROLLER TRANSITIONS?

When the controller transitions to or from Natural Ventilation the following changes take place

- Side/Power > Natural: Fans stop, curtains open to the calculated position and finally the side inlets close.
- **Tunnel > Natural**: Fans stop, curtains open to the calculated position. When the curtains reach their maximum opening position, the tunnel closes (unless the tunnel mode operates to open in natural Mode.
- Natural > Side/Power: The controller automatically calculate most suitable Power Ventilation Level, depending on the Target Temperature and current Inside Temperature.
- **Natural > Tunnel**: The controllers automatically calculates the most suitable ventilation level depending on the Target Temperature and current Inside Temperature (minimum or tunnel).

#### 3.7 Static Pressure

Set target parameters for attic, minimum, and tunnel ventilation.

In System > Setup, enable a static pressure unit.

#### Refer to Static Pressure Calibration and Static Pressure.

- <u>Static Pressure Method</u>
- Disabling the Static Pressure Sensor
- <u>Static Pressure Help | Set Definitions</u>
- <u>Multi Stage Tunnel Curtains</u>

#### 3.7.1 STATIC PRESSURE METHOD

- <u>Attic Static Pressure</u>
- <u>Minimum Ventilation Static Pressure</u>
- <u>Tunnel Ventilation Static Pressure</u>

#### 3.7.1.1 Attic Static Pressure

|                 | <b>1 1 1 1 1 1 1 1 1 1</b> |
|-----------------|----------------------------|
| Min Ventilation | Tunnel Ventilation         |
| 12 🎤            |                            |
| 10 🍂            |                            |
|                 | 12 🖋                       |

- Define:
  - Target Static Pressure: Set the required static pressure when in attic mode.
  - Static Pressure Band: Set the required band for attic ventilation mode.

#### 3.7.1.2 Minimum Ventilation Static Pressure

| Static Pressure          |                 | 🕸 C 🛇              |
|--------------------------|-----------------|--------------------|
| Attic Ventilation        | Min Ventilation | Tunnel Ventilation |
| S.Pressure At Low Temp.  | 29 🖋            |                    |
| S.Pressure At High Temp. | 20 💉            |                    |
| Low S.Pressure Alarm     | 5 🎤             |                    |
| High S.Pressure Alarm    | 39 🖋            |                    |
| S.Pressure Band          | 10 🖋            |                    |

#### • Define:

- **Static Pressure at Low Temperature**: Set desired static pressure for **low outside** temperature conditions. Be sure that there is proper airflow at this setting.
- Static Pressure at High Temperature: Set desired static pressure for high temperature conditions. Normally this pressure is lower to obtain a larger air inlet opening.
- NOTE Controller interpolates between the LOW and HIGH Temperature. If Static Pressure exists, it is controlled by the outside temperature sensor, otherwise by the average temperature.
  - Low Static Pressure Alarm: Set alarm for low static pressure. If you disable it by setting zero, the Platinum Touch/Rotem One warns you and enters a record in the Table of Events.
  - High Static Pressure Alarm: Set alarm for high static pressure.
  - Static Pressure Band: Set desired band for the target pressure.

#### 3.7.1.3 Tunnel Ventilation Static Pressure

| Static Pressure       |                 | 🕸 C 💠              |
|-----------------------|-----------------|--------------------|
| Attic Ventilation     | Min Ventilation | Tunnel Ventilation |
| Target S.Pressure     | 20 🖋            |                    |
| Low S.Pressure Alarm  | 5 💉             |                    |
| High S.Pressure Alarm | 39 💉            |                    |
| S.Pressure Band       | 10 🖋            |                    |

- Define:
  - Target Static Pressure: Set the required static pressure for Tunnel Ventilation Mode.
  - Low Static Pressure Alarm: Set the alarm for low static pressure.
  - High Static Pressure Alarm: Set the alarm for high static pressure.
  - Static Pressure Band: Set the required band for pressure in tunnel ventilation mode.

#### 3.7.2 DISABLING THE STATIC PRESSURE SENSOR

#### To disable the static pressure sensor:

1. Go to System > Setup.

2. Set the Static Pressure Unit to **None**.

The main screen stops:

- displaying the pressure
- displaying High Pressure and Pressure Sensor Failure alarms

NOTE If either of these alarms were active before disabling the sensor, the main screen continues to display the alarms. Reset the alarms one time to cease the display.

#### 3.7.3 STATIC PRESSURE HELP | SET DEFINITIONS

| Static Pressure - Settings               |          |                                                           | ₩ 2 ×  |
|------------------------------------------|----------|-----------------------------------------------------------|--------|
|                                          | Static P | ressure                                                   |        |
| Wind Gust Delay Time (Sec.)              | 10 🧪     | S.Pressure During Tunnel                                  | Yes    |
| Transitional Tunnel                      | O No     | Minimum Ventilation Using                                 | Vent 🔹 |
| Low Incoming Temp(Diff. To Target)       | -13.9 🧳  | High Incoming Temp(Diff. To Target)                       | -5.6 🎤 |
| Emergency S.Pressure Delay (Sec.)        | 60 💉     | Curtain Position In Emergency S.Pressure (%) (0-Disabled) | 100 🎤  |
| Low S.Pressure Alarm Min Level (MinVent) | 0 🥒      | Low S.Pressure Alarm Min Level (Tunnel)                   | 0 🥢    |
| Time To Produce S Pressure (Sec )        | 10 🍂     | Attic Advance Opening Time (Sec.)                         | 0      |

- Define:
  - Wind Gust Delay Time (sec): Set length of time in seconds before starting Static Pressure control after an unexpected change in air pressure.
  - **Static Pressure During Tunnel**: Select YES or NO for using Static Pressure control when in Tunnel mode.
  - **Transitional Tunnel**: Select YES or NO for using tunnel curtains when static pressure is high and vents are already at 100%.
  - **MinVent Using**: Select VENT or TUNNEL to control static pressure when in minimum ventilation.
  - Incoming Air Low Temperature (Deg): Define low temperature for static pressure control.
  - Incoming Air High Temperature (Deg): Define high temperature for static pressure control.
  - **Emergency Static Pressure Delay (sec)**: Set length of time in seconds before initiating an emergency opening when pressure exceeds high alarm setting.
  - Curtain Position in Emergency Static Pressure % (0 Disable): Set the required curtain position (in percentage) when an emergency pressure event occurs.
  - Low Static Pressure Alarm Minimum Level (MinVent): Below this level, the controller ignores low static pressure alarms when in minimum ventilation.
  - Low Static Pressure Alarm Minimum Level Low S.P. Alarm Min. Level (Tun.): Below this level, the controller ignores low static pressure alarms while in tunnel mode.

- **Time to Produce Static Pressure (sec)**: Enter the length of time to reach target pressure when minimum ventilation fan cycle is on.
- Attic Advance Opening Time (sec): Define the amount of time for the attic inlets to open before minimum vent cycling fans turn on.

# 3.7.4 MULTI STAGE TUNNEL CURTAINS

When in static pressure mode and employing multiple tunnel curtains, Platinum Touch/Rotem One can open the curtains in sequence. Opening the tunnel curtains commences when the target static pressure is reached and the controller signals to the tunnel machine to operate the curtains. Platinum Touch/Rotem One opens the first tunnel curtain (as defined in the relays) to the user defined level. If additional ventilation is required, the second tunnel curtain opens. This process continues for each defined curtain.

As pressure falls, the process is reversed; curtains close in progression starting with the last curtain.

## To set up Multi Stage Tunnel Curtains:

- 1. In System > Relay Layout\_define more than one relay as tunnel curtain (open and close).
- 2. In System > Levels of Ventilation > Vent & Curtain Levels, define the opening levels for each curtain.
- 3. In Static Pressure > Tunnel Ventilation, define the target pressure.

# 3.8 Cool Pad

This menu sets the cool pad operating conditions.

NOTE Cool Pads only operate when the controller is in tunnel mode. For example, if the cool pad is set to run at Level 8 and the tunnel mode begins at level 10, the cool pad remains inoperative.

| Cool Pad |            |          |             |             | x         | 1 <b>2</b> 🌣 |
|----------|------------|----------|-------------|-------------|-----------|--------------|
| Day      | Start Time | End Time | Tunnel Diff | To Humidity | On (Sec.) | Off (Sec.)   |
| 1        | 05:00      | 20:00    | 2.0         | 60          | 10        | 220          |
| 1        | 06:30      | 19:00    | 6.0         | 60          | 35        | 180          |
| 1        | 06:30      | 18:00    | 7.0         | 80          | 40        | 180          |
| 0        | 00:00      | 00:00    | 0.0         | 0           | 0         | 0            |
| 0        | 00:00      | 00:00    | 0.0         | 0           | 0         | 0            |

- 1. In System > Relay Layout, define relays as Cool Pad.
- 2. Go to Control > Cool Pad.

3. Define:

- Day: Set the growth day in this field.
- Start Time: The cool pad begins operating at this time.
- End Time: The cool pad ceases to operate at this time.
  - It is possible to set multiple start and stop times for a single day.
  - In the screen above, growth day jumps from day 1 to day 5, the cool pad continues to work according to day 1 settings from growth day 1 through growth day 5.
- **Tunnel Diff**: Set the band above the target temperature so that the cool pad begins to operate at this temperature.
- To Humidity: Set the maximum allowed humidity before stopping the cool pad.

- On Sec: Set the maximum on time for each cycle of cool pad operation.
- Off Sec: Set the minimum off time for each cycle of cool pad operation.

4. If required, click and set the parameters.

# 3.8.1 COOL PAD HELP | SET DEFINITIONS

| Cool Pad - Settings             |         |                                   | *** | S × |
|---------------------------------|---------|-----------------------------------|-----|-----|
|                                 | Cool    | Pad                               |     |     |
| Temperature Band                | 1.1 💉   | Humidity Band (%)                 |     | 2 🎤 |
| Diff. Between Cool Pads Stage   | 0.0 💉   | Cool Pad-1 Min Level To Operate   |     | 1 🎤 |
| Cool Pad-2 Min Level To Operate | 1 💉     | Cool Pad-3 Min Level To Operate   |     | 1 🎤 |
| Cool Pad-4 Min Level To Operate | 1 💉     |                                   |     |     |
|                                 | Cool Pa | d Flush                           |     |     |
| Flush Cool Pad At               | 00:00 💉 | Cool Pad Flush Duration (Minutes) |     | 0 🎤 |

#### Cool Pad

- Define
  - **Temperature Band**: Define the on/off delay relative to temperature.
  - Humidity Band (%): Define the on/off delay relative to humidity.
  - Diff Between Cool Pads Stage: Platinum Touch/Rotem One supports four cooling pad stages. The controller activates the first stage when the temperature reaches the Tunnel Temperature (Control > Temperature Curve) plus the Tunnel Differentiation (set in the Cool Pad screen). Each additional stage begins when the temperature reaches the Tunnel Temperature plus the Tunnel Differentiation plus this differentiation.

For example, if:

- Tunnel Temperature = 80°
- Tunnel Diff = 2
- Diff between Cool Pads Stage = 3

Stage 1 starts at 82°, Stage 2 at 85°, Stage 3 at 88°, and Stage 4 at 91°.

|            | •               |                              |                       |
|------------|-----------------|------------------------------|-----------------------|
| Cool Pad # | Assigned Sensor | Diff Between Cool Pads Stage | Actual ON temperature |
| 1          | Average         | 0.0                          | 80°                   |
| 2          | Average         | 2.0                          | 82°                   |
| 3          | Temp Sensor 2   | 0.0                          | 80°                   |
| 4          | Temp Sensor 2   | 2.0                          | 82°                   |

# Example: Cool Pad ON temperature = $80^{\circ}$ , Diff set to $2^{\circ}$ F:

 Cool Pad Minimum Level: In systems having more than one pump, this parameter enables keeping a cool pad inoperative until the associated tunnel curtain turns on. Define the minimum level for each cool pad. NOTE When the Difference Between Cool Pads Stage is enabled, the cool pads operate according to both conditions.

#### Cool Pad Flush

- Flush Cool Pad At: Enter the time to flush cool pads.
- Cool Pad Flush Duration (minute): Enter the process duration time.

# 3.9 Foggers

This menu sets the Foggers operating conditions. Foggers differ from the Cool Pad:

- Foggers and Cool Pad have a different temperature reference point. The Fogger Temperature Differentials are relative to the target temperature; the Cool Pad is relative to the tunnel entry temperature.
- Foggers operate even when the controller is not in tunnel mode.

| Foggers |            | x        | a C 💠       |             |           |            |
|---------|------------|----------|-------------|-------------|-----------|------------|
| Day     | Start Time | End Time | Target Diff | To Humidity | On (Sec.) | Off (Sec.) |
| 0       | 00:00      | 00:00    | 0.0         | 0           | 0         | 0          |
| 0       | 00:00      | 00:00    | 0.0         | 0           | 0         | 0          |
| 0       | 00:00      | 00:00    | 0.0         | 0           | 0         | 0          |
| 0       | 00:00      | 00:00    | 0.0         | 0           | 0         | 0          |

1. In System > Relays, define relays as Fogger.

- 2. In Control > Foggers, define:
  - Day: Set the growth day.
  - Start Time & End Time: Time of day you want foggers to start and stop.
    - It is possible to set multiple start and stop times for single day.
  - Target Diff: Set difference from the tunnel temperature to trigger foggers.
  - To Humidity: Set maximum humidity allowed before stopping foggers.
  - On Sec: Set the maximum on time for each cycle of fogger operation.
  - Off Sec: Set the minimum off time for each cycle of fogger operation.

3. If required, click and parameters as required.

## 3.9.1 FOGGERS HELP | SET DEFINITIONS

| Foggers - Settings            |       |                               | ₩ C × |
|-------------------------------|-------|-------------------------------|-------|
|                               | Fog   | gers                          |       |
| Temperature Band              | 1.1 💉 | Humidity Band (%)             | 2 🔊   |
| Min Level To Enable Operation | 1 🎤   | Max Level To Enable Operation | 30 💉  |
| Enable Rotation               | No    | Diff. Between Foggers Stage   | 0.0 💉 |

- Define:
  - Temperature Band: Define the on/off delay relative to temperature.
  - Humidity Band (%): Define the on/off delay relative to humidity.
  - **Minimum Level to Enable Operation**: Select the minimum ventilation level to operate the foggers.
  - **Maximum Level to Enable Operation**: Set the maximum ventilation level for fogger operation.
  - **Enable Rotation**: Enable this function to use a different fogger relay each cycle. This function enables dispersing the droplets at a higher pressure, to wet the animal.
- NOTE Munters recommends keeping this function set at the default setting (No).
  - Difference between Foggers Stage: Platinum Touch/Rotem One supports four fogging stages. The controller activates the first stage when the temperature reaches the Target Temperature (Control > Temperature Curve) plus the foggers differential. Each additional stage begins when the temperature reaches the Target Temperature plus the fogger differentiation.

# 3.10 Water & Feed Control

This menu sets the operating conditions for water and feed devices.

There are control two methods:

- <u>Control via Time</u>
- <u>Control via Quantity</u>

## 3.10.1 CONTROL VIA TIME

- 1. In System > Relay Layout, define relays as Water, Feed, or Auger.
- 2. Go to Control > Water & Feed > Set.

| Water & Feed - Settings | 10 X     |
|-------------------------|----------|
| Water & Fee             | d        |
| Feed Day Cycle          | 6 Days 🔻 |
| Feed By Quantity        | No       |
| Days Cycle              |          |
| Day 1                   |          |
| Day 2                   |          |
|                         |          |

3. Set Quantity to No.

4. Go to Control > Water & Feed.

| Water & Fee | Water & Feed Control |            |             |            |  |  |  |
|-------------|----------------------|------------|-------------|------------|--|--|--|
| Day         | Time                 | Water<br>1 | Feeder<br>1 | Auger<br>1 |  |  |  |
| 1           | 03:00                | Off        | On          | On         |  |  |  |
| 1           | 05:00                | O off      | Off         | Off        |  |  |  |
| 1           | 05:30                | O off      | On          | On         |  |  |  |
| 1           | 06:00                | O off      | Off         | Off        |  |  |  |
| 1           | 07:00                | O off      | On          | On         |  |  |  |
| 1           | 08:00                | O off      | Off         | Off        |  |  |  |
| 1           | 09:00                | O off      | On          | On         |  |  |  |
| 1           | 10:00                | Off        | Off         | Off        |  |  |  |
| 1           | 11:00                | Off        | On          | On         |  |  |  |
| 1           | 12:00                | Off        | Off         | Off        |  |  |  |
| 1           | 13:00                | Off        |             | On         |  |  |  |

5. Define:

- Day: Set growth day. You can define days as negative days.
- Time: Set event times for water, feeder, or auger.
- Water/Feeder/Auger: Turn on the required devices that will run at the set times.
- 6. Set the Water Overflow Alarms and Water Shortage Alarms.
- NOTE You can implement mealtime, clean up meals and other options similarly as shown earlier in the light programs.

## 3.10.2 CONTROL VIA QUANTITY

- 1. In System > Relay Layout, define relays as Water, Feed, or Auger.
- 2. In System > Scale Layout, map each silo to a channel.
- 3. Go to Control > Water & Feed > Set.
- 4. Define Feed by Quantity as Yes.

| Water & Feed - Settings | ₩ 2 ×    |
|-------------------------|----------|
| Water & Feed            |          |
| Feed Day Cycle          | 6 Days 🔹 |
| Feed By Quantity        | Yes      |
| Days Cycle              |          |
| Day 1                   |          |
| Day 2                   |          |

<sup>5.</sup> Go to Control > Water & Feed.

| Water & Feed Control |           |         |       |       |       |       | X      | ¥ 2 | ; \$ |     |     |     |
|----------------------|-----------|---------|-------|-------|-------|-------|--------|-----|------|-----|-----|-----|
|                      |           |         |       | Water |       |       | Feeder |     |      | Fe  | ed  |     |
| Day                  | From Time | To Time | 1     | 2     | 3     | 1     | 2      | 3   | 1    | 2   | 3   | 4   |
| 1                    | 06:00     | 08:00   | On    | Off   | On    | On    | Off    | Off | 100  | 100 | 100 | 100 |
| 1                    | 11:00     | 13:00   | Off   | Off   | On    | On    | Off    | Off | 75   | 75  | 75  | 75  |
| 0                    | 00:00     | 00:00   | O off | Off   | O off | Off   | Off    | Off | 0    | 0   | 0   | 0   |
| 0                    | 00:00     | 00:00   | O off | O off | O off | Off   | Off    | Off | 0    | 0   | 0   | 0   |
| 0                    | 00:00     | 00:00   | O off | O off | O off | Off   | Off    | Off | 0    | 0   | 0   | 0   |
| 0                    | 00:00     | 00:00   | O off | O off | O off | Off   | Off    | Off | 0    | 0   | 0   | 0   |
| 0                    | 00:00     | 00:00   | Off   | O off | O off | Off   | Off    | Off | 0    | 0   | 0   | 0   |
| 0                    | 00:00     | 00:00   | Off   | O off | O off | Off   | O off  | Off | 0    | 0   | 0   | 0   |
| 0                    | 00:00     | 00:00   | Off   | Off   | O off | O off | Off    | Off | 0    | 0   | 0   | 0   |
| 0                    | 00:00     | 00:00   | O off | Off   | O off | Off   | Off    | Off | 0    | 0   | 0   | 0   |
| 0                    | 00:00     | 00:00   | O off | O off | O off | Off   | O off  | Off | 0    | 0   | 0   | 0   |

## 6. Define:

- **Day**: Set growth day. You can define days as negative days. Growth days stay at the defined parameters until the next defined day.
- From Time/To Time: Set the time period during which water and feeding lines can operate.
- Water: Select a check mark to mark water lines to turn on, dot the ones to turn off.
- Feeder: Check mark feed lines to turn on, dot the ones to turn off.
- Feed: Enter the quantity of feed provided from the silos during the From/To time.
  - You can provide feed from multiple silos, enabling specific feed mixes.
  - Distribution continues until the **To Time** or until the defined quantity is reached, whichever comes first.
  - If a relay is not defined as an auger the Feed numbers still appear. However any quantity entered is meaningless.

Water runs continually between the From/To times. Only feed is distributed in cycles.

- NOTE This function only works when relays are defined as augers and each silo is mapped to an auger. Defining a digital sensor as a feed count does not enable Control by Quantity.
- NOTE If both Control via Quantity and a digital feed counter are enabled, Control via Quantity takes priority.

# 3.10.3 WATER AND FEED HELP | SET DEFINITIONS

These parameters define the feed and water delivery schedule through the week.

| Water & Feed - Settings | ₩ 2 ×    |
|-------------------------|----------|
| Water & Feed            |          |
| Feed Day Cycle          | 3 Days 🔹 |
| Feed By Quantity        | Yes      |
| Days Cycle              |          |
| Day 1                   |          |
| Day 2                   |          |
| Day 3                   |          |
| Water On No Feed Days   |          |
| Start                   | 00:00 💉  |
| Stop                    | 00:00 💉  |

NOTE The Water and Feed parameters work in conjunction with the Lighting parameters.

- Feed Day Cycle:
  - Daily: Same schedule for every day of the week.
  - 2 6 Days: Select a cycle that lasts the number of days chosen and then repeats itself.
     For example, 2 Days means that the cycle lasts two days and then repeats itself.
  - Week: Select which days in the week that feed and water are delivered.
- Quantity: Enable this feature to enable Control by Quantity.
- NOTE If you choose Daily, the Scale function is always enabled. If you choose 2-6 Days or Week, the Scale function is *disabled* on non-feeding days.
- *CAUTION* If you want to provide feed every day, select Daily. Selecting Week and marking each day causes problems with this function.

If you select the 2 - 6 Day schedule or the Week schedule, configure:

- Week/Days Cycle (2 6 Days): Select which days in the cycle that feed and water is delivered.
- Water on No Feed Days: Select up to two time periods when water is delivered on non-feed days.
- NOTE On feed days, water is delivered when feed is delivered.

# 3.11 Light

This menu sets the lights operating conditions. The controller has a capacity for up to four channels of On/Off Lights and up to 10 channels of Dimmer Lights. In addition, this menu enables using a light sensor.

1. Do one or both:

- In System > Analog Output, define up to 10 outputs as light dimmers.
- In System > , Relays define up to 10 outputs as light.
- 2. In Control > Water & Feed > Help, define Feed by Cycle.

3. In Control > Light, select Light Feed. The Light parameters screen appears. These parameters configure the Light functions on feed days.

• If the Feed by Cycle is set to 2-6 Days, select Light No Feed. The Light parameters screen appears. These parameters configure the Light functions on non-feed days.

| Light Control |            |     | x             |              |
|---------------|------------|-----|---------------|--------------|
|               | Light Feed |     | Light No Feed |              |
| Day           | Time       | 1   | Light 2       | Light Dimmer |
| 1             | 03:00      | On  | Off           | 60           |
| 1             | 06:00      | On  | On            | 50           |
| 1             | 08:00      | On  | O             | 60           |
| 1             | 17:00      | On  | Off           | 100          |
| 1             | 23:00      | On  | Off           | 0            |
| 0             | 00:00      | Off | Off           | 0            |
| 0             | 00:00      | Off | Off           | 0            |
| 0             | 00:00      | Off | Off           | 0            |
| 0             | 00:00      | Off | Off           | 0            |

#### 4. Define:

• Day: Set Growth Day

In the example, the brood lights (channel 1) and bright center lights (channel 2) turn on from day 1, while the grow end lights (channel 3) are off. The example shows two channels of light dimmer, Channel 1 at 100% and Channel 2 at 0% (for baby chicks in the brood zone).

- Time: Set event times for the lights.
  - On day 12, the center lights turn off, and the dimmer lights go to 45%. There are two
    periods of darkness: from 01:00 to 03:00 in the morning, and 09:00 PM to midnight.
    This program repeats until day 25.
  - From day 25 the on/off lights stay off, and the dimmer lights provide dim light during the on periods, and go out fully for two periods of darkness. The dark periods total 6 hours, being from midnight to 03:00 AM and from 08:00 PM (20:00) to 11:00 PM (23:00).
- On/Off: Select the required light(s) to turn on.
- Light Dimmer (%): Set intensity in percentage for light dimmer(s). Dimmer lights start to brighten if the intensity increases, and complete dimming if the intensity decreases at the set time. That is, they start dimming the 'sunset time' in advance of the set time (see Help | Set below).

# 5. If required, click and set the parameters.

# 3.11.1 LIGHT HELP | SET DEFINITIONS

| Light - Settings          |        |                           | 📽 🕄 🗙 |
|---------------------------|--------|---------------------------|-------|
|                           | Lig    | ţht                       |       |
| Sunrise Time (Min.)       | 10 🧪   | Sunset Time (Min.)        | 10 💉  |
| Allow Spiking From Day    | 1 🎤    | Spike Cycle (Min.)        | 0 💉   |
| Spike Duration (Min.)     | 0      | Spike Increase Amount (%) | 0 💉   |
| Signal Light Is:          | None 🔹 | Signal Before Feed (Sec.) | 0 💉   |
| Signal During Feed (Sec.) | 0 🎤    | Light Sensor Active       | No    |
|                           |        |                           |       |

#### • Define:

- **Sunrise Time (minutes)**: The amount of time required for the light intensity to rise from 0% to the designated level.
- **Sunset Time (minutes)**: The amount of time required for the light intensity to decline from the designated level to 0%.
- Allow Spiking from Day: The day spiking begins.
- **Spike Cycle (minutes)**: The time length that the spike is at its maximum level. Reaching the maximum level and returning to the preset level both take one minute. For example if the spike duration is 10 minutes, the spike cycle is 8 minutes.
- **Spike Duration (minutes)**: The total amount of time of the spike cycle, including the rise and fall times.
- **Spike Increase Amount (%)**: Set the increase in intensity for the spike in relation to the current light intensity.
- **Signal Light Is**: Only one light operates during feeding times. Select which light is lit or choose "None".
- NOTE After the feeding period ends, all lights selected in the Light Parameters screen relight.
  - **Signal Before Feed (seconds)**: Amount of time, before the feeding starts, that all other lights go off.
  - **Signal During Feed (seconds)**: Amount of time that the selected light remains on after feeding ends.
- NOTE The above two parameters are disabled on no feed days.
  - Light Sensor Active: The light sensor turns off all lights when sufficient outside lights exists. If a light sensor is installed, enable this option to turn off the light during feeding time when there is sufficient outside light. Refer to <u>Light Sensor Calibration</u> for details.

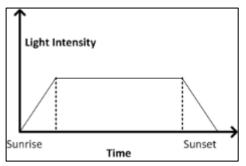

Figure 4: Lighting without Spiking

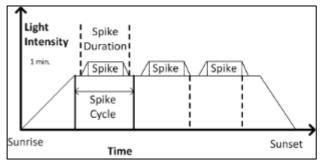

Figure 5: Lighting with Spiking

NOTE The initial reference time for the Spike Cycle is the end of Sunrise. The spike begins Spike Duration minutes before the end of the Spike Cycle, and has one minute up and down ramps in intensity. If Sunrise Duration is set to zero, no spiking occurs.

# 3.12 Extra Systems

|        | ystems     |          |      |         |      |      | x         |
|--------|------------|----------|------|---------|------|------|-----------|
| System | Start Time | End Time |      | erature | Humi | dity | On (Sec.) |
| -)     |            |          | From | То      | From | То   |           |
| 1      | 00:00      | 00:00    | 0.0  | 0.5     | 0    | 0    | 0         |
| 2      | 00:00      | 00:00    | 0.0  | 0.5     | 0    | 0    | 0         |

0.5

0.5

0

0

0

0

0

0

This menu sets the parameters of other devices that are not listed in the controller.

1. In System > Relay Layout, define relays as Extra System.

00:00

00:00

2. Go to Control > Extra System.

00:00

00:00

3. Define:

3

4

- Start Time: Time at which this Extra System starts.
- End Time: Time at which this Extra System stops.
- Temperature From: Temperature above which Extra System operates.

0.0

0.0

- Temperature To: Temperature below which Extra System operates.
- Humidity From: Humidity above which Extra System operates
- Humidity To: Humidity below which Extra System operates.
- On (Sec): On time for the Extra System. If set to 0, the extra system does not operate.

Off (Sec.)

0

0

0

- Off (Sec): Off time for Extra System after completion of on time. If you have values in both ON and Off, the extra system cycles. If you have zero OFF time, and any ON time, the system simply stays on as long as the other parameters are satisfied.
- NOTE All parameters must be satisfied for an Extra System to operate. For example if the temperature is below the From Temperature or the Humidity below the From Humidity, the system is OFF. You can assign specific temperature sensors to an Extra System in Install | Temp Definition. The Extra System uses the Inside Humidity, not the Outside Humidity. If there is no humidity sensor, the Extra Systems ignore the humidity parameters.

# 3.13 Control Mode

Select house-operating modes, turn temperature curves on or off and select which type of min/max level method to use.

| Control Mode           |              |
|------------------------|--------------|
| House Mode             | Full House • |
| Empty House Mode       | No           |
| Temperature Curve      | On           |
| Min Max Levels Control | By Weight 🔹  |
| Heat Cycle             | No           |
| Analog Heat Mode       | Linear •     |

- Define:
  - House Mode: Select whether the house is in one of the brood set ups or in full house.
  - Empty House Mode: Select YES to disable alarms.
  - Temperature Curve: If you select OFF, temperature settings become fixed values until midnight on the next setting in <u>Temperature Curve</u>.
  - Minimum Maximum Level Control: Set ventilation control method (By Days, By Days Curve, By Time, By Soft Min, and Weight). Refer to <u>Minimum/Maximum Level</u> for more details).
  - **Heat Cycle**: Enable cycle heaters. Refer to Cycle Heaters Help | Set Definitions, page 16.
  - Analog Heat Mode: Define the variable heating mode (Linear, Proportional, Linear Valve). Refer to Variable Heater Help | Set Definitions, page 18.

# 3.14 System Parameters

|                                     | Temperat          | ure Curve                               |       |  |  |  |
|-------------------------------------|-------------------|-----------------------------------------|-------|--|--|--|
| Temperature Curve Offset            | 0.0 💉             | Set Temperature Change Reminder (Diff.) | 1.7 🥒 |  |  |  |
| Target Temperature Band             | 0.6 💉             | Heater Temperature Band                 | 0.6   |  |  |  |
| Cool Down Factor (%)                | 15 💉              | Cool Down Fast Response (Deg.)          | 1.7 🥒 |  |  |  |
| Min Vent Below Heat Temperature By: | None Zone Average | Non Brood Area Diff. From Heat          | -55.0 |  |  |  |
| Cycle Heater                        |                   |                                         |       |  |  |  |
| Low Heat Differential               | 0.6 💉             | High Heat Differential                  | 4.4 🎤 |  |  |  |
| Min On Time                         | 30 💉              |                                         |       |  |  |  |

System Parameters consolidates all of the HELP | SET menus into one scroll screen.

# 3.15 Ammonia Treatment

Ammonia treatment forces an increase in ventilation level when the ammonia level is too high. To prevent fans changing their ventilation too often, treatment begins after a user-defined delay. The user also defines the treatment duration.

After the duration, the ventilation level may come back down automatically. If during treatment, the ammonia level drops below the **Stop Value** parameter, the ventilation level automatically returns to that level used before ammonia treatment began.

| Ammonia Treat | ment        |            | [           |                |
|---------------|-------------|------------|-------------|----------------|
| Day           | Start Value | Stop Value | Delay (sec) | Duration (sec) |
| 1             | 25          | 10         | 90          | 120            |
| 7             | 25          | 10         | 90          | 150            |
| 10            | 25          | 10         | 90          | 180            |
| 0             | 2           | 0          | 0           | 0              |
| 0             | 2           | 0          | 0           | 0              |

## This function requires an ammonia sensor.

1. In System > Analog Sensors (refer to Analog Sensors), designate one sensor as an ammonia sensor.

2. If required, go to Service > Ammonia and calibrate the sensors (refer to Ammonia Calibration).

- 3. In Control > Ammonia Treatment set the parameters.
  - Day: Growth day. You can set multiple programs for same day (maximum number of programs: 20)
  - Start Value: Ammonia value at which to begin treatment. Range: 0 to 100. Default: 2
- NOTE Ammonia levels should not be higher than 30 ppm.

- Stop Value: Ammonia value at which to end treatment. Range: 0 to 100. Default: 2
- **Delay (Sec)**: When the ammonia level reaches the start value, the controller delays treatment for this amount of time. Default: 0
- **Duration (Sec)**: Number of seconds the controller maintains the increased level of ventilation. Default: 0
- 4. Set the Ammonia Alarm (page 66).

# 3.15.1 Ammonia Treatment Help | Set Definitions

| Ammonia Treatment Below Heat | × |
|------------------------------|---|
|                              | • |
| Ammonia Treatment By         | • |

- **Ammonia Treatment below Heat**: Select: Select YES or NO to enable Ammonia Treatment when heaters are operating (set in Temperature Curve).
- Ammonia Treatment By: This parameter designates the method used when ammonia treatment begins. Normally, this parameter is relevant only when minimum ventilation is running. When a treatment is required, select the method to be employed:
  - Level: Increases the ventilation level when a treatment is required.
- NOTE When employing Ventilation by Weight, the controller increases the cycle time or the level, depending on the particular settings.
  - Exhaust: Designate a specific exhaust fan (press a number key to select the fan).
  - Tunnel: Designate a specific tunnel fan (press a number key to select the fan).
  - None: Disables the treatment.

# 3.16 Feed Scale Program

#### NOTE Broiler Mode supports this function

Feed Scale enables mixing different types of feeds from (up to) four different feed bins. The user fills each bin with the required feed type and sets the mixture rations and quantities in Platinum. The augers then distribute the feed as defined.

This screen defines:

- the total quantity of feed to be delivered to the birds
- the auger feed mixture.
  - 1. In System > Relay Layout (page 94), define relays as augers as required.
  - 2. In Management > Bird Inventory (page 58), enter the number of birds.
  - 3. Go to Control > Feed Scale Program.

| Feed Scale Program |               |    |    |     |    | X 2 4      |
|--------------------|---------------|----|----|-----|----|------------|
| Day                | Feed Per Bird |    |    | (%) |    | Total Feed |
|                    |               | 1  | 2  | 3   | 4  |            |
| 1                  | 0.200         | 70 | 10 | 10  | 10 | 4,000      |
| 5                  | 0.300         | 58 | 22 | 10  | 10 | 6,000      |
| 12                 | 0.400         | 50 | 0  | 50  | 0  | 8,000      |
| 0                  | 0.000         | 0  | 0  | 0   | 0  | 0          |
| 0                  | 0.000         | 0  | 0  | 0   | 0  | 0          |
| 0                  | 0.000         | 0  | 0  | 0   | 0  | 0          |
| 0                  | 0.000         | 0  | 0  | 0   | 0  | 0          |
| 0                  | 0.000         | 0  | 0  | 0   | 0  | 0          |
| 0                  | 0.000         | 0  | 0  | 0   | 0  | 0          |
| 0                  | 0.000         | 0  | 0  | 0   | 0  | 0          |
| 0                  | 0.000         | 0  | 0  | 0   | 0  | 0          |

## 4. Define:

- **Day**: Define the days at which the feed per bird changes. Platinum Touch/Rotem One calculates a feed curve based on these days. You can define the days as negative days.
- **Feed per Bird**: Define the amount of feed per bird/pigs (kilograms) to be distributed. Platinum calculates the total amount of feed to be distributed based on this parameter and the Bird Inventory parameters.
- Silo (%): If there is more than one silo supplying feed, enter the percentage of the feed package that each silo supplies. Note that by default, Silo 1 supplies 100% of the feed. Any number entered in Silo 2, 3, or 4 is subtracted from Silo 1.
- **Total Feed**: Displays the amount of feed required for that day. This amount is calculated by multiplying the feed per bird by the number of birds in the bird inventory (taking into account any birds culled, died, or moved).
- **Today**: These numbers display the actual amount of feed required for the current growth day. In the example shown above, the growth day is Day 2. Platinum Touch/Rotem One calculates the curve from Day 1 to Day 5 and adjusts the numbers accordingly.

| Feed Scale Setting   | w 2     |
|----------------------|---------|
| Time [hh:mm]         | 00:00 🖋 |
| Max Portion Weight   | 25 🎤    |
| Max Auger Time (Min) | 10 🖋    |
| Not Empty Time (Min) | 60 🖋    |
| Stop Diff. 1 Weight  | 2.0 🖋   |
| Stop Diff. 2 Weight  | 2.0 🖋   |
| Stop Diff 3 Weight   | 20 🖋    |

# 3.16.1 FEED SCALE HELP | SET DEFINITIONS

#### Define:

• Time: What time the hopper begins distributing feed to the birds or animals.

- Maximum Portion Weight: Enter the feed scale container size.
- Maximum Auger Time [minutes]: This parameter sets an alarm for the auger running time. Enter the number of minutes that the auger can run, after which an alarm appears on the Main Screen.
- Not Empty Time [minutes]: This parameter sets an alarm for the feed container. The container should distribute all of its feed to the feed lines. If feed remains in the container, it could mean that there is a problem (for example, the valve doesn't open). Set the amount of time that feed can remain in the container, after which an alarm appears on the Main Screen.
- Stop Differential 1/2/3/4 Weight: After each silo stops supplying feed to its auger line, a certain amount of feed continues to flow. This differential compensates for this excess and ensures that only the required amount gets to the feeding container. Enter the approximate amount of feed that can be found in the augers. The number does not need to be exact. In the following feed runs, Platinum will correct the amount entered.
- Optimizer: This parameter sets the unit's sensitivity to signal noise (caused by a variety of factors). The sensitivity plays a role as the controller stabilizes itself. Greater amounts of noise require faster optimization. To view an indication of the controller's stability, go to Scale Menu > Test (refer to page 61) and perform a test. If the number remains stable, slower optimization is indicated. There are three settings; Default, Slower, Faster.
- NOTE Munters recommends leaving this parameter at the default level.
  - Valve Close Time [seconds]: Set the delay in time, if any, that the valve emptying the feed scale closes.
  - **Feed Tare [A/D count]**: This specification is used for certain tests performed by a certified technician.
- NOTE Munters recommends leaving this parameter unedited.

## 3.16.2 FEED SCALE HOT SCREEN

| eed Scale Status |      |                      | 2    |
|------------------|------|----------------------|------|
| tatus            | Idle | Weight               | 0.0  |
| uger1            | Off  | Auger 2              | Off  |
| uger3            | Off  | Auger4               | Off  |
| /alve            | Off  | Hopper               | Open |
| ntermediate      | Open | Alarm                | Of   |
| eed Scale Active | Open | Feed Scale Interlock | Of   |

This screen shows the status of different areas of the feeding apparatus. illustrates the system components.

• Status: Shows the feed scale status: Idle, Emptying, or Filling.

- Weight: Shows the feed scale container weight
- Auger 1/2/3/4: Shows if the auger is running or off
- Valve: Shows if the valve emptying the feed scale is open
- Feed S. Active: This field shows which controller is managing the feed scale.
- Feed S. Interlock: The Feed Scale Interlock is a digital sensor which detects which damper is active.
- **Hopper**: The hopper is a digital sensor which detects if the feed has reached the maximum level in the feed bin. Define this sensor in *System > Digital Sensor*. This screen shows the sensor's current status. If the feed reaches the maximum amount, an alarm is triggered..
- Intermediate: The intermediate sensor is a digital sensor which detects if the feed has reached the maximum level in the feed bin. Define this sensor in System > Digital Sensor. This screen shows the sensor's current status.
- Alarm: This parameter shows if there are active alarms. View the alarms on the Main Screen.

## 3.16.3 FEED SCALE FUNCTIONALITY IN TWO HOUSES

Platinum Touch/Rotem One enables sharing feed scale functionality between two houses. Two load cells are connected to a single feed scale. Each Platinum Touch/Rotem One Controller is connected to one load cell.

When the system is running, one controller operates each set of augers, feed scale valve, hoppers, and so on. A mechanical damper switches the feed supply from the scale to the corresponding hopper. Only one feed process operates at a time; when one process is running the second is in standby.

- Each hopper auger is managed by a separate feed sensor, installed in the last dish in the last feed line in each house.
- Both Platinum Touch/Rotem One units are connected to a single feed scale container.
- Contactors connected to the silo augers determine which house is active.
- Each Platinum Touch/Rotem One controller is connected to a separate hopper sensor, which indicates when the hopper is filled.
- Important: Each Platinum Touch/Rotem One Controller transmits the Feed Scale State to the second controller, via the Feed Scale Active Relay. This relay prevents a controller from assuming control of the Feed Scale when the latter is active. Controller 1 will release control if:
  - The hopper sensor shows the hopper to be filled
  - The feed cycle is complete.
  - In addition, if an Auger Overtime alarm is generated, control is transferred to the other Platinum.
- Hot key (see Feed Scale Hot Screen)

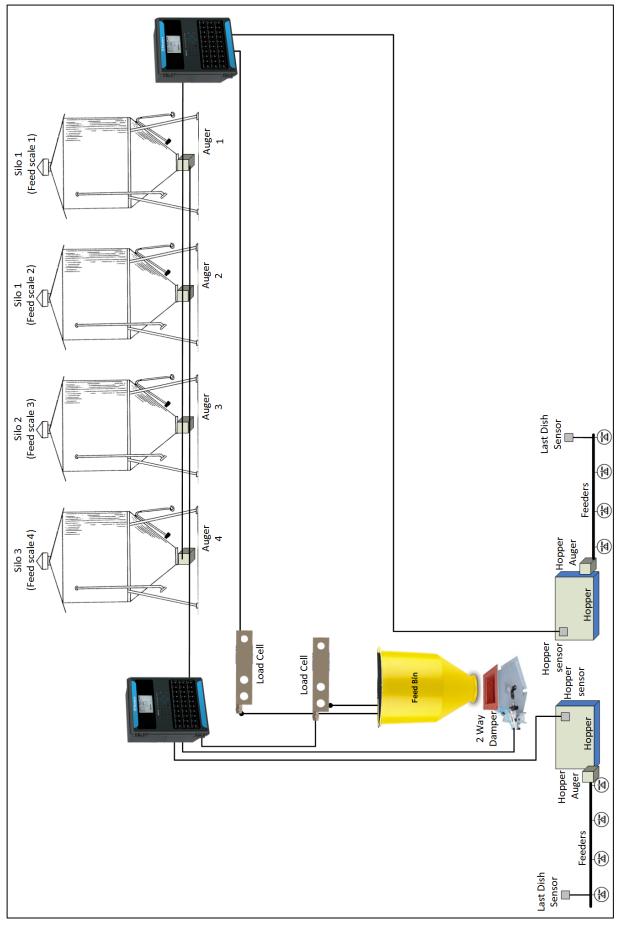

Figure 7: Feed scale block diagram

# To set up the Feed Scales:

Refer to the Installation manual on wiring the Controllers to the Feed Scale and Load Cells.

- 1. Go to System > Relay Layout.
- 2. Define a relay as Feed S. Active.

| Relay Layout       |                   |   |     |      |
|--------------------|-------------------|---|-----|------|
| Relay No.          | Device            |   | No. | N.C. |
| Card 2 Main Slot 2 |                   |   |     |      |
| 11                 | Feeder            | * | 1   |      |
| 12                 | Auger             | v | 1   |      |
| 13                 | Feed Line Up      | * | 1   |      |
| 14                 | Feed Line Down    | Ŧ | 1   |      |
| 15                 | Drink Line Up     | * | 1   |      |
| 16                 | Drink Line Down   | Ŧ | 1   |      |
| 17                 | As Analog Out     | • | 1   |      |
| 18                 | Feed Scale Active | Ŧ | 1   |      |
| 19                 | Auger             | • | 2   |      |
| 20                 | Curtain Open      | * | 1   |      |

3. Go to System > Digital Sensor.

4. Define one sensor as Hopper Sensor and one sensor as Feed Scale Interlock.

| Sensors            |            |                      |    | X          | С |
|--------------------|------------|----------------------|----|------------|---|
|                    | Ana        | log                  |    | Digital    |   |
|                    | Output No. | Function             |    | Sensor No. |   |
| Card 1 Main Slot 1 |            |                      |    |            |   |
|                    | 1          | Water Meter          | *  | 1          |   |
|                    | 2          | Feed Count           |    | 1          |   |
|                    | 3          | Low Water S.Pressure | *  | 1          |   |
|                    | 4          | Hopper               | Ŧ  | 1          |   |
|                    | 5          | Intermediate         | *  | 1          |   |
|                    | 6          | Feed Scale Interlock | Ŧ  | 1          |   |
|                    | 7          | None                 | *  | 0          |   |
|                    | 8          | None                 | *  | 0          |   |
|                    | 9          | None                 | τ. | 0          |   |

# 3.17 Light Dimmers

| P Control    | Temperature Curve   | Foggers           | Feed Scale Program |
|--------------|---------------------|-------------------|--------------------|
| 🖻 Management | Min/Max Level       | Water & Feed      | Light Dimmers      |
| ⊠ History    | Humidity Treatment  | Light             |                    |
| 📌 System     | CO2 Treatment       | Extra Systems     |                    |
|              | Natural Ventilation | Control Mode      |                    |
|              | Static Pressure     | System Parameters |                    |
|              | Cool Pad            | Ammonia Treatment |                    |

Platinum Touch/Rotem One supports configuring up to five RLED 2.0 Light Dimmers from the Platinum Touch/Rotem One screen. RLED 2.0 can be connected via a Platinum Touch/Rotem One communication card or via an analog output card. Each RLED 2.0 has two independent channels; meaning five RLED 2.0 units fulfill the role of ten light channels.

NOTE Verify that UI Server Version/Client Version is 3.2.1 or higher. Update the software if required.

- Install the units before attempting to configure the RLED 2.0s. Light Dimmers only appears in the Installation Menu if RLED 2.0s are connected to the controller. Refer to the RLED 2.0 Installation Manual for details.
- NOTE In the following screens, if an RLED 2.0 is connected to an analog output card, ~ appears next to the light line (for example: ~ Light 6).

1. On the keyboard: Go to Test > Hardware Checklist and verify that RLED appears and that the status is OK.

| Card    | Box | Slot | Status | Chann |
|---------|-----|------|--------|-------|
| Alarm 1 |     |      |        | 1     |
| Relays  |     |      |        | 40    |
| N.O. 1  | 1   | 1    | OK     | 10    |
| N.O. 2  | 1   | 2    | ОК     | 10    |
| N.O. 3  | 1   | 3    | ок     | 10    |
| N.O. 4  | 1   | 4    | OK     | 10    |
| RDT5    | -   | -    | -      |       |
| RLED    |     |      |        | 0     |
| RLED    |     |      |        | 4     |
| RLED 1  | 4   | 2    | ок     | 2     |
| RLED 2  | 4   | 3    | OK     | 2     |
| RLED 3  | 4   | 4    | OK     | 2     |
| RLED 4  | 4   | 5    | OK     | 2     |
| RLED 5  | 4   | 6    | ОК     | 2     |

- If the status is not OK, recheck the wiring.
- If an RLED 2.0 is connected to an analog output card
  - The RLED 2.0 appears under Analog Output.
  - The channel address is 0.
- 2. Go to Installation > Light Dimmers.

3. On each line and channel (for example ADD-1, CH-A), map a lighting line to an RLED 2.0 channel. In this example, there are five RLED 2.0s, controlling all 10 lighting lines.

| Light Dimmers |           |
|---------------|-----------|
| Address       | Device    |
| ADD-1 CH-A    | Light 1   |
| ADD-1 CH-B    | Light 2 • |
| ADD-2 CH-A    | Light 7 🔹 |
| ADD-2 CH-B    | None •    |
| ADD-3 CH-A    | None      |
| ADD-3 CH-B    | None      |
| ADD-4 CH-A    | None •    |
| ADD-4 CH-B    | None •    |
| ADD-5 CH-A    | None •    |
| ADD-5 CH-B    | None      |

• You can map the channels to the light lines in any order.

4. Go to Control > Light.

| Light Control |            | x 🕸 2 🛠 |               | 🕸 <i>C</i> 💠 |
|---------------|------------|---------|---------------|--------------|
|               | Light Feed |         | Light No Feed |              |
|               |            |         | Light Dimmer  |              |
| Day           | Time       | 1       | 2             | 7            |
| 1             | 00:00      | 15      | 15            | 20           |
| 0             | 00:00      | 0       | 0             | 0            |
| 0             | 00:00      | 0       | 0             | 0            |
| 0             | 00:00      | 0       | 0             | 0            |
| 0             | 00:00      | 0       | 0             | 0            |
| 0             | 00:00      | 0       | 0             | 0            |
| 0             | 00:00      | 0       | 0             | 0            |
| 0             | 00:00      | 0       | 0             | 0            |
| 0             | 00:00      | 0       | 0             | 0            |

5. Define the parameters as described Light, page 45.

6. The main screen now displays the active and inactive light lines.

| h |              |       |       |       |  |
|---|--------------|-------|-------|-------|--|
|   | Light Dimmer | 1 15% | 2 15% | 7 20% |  |
|   |              |       |       |       |  |
|   |              |       |       |       |  |
| l |              |       |       |       |  |

# 4 Management Menu

The following sections detail the Management Menu.

| P Control  | Bird Inventory     | Feeders & Drinkers |
|------------|--------------------|--------------------|
| Management | Feed Inventory     | Nipple Flushing    |
| X History  | Growth Day & Flock | Water On Demand    |
| 🖋 System   | Alarm Settings     | Current Sense      |
|            | Alarm Reset        | Switches & Relays  |
|            | Fail Safe Settings |                    |
|            | Password           |                    |

- Bird Inventory
- Feed Inventory
- Growth Day and Flock
- Alarm Settings
- Alarm Reset
- Fail Safe Settings
- Password
- Feeders & Drinkers
- Nipple Flushing
- Water on Demand
- Current Sense

# 4.1 Bird Inventory

Maintain your inventory by entering data into the controller.

| Bird Inv         | entory       |        |       |        |         |         | X     | <b>Q</b>   |
|------------------|--------------|--------|-------|--------|---------|---------|-------|------------|
|                  |              | Dead   | Birds | Cullec | l Birds | Birds I | Moved |            |
|                  | Birds Placed | Update | Total | Update | Total   | Update  | Total | Bird Count |
| <b>O</b><br>Male | 38,000       | 0      | 1,173 | 0      | 0       | 0       | 0     | 36,827     |
| Q<br>Female      | 0            | 0      | 0     | 0      | 0       | 0       | 0     | 0          |
| Total            | 38,000       | 0      | 1,173 | 0      | 0       | 0       | 0     | 36,827     |

1. Enter the quantities under Birds Placed. There are separate rows for male and female. If you do not wish to keep separate data, simply enter the data into one or the other.

2. When required, enter the quantity found dead, culled, or moved. Platinum Touch/Rotem One calculates the totals and subtotals.

3. You can correct an error, so long as you correct it on the same day before midnight. After midnight, the information transfers to the Mortality Menu.

# 4.2 Feed Inventory

Maintain your feed inventory by entering data into the controller.

| Feed Inventory |        |        |   | x 🖾 S 🜣 |  |  |
|----------------|--------|--------|---|---------|--|--|
| Date           | Silo   |        |   |         |  |  |
| butt           | 1      | 2      | 3 | 4       |  |  |
| 10-Sep-18      | 5,109  | 0      | 0 | 0       |  |  |
| 17-Sep-18      | 5,692  | 0      | 0 | 0       |  |  |
| 23-Sep-18      | 11,368 | 0      | 0 | 0       |  |  |
| 28-Sep-18      | 11,433 | 0      | 0 | 0       |  |  |
| 02-Oct-18      | 10,535 | 0      | 0 | 0       |  |  |
| 05-Oct-18      | 0      | 11,371 | 0 | 0       |  |  |
| 08-Oct-18      | 11,468 | 0      | 0 | 0       |  |  |
| 10-Oct-18      | 11,420 | 0      | 0 | 0       |  |  |
| 12-Oct-18      | 9,549  | 0      | 0 | 0       |  |  |
| 14-Oct-18      | 11,336 | 0      | 0 | 0       |  |  |
| Total Feed     | 185    | 11,042 | 0 | 0       |  |  |

## To enter feed inventory manually:

1. Enter the date.

2. Enter the feed quantity under the silo and press ENTER. The cumulative total appears in the Total Feed row.

3. If required, click 🏩 and set the parameters.

4. Set the Feed Alarms.

If you have installed load cells and connected silo scales to your Platinum Touch/Rotem One, it automatically maintains feed inventory, including delivery dates and feed consumption data. You can monitor your fill system and maintain approximate feed inventory using the Digital Inputs. In this case, you need to enter your own delivery dates.

This information transfers to the History > Water and Feed menus daily, or optionally as often as selected (by the minute) in <u>History View</u>.

## 4.2.1 FEED INVENTORY HELP | SET DEFINITIONS

| Feed Inventory - Settings |          |                      | 1 2 ×  |
|---------------------------|----------|----------------------|--------|
|                           | Feed In  | ventory              |        |
| Total Feed In Silo-1      | 1000 💉   | Total Feed In Silo-2 | 2000 💉 |
| Total Feed In Silo-3      | 0 🖋      | Total Feed In Silo-4 | 0 🖋    |
| Active Silo               | Silo 1 • |                      |        |

- Define:
  - Total Feed in Silo-1/-2/-3/-4: Manually change or correct the amount of feed in the silos.
  - Active Silo: Select the required silo for use. It is possible to select all of them.

# 4.3 Growth Day and Flock

This menu defines the number of growth days and flock number.

| Growth Day & Flock |      |                    |     |
|--------------------|------|--------------------|-----|
| Flock Number       | 1 🎤  | Current Growth Day | 4 🎤 |
| New Flock          | No • |                    |     |

- Define:
  - Flock Number: The controller automatically increments the group/flock number each time you choose New Flock/Group. You can edit the flock number. Since this field accepts six digits, some producers enter a flock number that is made of the day, month and year the birds arrived.
  - Current Growth Day: Enter current growth day, if necessary. It is possible to enter negative growth days up to -2. If you reset the growth day for a new flock using this tool, your old history data does not clear. Use New Flock/Group function to clear out old history in preparation for new birds.
  - New Flock: Use the new flock function on arrival of a new set of birds to set the growth day back to 1, 0, -1, or -2, and to clear out old history data.

# 4.4 Alarm Settings

This menu defines the various alarm settings.

| Alarm Settings                           |            |                                           | 🕱 C 🕈   |
|------------------------------------------|------------|-------------------------------------------|---------|
| Global Alarm Delay (Sec.)                | 60 🔊       | Alarm Reminder (Minutes, 0-Disable)       | 30 💉    |
|                                          | Sensor     | Alarm                                     |         |
| Sensor Low Temperature Range             | 0.0 💉      | Sensor High Temperature Range             | 50.0 🎤  |
| Sensor Alarm-Differential From Low Alarm | 0.6 🥢      | Sensor Alarm-Differential From High Alarm | 0.6 🖋   |
|                                          | Ala        | rm                                        |         |
| Alarm Test At Time: (hh:mm)              | 12:00 🧳    | Day Of Alarm Test                         | Daily • |
| Alarm Test Duration (Sec.)               | 0 🍂        |                                           |         |
|                                          | Auger Over | time Alarm                                |         |
| Auger Overtime Delay (Min.)              | 15 🎤       | Auger Off During Overtime                 | No •    |

#### NOTE See Fail Safe Setting.

- Define:
  - Global Alarm Delay (second): Alarms without a separate alarm delay, use this global delay before signaling the alarm.
  - Alarm Reminder (minutes, O-Disable): Amount of time before a reminder is sent if the situation has not yet been corrected.

#### Sensor Alarm

- Sensor Low Temperature Range: Sets the minimum reading a sensor can have to be considered a valid sensor reading. Sensor readings below this point are rejected. This generates a sensor out of range alarm. This does not apply to the special Circuit Breaker Sensor or Outside Temperature Sensor.
- Sensor High Temperature Range: Sets the maximum reading a sensor may have to be considered a valid sensor reading. Sensor readings above this point are rejected. This generates a sensor out of range alarm. This does not apply to the special Circuit Breaker Sensor or Outside Temperature Sensor.
- Sensor Alarm-Differential from Low Alarm: Individual sensor (or zone) alarm if any active sensor reads this much or more below the Control > Temperature Curve >Low Alarm Temperature.
- Sensor Alarm- Differential from High Alarm: Individual active growth area sensors alarm if they read this much or more above the Control > Temperature Curve >Low Alarm Temperature.

#### Alarms

- Alarm Test at Time (hh:mm): Schedule the alarm test time.
- Day of Alarm Test: Choose Daily or a particular day of the week for the scheduled alarm.

• Alarm Test Duration (seconds): Enter the alarm test duration.

#### Auger Overtime Alarm

- Auger Overtime Delay (minute): Set the maximum auger run time for your cross fill system. If you have a monitor connected to the digital inputs programmed as Feeder-1 Overtime or Feeder-2 Overtime the Platinum Touch/Rotem One sends an alarm after this delay.
- **Feeder Off During Overtime**: Choose whether to shut the feed systems off after a feeder overtime alarm. Options:
  - No: All augers and feeders remain on.
  - YES: Al augers and feeders shut down.
- NOTE If you choose **All** or **Related**, the feed system turns off and does not resume until you select Reset Alarm in the Management Menu.

## Feeder Overtime Alarm

- **Feeder Overtime Delay**: Set the maximum feeder run time for your cross fill system. If you have a monitor connected to the digital inputs programmed as Feeder-1 Overtime or Feeder-2 Overtime the controller sends an alarm after this delay.
- **Feeder Off During Overtime**: Choose whether to shut the feed systems off after a feeder overtime alarm. Options:
  - No: All augers and feeders remain on
  - All: Al augers and feeders shut down.
  - Related: Only the specific auger from which the alarm originated and it feeders shut down.
- NOTE This alarm functions in the Broiler mode only.
- NOTE Setting the Feeder Off During Overtime to All in either the Auger Overtime Alarm or the Feeder Overtime Alarm shuts down the augers and feeders, regardless of the other alarm's setting.

#### Auger Empty Alarm

- **Condition Detection Delay (sec.)**: Platinum Touch/Rotem One sends an alarm when the current goes to the level set in the following parameter after this delay.
- **Below Nominal Current (%)**: Send an alarm when the nominal current drops to this level.
- This alarm is operative only if 1) Current Sense Relays are installed and calibrated 2) augers have been calibrated.

## 4.4.1 ALARM SETTING HELP | SET DEFINITIONS

| Alarm Settings                           |            |                                           | 🕱 🕄 🌣   |
|------------------------------------------|------------|-------------------------------------------|---------|
| Global Alarm Delay (Sec.)                | 60 💉       | Alarm Reminder (Minutes, 0-Disable)       | 30 🍂    |
|                                          | Sensor     | Alarm                                     |         |
| Sensor Low Temperature Range             | 0.0 🥒      | Sensor High Temperature Range             | 50.0 🎤  |
| Sensor Alarm-Differential From Low Alarm | 0.6 🎤      | Sensor Alarm-Differential From High Alarm | 0.6 🖋   |
|                                          | Ala        | ırm                                       |         |
| Alarm Test At Time: (hh:mm)              | 12:00 🎤    | Day Of Alarm Test                         | Daily • |
| Alarm Test Duration (Sec.)               | 0 🔎        |                                           |         |
|                                          | Auger Over | time Alarm                                |         |
| Auger Overtime Delay (Min.)              | 15 💉       | Auger Off During Overtime                 | No      |
|                                          |            |                                           |         |

- Define:
  - Advanced Alarms: When selecting YES, the following additional alarms appear on the ALARM SETTINGS screen (press MENU and then ENTER to reenter the screen).

#### Water on Demand Alarms

- High/Low Pressure Diff (PSI): Sends an alarm when the difference between the current WOD pressure and the defined pressure reaches these levels. 0 means that the alarm is disabled.
- **Shutdown Pressure Diff (PSI)**: Shuts down the Water on Demand system when the pressure reaches this level.
  - Shutdown pressure must be equal to or higher than the High/Low Pressure Difference.
  - However, to disable this alarm set it to 0 (zero), even if the High/Low Pressure is above 0.

#### Feed Alarms

- Allow Feed Alarm From/To (hh:mm): Set a starting time from which the controller can send feed shortage alarms.
- Low Feed Alarm Limit: Alarm if feed in Silo 1/2/3/4 is below this limit and time is within the From and To limits.

#### Water Overflow Alarms

- Overflow According to Light Table: Change overflow alarm level when the lights are off.
- First Day Curve for Overflow: Overflow on the FIRST day applies to the first day operation. You can define a first day at which to start increasing the overflow limit automatically. Days prior to the 'First Day' use the First Day overflow limit; days following the first day have an incremental curve toward the LAST DAY OVERFLOW parameter setting.

- **Overflow on First Day** (per minute): Number of gallons/liters per minute that generate an overflow alarm on the first day.
- Last Day Curve for Overflow: Set the maximum overflow limit (gallons/liters) for those days following the last curve day.
- **Overflow on Last Day** (per minute): Number of gallons/liters per minute that generate an overflow alarm on the last day.
- **Overflow At Dark** (per minute): Select overflow limit. When it is dark, controller checks every minute.
- **Overflow Alarm Delay** (minute): Define delay time before the controller generates an overflow alarm.
- Extra Delay At Light Start (minute): When the first light appears, define the amount of minutes before the controller begins to operate according to the set Overflow for that day.
- **Fogger Water Overflow** (per minute): Define the water overflow for foggers (gallons/liter per minute).

## Water Shortage Alarms

- Allow Water Shortage Alarm From/To: Set the period for which the controller generates water shortage alarms.
- Shortage During Lights Off: Select whether water shortage alarm are disabled when all lights are out.
- **Quantity for Shortage** (Per min): Minimum flow rate that must be maintained or a water shortage alarm is generated.
- **Shortage Alarm Delay** (minutes): Minimum period of time that the shortage must extend through before generating an alarm.
- Shortage Start Day: Define on what day shortage alarms begin. This parameter prevents false alarms caused by young birds low water usage. Default: 0 (meaning alarms function normally throughout the growth cycle).

## Bird Scales Alarms

• Allow Bird Scale Alarms From/To: Set time frame for which the controller begins and ends generating alarms for the bird scale.

#### Auxiliary Alarms

- Assign auxiliary alarms in the Install menu. Note that digital sensors, auxiliary alarm input with related relay must always match their relay status.
  - Related Relay For Aux Alarm 1/2/3/4: Relay for Auxiliary Alarm 1/2/3/4.
  - Auxiliary Alarm Delay (sec): Separate from the Global Alarm Delay. If there is a dry contact, the alarm is sent after the defined AUX. Alarm Delay.

#### Circuit Breaker Alarm

• Temperature for Circuit Breaker Alarm: Set circuit breaker alarm temperature.

#### CO2 Sensor Alarm

 CO2 High Level: Set the maximum allowed CO2 level above which an alarm is sent. The alarm ceases when the CO2 drops below this level. If the user acknowledges the alarm, the alarm messages temporarily cease (for the reminder time).

#### Humidity Sensor Alarm

 Humidity High Level Alarm: Set the maximum allowed humidity level above which an alarm is sent. The alarm ceases when the humidity drops below this level. If the user acknowledges the alarm, the alarm messages temporarily cease (for the reminder time).

#### Ammonia Alarm

• Ammonia High Level: Set the ammonia level at which an alarm is sent.

#### Secondary Alarms

• Enable Secondary Alarms: Refer to Prioritizing Alarms, page 65.

#### Potentiometer Alarm

 Enable potentiometer alarms, which send an alarm when vent/curtain potentiometer controlled devices fail. To enable, sent the time frame. If the from/to times are set to 0:00 (default) the alarm is disabled.

#### 4.4.2 PRIORITIZING ALARMS

Platinum Touch/Rotem One enables prioritizing alarms. When enabled:

- ventilation-related alarms are defined as critical. The main alarm relay will transmit these alarms to the device wired to the relay (for example, a dialer).
- non-ventilation alarms are defined as non-critical. A secondary relay will transmit alarms to another device (for example, an ELS).

#### To prioritize alarms:

- 1. Go to System > Relay Layout.
- 2. Define a relay as Alarm (N.C.).
- 3. Go to Manage > Alarm Setting > Help
- 4. Enable Advanced Alarms.
- 5. Go to Manage > Alarm Setting.
- 6. Scroll to Secondary Alarms and define as Yes.

# 4.5 Alarm Reset

|     | Active Alarm           |     | Alarm Reset |        |  |
|-----|------------------------|-----|-------------|--------|--|
| No. | Message                | Day | Time        | State  |  |
| 1   | Low Pressure           | 5   | 14:56:40    | Active |  |
| 2   | Temp Sensor 6 Opened   | 4   | 10:45:52    | Active |  |
| 3   | Temp Sensor 4 Opened   | 4   | 10:45:52    | Active |  |
| 4   | Temp Sensor 2 Opened   | 4   | 10:45:52    | Active |  |
| 5   | Ammonia Sensor Fail    | 1   | 11:16:00    | Active |  |
| 6   | CO2 Sensor Fail        | 1   | 11:16:00    | Active |  |
| 7   | Humidity Sensor 2 Fail | 1   | 11:16:00    | Active |  |
|     |                        |     |             |        |  |

This menu functions as an alarm reset.

- Alarm Reset: Mark the box if you want to reset alarms. Enabling the reset:
  - Clears the alarm relay for all current alarms. The alarms may remain valid, but the unit does not register new alarms. If a new alarm occurs, or an existing alarm clears and reoccurs, the alarm relay signals again (after any appropriate delay).
  - Restores normal operation after an emergency pressure or feed overrun incident. If the controller experiences a high-pressure alarm for too long, it enters emergency pressure operation by opening all known air sources. Curtains open to preset amounts as set in Control > Static Pressure. If you select SIREN ONLY, the alarm relay returns to the no alarm condition, but the emergency pressure status continues.
  - Restores normal operation after a feed overrun situation that calls for turning off the feeding system. If the feed monitor senses the cross auger runs too long, it trips a feed overrun alarm and optionally turns off the feed system. If you select SIREN ONLY, the alarm relay returns to the no alarm condition, but the feed overrun status continues.

# 4.6 Fail Safe Settings

When there is a problem such as extremely high air temperature, the Fail-Safe function immediately activates a backup system (for example the RBU-27) to ensure that adequate ventilation continues.

| Fail Safe Settings   |    |                         | <b>X</b> |
|----------------------|----|-------------------------|----------|
| High Temperature     | No | Low Temperature         | No       |
| Low S.Pressure       | No | High S.Pressure         | No       |
| Avg Temperature Fail | No | Auxiliary (Dry Contact) | No       |
|                      |    |                         |          |

The Platinum Touch/Rotem One has six options besides controller failure or power off to activate the failsafe relay.

- **High/Low Temperature**: Select to trigger fail-safe when the temperature is exceptionally high/low.
- Low/High Static Pressure: Select to trigger fail-safe when the static pressure is exceptionally low/high.
- Avg. Temperature Fail: Select to trigger fail-safe when all sensors in house fail.
- Aux. (Dry Contact): Select to trigger fail-safe when auxiliary dry contact occurs.

# 4.7 Password

| Password |            | 2 |
|----------|------------|---|
| Owner    | <br>User 1 |   |
| User 2   | <br>User 3 |   |
| User 4   | <br>User 5 |   |
| Visitor  |            |   |

- The users can access the controller and make changes to all controller settings and their own password. A user can only see and change the user's own password.
- The visitor can access the controller, but cannot make changes. Each time someone accesses the controller with a password, an event is recorded in the <u>Events Log History</u>
- NOTE If your controller uses passwords, the controller also requires a password entry to acknowledge switch position changes. If the switch change is not acknowledged the controller signals an alarm.

# 4.8 Feeders & Drinkers

This selection enables inserting relevant information regarding feeder and drinker lines.

| Feeders & Drinkers |                  |                   |
|--------------------|------------------|-------------------|
| Day                | Feeder-Line Lift | Drinker-Line Lift |
| 1                  | 2.0              | 2.0               |
| 5                  | 3.0              | 3.0               |
| 0                  | 0.0              | 0.0               |
| 0                  | 0.0              | 0.0               |

1. In System > Relay Layout, define at least one set of relays as Feed Line Up/Down or Drink Line Up/Down.

2. Define:

- Day: Insert day number.
- Window Pos (%): Insert the percentage of window's position
- Feeder-Line Lift (inch): Define the specific feed line lift, measured in inches.
- Water-Line Lift (inch): Define the specific drinker line lift, measured in inches.

## 3. If required, click 🔯 and set the parameters

## 4.8.1 FEEDERS & DRINKERS HELP | SET DEFINITIONS

| Feeders & Drinkers - Settings    | <b>第 2 ×</b> |
|----------------------------------|--------------|
| Stop Feed Before Adjust (Minute) | 60 🥓         |
| Time From Close To Open (Sec.)   | 15 🎤         |
| Feed Line                        |              |
| Movement Time Per 10 (sec)       | 0 🎤          |
| Drinkers Line                    |              |
| Movement Time Per 10 (sec)       | 0 🎤          |

#### • Define:

• Adjust at Time: Set the required time to adjust the feeders' and drinkers' positions.

#### Feeder Window

- Stop Feed Before Adjust (Min): Set the amount of time to stop feeding before adjustment begins.
- Time from Close to Open (sec): Set the amount of time after stopping the feeding before opening the feeder's window.

#### Feed Line

 Movement Time per 10 inch (sec): Set a number of seconds needed to move the feed line 10 inches.

#### **Drinkers** Line

 Movement Time per 10 inch (sec): Set a number of seconds needed to move the water line 10 inches.

## 4.9 Nipple Flushing

- 1. Go to System > Relay Layout.
- 2. Define:
  - Water Main: The control's supplementary for the usual water line
  - Water Bypass: The control's supplementary to bypass the water pressure regulator
  - Water line 1 through 122 Water line 10: Individual water line supplementary to select the line to flush

During normal operation, only relay 111 water main is active. During a flushing relay, code 112 is active together with each individual water line relays, each one running in turn.

## 4.9.1 SCHEDULING THE FLUSH

| Nipple Flushing |          |       |                  |  |
|-----------------|----------|-------|------------------|--|
| Schedule        |          |       | Order            |  |
|                 | Nipple F | lush  |                  |  |
| Start Time      | On Time  | (Min) | Status           |  |
| 00:00           | 0        |       | Stop Auto Manual |  |
| 00:00           | 0        |       | Stop Auto Manual |  |
| 00:00           | 0        |       | Stop Auto Manual |  |
| 00:00           | 0        |       | Stop Auto Manual |  |
| 00:00           | 0        |       | Stop Auto Manual |  |
| 00:00           | 0        |       | Stop Auto Manual |  |
| 00:00           | 0        |       | Stop Auto Manual |  |
| 00:00           | 0        |       | Stop Auto Manual |  |
| 00:00           | 0        |       | Stop Auto Manual |  |

- 1. Configure up to 20 flush times.
- 2. Set the water flushing start time and duration (water lines as defined by relay layout).

# 4.9.2 FLUSHING ORDER

## Define relays as Water Lines before configuring this screen.

| Nipple         | Flushing |    |        |         |           |          |        |      | [    | x C |
|----------------|----------|----|--------|---------|-----------|----------|--------|------|------|-----|
| Schedule Order |          |    |        |         |           |          |        |      |      |     |
|                | Sund     | ay | Monday | Tuesday | Wednesday | Thursday | Friday | Satu | rday |     |
| Line           | 1        |    |        |         |           |          |        |      |      |     |
| Order          | 2        |    |        |         |           |          |        |      |      |     |

- Define:
  - Line: Set flushing according to line/order.
  - Order: Set flushing per day.

# 4.10 Water on Demand

The Water on Demand (WOD) function enables regulating the pressure of all nipple lines in the house from one central point, ensuring uniform pressure in all lines. The function also enables immediate transitioning between different preset pressures of all nipple lines in the house by closing and opening of valves at the central point (manual or solenoid according to the mode installed).

Platinum Touch/Rotem One enables controlling the water cycle times using relays and controlling the water pressure using analog input and output sensors. The two methods are complimentary. A user can use either one alone or both.

# Define at least one relay as Water on Demand.

- Relay Control
- Sensor Control
- Water on Demand Help | Set Definitions

## 4.10.1 RELAY CONTROL

Specify up to 50 time periods.

| Water On Demand |       |        |   |   |  |  |
|-----------------|-------|--------|---|---|--|--|
|                 | -     | Relays |   |   |  |  |
| Day             | Time  | 1      | 2 | 3 |  |  |
| 1               | 08:00 |        |   |   |  |  |
| 5               | 08:00 | -      | - |   |  |  |
| 10              | 06:00 | -      |   |   |  |  |
| 0               | 00:00 |        |   |   |  |  |
| 0               | 00:00 |        |   |   |  |  |

- 1. In System > Relay Layout designate up to four relays as WOD valves.
- 2. In Management > Water on Demand, define:
  - **Day**: Specifies the day to activate the selected WOD valve. You can define days as negative days.
  - **Time**: Specifies the time to activate the enabled valves. The valves continue running until the next scheduled day and time. Specify up to 50 time periods.
  - **Relay**s: Enable the required relays.
- 3. Set the WOD alarms.

## 4.10.2 SENSOR CONTROL

| Water Or | Demand |                                                                                                    |     |     | x | \$ C \$  |
|----------|--------|----------------------------------------------------------------------------------------------------|-----|-----|---|----------|
| Dav      | Time   |                                                                                                    | Rei | ays |   | Drossure |
| Day      | Inne   | 1                                                                                                    | 2   | 3   | 4 | Pressure |
| 1        | 08:00  | -                                                                                                    |     |     |   | 1.00     |
| 5        | 08:00  | -                                                                                                    | -   |     |   | 1.00     |
| 10       | 06:00  | Image: A start of the start of the start |     |     |   | 2.00     |
| 0        | 00:00  |                                                                                                    |     |     |   | 0.00     |
| 0        | 00:00  |                                                                                                    |     |     |   | 0.00     |
| 0        | 00:00  |                                                                                                    |     |     |   | 0.00     |
| 0        | 00:00  |                                                                                                    |     |     |   | 0.00     |

#### To add precision measurements:

- 1. In System > Analog Output:
  - a. designate one output device as WOD.

b. set the minimum input and output voltages.

2. In System > Sensors > Analog, designate one sensor as Water of Demand Pressure. This setting enables a sensor to measure the water flow.

- 3. In Management > Water on Demand, configure the following parameters:
  - **Day**: Specifies the day to activate the selected WOD valve. You can define days as negative days.
  - **Time**: Specifies the time to activate the enabled valves. The valves continue running until the next scheduled day and time.
  - **Relays**: Enable the required relays.
  - Pressure: Specifies the required water pressure. The unit that appears is the unit defined in System > Setup (pressure unit) (page <u>Setup</u>).
- 4. If required, click 🌣 and set the parameters.
- 5. Using the Keyboard: In Service > WOD Calibration:
  - a. Enter the first pressure and voltage data points.
  - b. Repeat for second data point.
- 6. Set the WOD alarms in <u>Water on Demand Alarms</u>.

#### 4.10.3 WATER ON DEMAND HELP | SET DEFINITIONS

These parameters define the feed and water delivery schedule through the week.

| Water On Demand - Settings |      | 🗑 🕄 🗙 |
|----------------------------|------|-------|
|                            |      |       |
| Water Press. During Flush: |      | 0 🧪   |
| Relay Active During Flush: | None | •     |

- Define:
  - Water Pressure During Flush: Designate the system water pressure when nipple flush is operative.
  - Relay Active During Flush: Designate which WOD relays remain active during flushing.

# 4.11 Current Sense

TBD

# 5 History Menu

| مر Control | Temperature     | Mortality         | Ammonia |
|------------|-----------------|-------------------|---------|
| Management | Humidity        | Heaters           |         |
| ∑ History  | CO2             | Radiant Heaters   |         |
| 📌 System   | Bird Weight     | Alarms            |         |
|            | Feed Conversion | Table Of Events   |         |
|            | Water           | Power Consumption |         |
|            | Feed            | History View      |         |

In the History Menu you can view data regarding:

- Temperature History •
- Water Consumption History Feed Consumption History
- Humidity History • • CO2 History
- Bird Weight History •
- Feed Conversion •
- Mortality

•

- Heaters History •
- **Radiant Heaters History** •
- Alarms History •
- Fail Safe Settings
- **Power Consumption** •
- **History View** •

# 5.1 Temperature History

The temperature history menu stores minimum, average and maximum temperatures by growth day. The average is weighted, so if most of the day has been warm the average is closer to the maximum than the minimum.

| Temperature History |      | Graph Table | XC   |
|---------------------|------|-------------|------|
| Day                 | Min  | Avg         | Мах  |
| -3                  | 24.2 | 26.1        | 34.3 |
| -2                  | 24.9 | 26.0        | 35.1 |
| -1                  | 24.1 | 27.8        | 35.2 |
| 0                   | 27.0 | 32.4        | 34.4 |
| 1                   | 30.3 | 30.7        | 33.8 |
| 2                   | 29.8 | 29.8        | 33.3 |
| 3                   | 29.3 | 29.9        | 33.5 |
| 4                   | 28.8 | 28.9        | 32.9 |
| 5                   | 28.4 | 29.0        | 33.4 |
| 6                   | 28.1 | 28.2        | 33.5 |
| 7                   | 27.8 | 28.1        | 33.7 |
| 8                   | 27.0 | 27.1        | 32.6 |

## 5.2 Humidity History

The humidity history menu stores minimum, average and maximum inside humidity by growth day. The average is weighted, so if most of the day has been humid the average is closer to the maximum than the minimum.

| Humidity History |     | Graph Table | XC  |
|------------------|-----|-------------|-----|
| Day              | Min | Avg         | Мах |
| -3               |     |             |     |
| -2               |     |             |     |
| -1               |     |             |     |
| 0                | 27  | 55          | 72  |
| 1                | 28  | 54          | 62  |
| 2                | 33  | 53          | 60  |
| 3                | 32  | 54          | 59  |
| 4                | 33  | 58          | 61  |
| 5                | 41  | 60          | 65  |
| 6                | 38  | 66          | 67  |
| 7                | 40  | 66          | 67  |
| 8                | 29  | 62          | 67  |

NOTE If two humidity sensors are installed, this screen displays their average. The History View display shows reading of both sensors only if they have been selected for logging.

## 5.3 CO2 History

The CO2 history menu stores minimum, average and maximum inside CO2 levels by growth day. The average is weighed, therefore if most of the day has been high CO2 levels the average is closer to the maximum than the minimum.

| CO2 History |      | Graph Table | X C  |
|-------------|------|-------------|------|
| Day         | Min  | Avg         | Мах  |
| 21          | 1362 | 1368        | 1825 |
| 22          | 1137 | 1274        | 1537 |
| 23          | 1212 | 1337        | 1450 |
| 24          | 1256 | 1261        | 1400 |
| 25          | 1131 | 1181        | 1268 |
| 26          | 1062 | 1149        | 1200 |
| 27          | 1131 | 1312        | 1781 |
| 28          | 1225 | 1342        | 1675 |
| 29          | 1275 | 1562        | 1812 |
|             |      |             |      |

## 5.4 Bird Weight History

The scale history shows bird weight statistics. You can review daily data for each scale, or separately. The unit records up to two-bird scale data; if you have more than one scale-1 or one scale-2, their data is combined.

- In Version 7.17 and below, the unit records the data of up to two-bird scales; if you have more than one scale-1, data is combined.
- In Version 7.18, the controller records up to four scales.

| Birc | d Weight | History    |                |           | Graph      | Table |        | X          | + 2            |
|------|----------|------------|----------------|-----------|------------|-------|--------|------------|----------------|
| Deu  |          |            | Comn           | non       |            |       |        | _          | Sca            |
| Day  | Weight   | Daily Gain | No. Of Weights | Std. Dev. | Uniformity | C.V.  | Weight | Daily Gain | No. Of Weights |
| 23   | 1.118    | 0.087      | 4,861          | 0.082     | 83         | 7     | 1.127  | 0.092      | 2,293          |
| 24   | 1.204    | 0.086      | 4,789          | 0.089     | 83         | 7     | 1.202  | 0.075      | 2,245          |
| 25   | 1.268    | 0.064      | 3,862          | 0.094     | 82         | 7     | 1.281  | 0.079      | 1,891          |
| 26   | 1.310    | 0.042      | 2,677          | 0.098     | 82         | 7     | 1.319  | 0.038      | 1,276          |
| 27   | 1.395    | 0.085      | 2,611          | 0.109     | 78         | 7     | 1.406  | 0.087      | 1,229          |
| 28   | 1.478    | 0.083      | 2,242          | 0.113     | 80         | 7     | 1.484  | 0.078      | 998            |
| 29   | 1.562    | 0.084      | 1,882          | 0.118     | 81         | 7     | 1.568  | 0.084      | 786            |
| 30   | 1.648    | 0.086      | 1,768          | 0.126     | 79         | 7     | 1.634  | 0.066      | 767            |
| 31   | 1.700    | 0.052      | 1,471          | 0.126     | 84         | 7     | 1.674  | 0.040      | 709            |
| 32   | 1.781    | 0.081      | 1,357          | 0.134     | 81         | 7     | 1.739  | 0.065      | 596            |
| 33   | 1.843    | 0.062      | 452            | 0.140     | 81         | 7     | 1.811  | 0.072      | 204            |

- If you selected **SEXED** weighing, the history includes average data for the combined scales, and on the next screens separate data for each scale.
- If you select **MIXED** weighing, the history includes average data for all birds, and separate male and female data for Scale 1 and for Scale 2.
  - Use the arrow keys to scroll to the separated scale data, or up and down for data that is off screen.
  - The average and the number of weights are the usual definition. The Standard Deviation is the usual biased estimator (see a suitable textbook on statistical measurements). The Uniformity is the industry standard 10% uniformity (number of birds per 100 within 10% of the average weight), and the Coefficient of Variation or C.V. is the normalized standard deviation (standard deviation divided by average times 100 %).

## 5.5 Feed Conversion

| Feed Conversion H | istory      | Graph Table | XC              |
|-------------------|-------------|-------------|-----------------|
| Day               | Bird Weight | Daily Feed  | Feed Conversion |
| 22                | 1.031       | 3,641.0     | 1               |
| 23                | 1.118       | 4,353.0     | 1               |
| 24                | 1.204       | 4,371.0     | 1               |
| 25                | 1.268       | 4,620.0     | 1               |
| 26                | 1.310       | 4,700.0     | 1               |
| 27                | 1.395       | 5,041.0     | 1               |
| 28                | 1.478       | 5,452.0     | 1               |
| 29                | 1.562       | 5,435.0     | 1               |
| 30                | 1.648       | 5,697.0     | 1               |
| 31                | 1.700       | 5,605.0     | 1               |
| 32                | 1.781       | 5,656.0     | 1               |
| 33                | 1.843       | 2,289.0     | 1               |

This screen displays the amount of feed converted into the bird's weight.

## 5.6 Water Consumption History

The water menu records daily water consumption and shows the daily differential change from the previous day in percent.

## Connect the water monitor digital inputs.

You can monitor up to two drinking water meters, total drinking water, total water, cool pad, fogger, and cool pad flush consumption.

| Water | Consum   | ption His  | tory           |         | Graph Table |         |            | X       | З     |
|-------|----------|------------|----------------|---------|-------------|---------|------------|---------|-------|
|       | Total Da | ily Water  |                | Wa      | ter-1       | Wa      | ter-2      | Wa      | ter-3 |
| Day   | Total    | Change (%) | Water Per Bird | Water-1 | Change (%)  | Water-2 | Change (%) | Water-3 | Chan  |
| 23    | 8,944    | 12         | 0.24           | 8,944   | 12          | 0       |            | 0       | -     |
| 24    | 9,822    | 9          | 0.27           | 9,822   | 9           | 0       |            | 0       | -     |
| 25    | 10,095   | 2          | 0.27           | 10,095  | 2           | 0       |            | 0       | -     |
| 26    | 10,449   | 3          | 0.28           | 10,449  | 3           | 0       |            | 0       | -     |
| 27    | 10,365   |            | 0.28           | 10,365  |             | 0       |            | 0       | -     |
| 28    | 11,795   | 13         | 0.32           | 11,795  | 13          | 0       |            | 0       | -     |
| 29    | 12,124   | 2          | 0.33           | 12,124  | 2           | 0       |            | 0       | -     |
| 30    | 12,987   | 7          | 0.35           | 12,987  | 7           | 0       |            | 0       | -     |
| 31    | 12,755   | -2         | 0.35           | 12,755  | -2          | 0       |            | 0       |       |
| 32    | 12,912   | 1          | 0.35           | 12,912  | 1           | 0       |            | 0       |       |
| 33    | 5,454    | -2         | 0.15           | 5,454   | -2          | 0       |            | 0       | -     |

As an option, the user can monitor the water per bird.

- 1. Go to History > Water > Help.
- 2. Enable Display History Per Bird.

## 5.7 Feed Consumption History

The feed menu records daily feed consumption and shows the daily differential change from the previous day in percent for silos or fill systems.

| Fe  | ed Cor | sumpti     | on Histo      | ry     |            | Graph  | Table      |        |            | XC           |            |  |
|-----|--------|------------|---------------|--------|------------|--------|------------|--------|------------|--------------|------------|--|
|     | Daily  | / Feed     |               | Feed   | -1 Daily   | Feed   | -2 Daily   | Feed   | -3 Daily   | Feed-4 Daily |            |  |
| Day | Total  | Change (%) | Feed Per Bird | Feed 1 | Change (%) | Feed 2 | Change (%) | Feed 3 | Change (%) | Feed 4       | Change (%) |  |
| 23  | 4,353  | 19         | 0.12          | 10     | -100       | 4,342  | 349        | 0      |            | 0            |            |  |
| 24  | 4,371  | 0          | 0.12          | 0      | -100       | 4,371  | 0          | 0      |            | 0            |            |  |
| 25  | 4,620  | -63        | 0.13          | 2,991  | 226        | 1,629  | -63        | 0      |            | 0            |            |  |
| 26  | 4,700  | 1          | 0.13          | 4,700  | 57         | 0      | -100       | 0      |            | 0            |            |  |
| 27  | 5,041  | 7          | 0.14          | 5,041  | 7          | 0      | -100       | 0      |            | 0            |            |  |
| 28  | 5,452  | 8          | 0.15          | 5,452  | 8          | 0      | 0          | 0      |            | 0            |            |  |
| 29  | 5,435  |            | 0.15          | 5,435  |            | 0      | 0          | 0      |            | 0            |            |  |
| 30  | 5,697  | 4          | 0.15          | 5,686  | 4          | 11     | 0          | 0      |            | 0            |            |  |
| 31  | 5,605  | -2         | 0.15          | 5,605  | -2         | 0      | -100       | 0      |            | 0            |            |  |
| 32  | 5,656  | 0          | 0.15          | 5,656  | 0          | 0      | -100       | 0      |            | 0            |            |  |
| 33  | 2,289  | 0          | 0.06          | 2,289  | 0          | 0      | 0          | 0      |            | 0            |            |  |

### Install a feed silo weighing system to use the feed system or to monitor the auger system.

The feed data can be based on one of the following inputs. If more than one input is installed, priority is according to the order of the bulleted list.

- Silo: If silos (load cells) are installed, feed consumption data of each bin is based on the feed bin/silo weight.
- **Current Sense**: If Current Sense Relays for Augers are installed and calibrated (refer to <u>Current</u> <u>Sense Relay Calibration</u>), feed consumption data of each auger is based on the current sense, calculation method settings, and actual auger run-time. The run-time is calculated based on the measured current, when the actual current is higher than the nominal value.
- Feed Count: If a feed count sensor is installed feed consumption for each feed count input is based on the feed count method settings (refer to The mortality history menu maintains daily summaries of mortality, cull, and total dead. It also shows the percentage dead and gives an updated count of bird inventory. The history is maintained separately for male, female and total. Use the left and right arrow keys to switch to the next screen.

As an option, the user can monitor the feed per bird.

- 1. Go to History > Water > Help.
- 2. Enable Display History Per Bird.

## 5.8 Mortality

| Мо  | rtality Hi | story              |            |        | Graph              | Table |        |            |       |  |  |
|-----|------------|--------------------|------------|--------|--------------------|-------|--------|------------|-------|--|--|
|     |            | Total Mortality (% | <b>5</b> ) | Т      | otal Mortality (No | o.)   |        | Dead Birds |       |  |  |
| Day | Female     | Male               | Total      | Female | Male               | Total | Female | Male       | Total |  |  |
| 23  | 0          | 3                  | 3          | 0      | 0                  | 0     | 0      | 0          | 0     |  |  |
| 24  | 0          | 3                  | 3          | 0      | 12                 | 12    | 0      | 12         | 12    |  |  |
| 25  | 0          | 3                  | 3          | 0      | 5                  | 5     | 0      | 5          | 5     |  |  |
| 26  | 0          | 3                  | 3          | 0      | 8                  | 8     | 0      | 8          | 8     |  |  |
| 27  | 0          | 3                  | 3          | 0      | 22                 | 22    | 0      | 22         | 22    |  |  |
| 28  | 0          | 3                  | 3          | 0      | 14                 | 14    | 0      | 14         | 14    |  |  |
| 29  | 0          | 3                  | 3          | 0      | 23                 | 23    | 0      | 23         | 23    |  |  |
| 30  | 0          | 3                  | 3          | 0      | 20                 | 20    | 0      | 20         | 20    |  |  |
| 31  | 0          | 3                  | 3          | 0      | 13                 | 13    | 0      | 13         | 13    |  |  |
| 32  | 0          | 3                  | 3          | 0      | 18                 | 18    | 0      | 18         | 18    |  |  |
| 33  | 0          | 3                  | 3          | 0      | 5                  | 5     | 0      | 5          | 5     |  |  |

The mortality history menu maintains daily summaries of mortality percentages, culled, and total dead. It also shows the percentage dead and gives an updated count of bird inventory. The history is maintained separately for male, female and total. Use the left and right arrow keys to switch to the next screen.

## 5.9 Heaters History

Platinum Touch/Rotem One maintains daily total run times of each heater. The data is in hours:minutes format.

|     | eaters   | Histor   | У        |          |          |          | Graph    | Table    |          |           |           | X         | 3   |
|-----|----------|----------|----------|----------|----------|----------|----------|----------|----------|-----------|-----------|-----------|-----|
| Day | Heater 1 | Heater 2 | Heater 3 | Heater 4 | Heater 5 | Heater 6 | Heater 7 | Heater 8 | Heater 9 | Heater 10 | Heater 11 | Heater 12 | Hea |
| 0   | 02:18    | 01:19    | 01:31    | 02:01    | 00:00    | 00:00    | 00:00    | 00:00    | 00:00    | 00:00     | 00:00     | 00:00     | 0(  |
| 1   | 03:30    | 02:07    | 02:32    | 03:00    | 00:00    | 00:00    | 00:00    | 00:00    | 00:00    | 00:00     | 00:00     | 00:00     | 00  |
| 2   | 03:10    | 02:18    | 02:40    | 02:16    | 00:00    | 00:00    | 00:00    | 00:00    | 00:00    | 00:00     | 00:00     | 00:00     | 00  |
| 3   | 02:46    | 02:07    | 02:07    | 01:51    | 00:00    | 00:00    | 00:00    | 00:00    | 00:00    | 00:00     | 00:00     | 00:00     | 00  |
| 4   | 02:27    | 01:38    | 01:56    | 01:35    | 00:00    | 00:00    | 00:00    | 00:00    | 00:00    | 00:00     | 00:00     | 00:00     | 0(  |
| 5   | 02:15    | 01:25    | 01:35    | 01:44    | 00:00    | 00:00    | 00:00    | 00:00    | 00:00    | 00:00     | 00:00     | 00:00     | 0(  |
| 6   | 01:35    | 00:47    | 01:00    | 00:55    | 00:00    | 00:00    | 00:00    | 00:00    | 00:00    | 00:00     | 00:00     | 00:00     | 0(  |
| 7   | 02:02    | 01:04    | 01:49    | 01:12    | 00:00    | 00:00    | 00:00    | 00:00    | 00:00    | 00:00     | 00:00     | 00:00     | 0(  |
| 8   | 02:34    | 01:53    | 02:03    | 01:44    | 00:00    | 00:00    | 00:00    | 00:00    | 00:00    | 00:00     | 00:00     | 00:00     | 0(  |
| 9   | 02:59    | 01:54    | 02:15    | 02:14    | 00:00    | 00:00    | 00:00    | 00:00    | 00:00    | 00:00     | 00:00     | 00:00     | 0(  |
| 10  | 02:56    | 02:01    | 02:04    | 02:11    | 00:00    | 00:00    | 00:00    | 00:00    | 00:00    | 00:00     | 00:00     | 00:00     | 0(  |

## 5.10 Radiant Heaters History

Platinum Touch/Rotem One maintains daily total run times of each radiant heater, including separate data for low level and high-level heaters. The table fills several screens; to view the off screen data, use the arrow keys to scroll. The data is in hours:minutes format.

| R   | adia  | ant   | Hea   | ters  | s His | stor  | у     |       |       |       |       |       |       |       |       |       |       |       |       | [     | x     | С     |   |
|-----|-------|-------|-------|-------|-------|-------|-------|-------|-------|-------|-------|-------|-------|-------|-------|-------|-------|-------|-------|-------|-------|-------|---|
|     | Hea   | ter 1 | Hea   | ter 2 | Hea   | ter 3 | Hea   | ter 4 | Hea   | ter 5 | Hea   | ter 6 | Hea   | ter 7 | Hea   | ter 8 | Heat  | ter 9 | Heat  | er 10 | Heat  | er 11 |   |
| Day | Low   | High  | Low   | High  | Low   | High  | Low   | High  | Low   | High  | Low   | High  | Low   | High  | Low   | High  | Low   | High  | Low   | High  | Low   | High  |   |
| 23  | 00:00 | 00:00 | 00:00 | 00:00 | 00:00 | 00:00 | 00:00 | 00:00 | 00:00 | 00:00 | 00:00 | 00:00 | 00:00 | 00:00 | 00:00 | 00:00 | 00:00 | 00:00 | 00:00 | 00:00 | 00:00 | 00:00 | ( |
| 24  | 00:00 | 00:00 | 00:00 | 00:00 | 00:00 | 00:00 | 00:00 | 00:00 | 00:00 | 00:00 | 00:00 | 00:00 | 00:00 | 00:00 | 00:00 | 00:00 | 00:00 | 00:00 | 00:00 | 00:00 | 00:00 | 00:00 | 1 |
| 25  | 00:00 | 00:00 | 00:00 | 00:00 | 00:00 | 00:00 | 00:00 | 00:00 | 00:00 | 00:00 | 00:00 | 00:00 | 00:00 | 00:00 | 00:00 | 00:00 | 00:00 | 00:00 | 00:00 | 00:00 | 00:00 | 00:00 |   |
| 26  | 00:00 | 00:00 | 00:00 | 00:00 | 00:00 | 00:00 | 00:00 | 00:00 | 00:00 | 00:00 | 00:00 | 00:00 | 00:00 | 00:00 | 00:00 | 00:00 | 00:00 | 00:00 | 00:00 | 00:00 | 00:00 | 00:00 |   |

## 5.11 Alarms History

The alarm history records the growth day and time of each alarm. Alarms that are currently active show up as flashing on the screen. Alarm history is not reset when using Management, Growth Date & Flock > Start New Flock. The last 250 alarms are saved, and as the table is filled, new alarms push out the older alarms.

| Alarms History |                         | X                     |
|----------------|-------------------------|-----------------------|
| Day<br>28      | <b>Time</b><br>10:00:00 | Message<br>Alarm Test |
| 29             | 07:25:46                | Below Minimum Air     |
| 29             | 10:00:00                | Alarm Test            |
| 30             | 10:00:00                | Alarm Test            |
| 31             | 10:00:00                | Alarm Test            |
| 31             | 22:49:52                | Below Minimum Air     |
| 32             | 06:07:04                | Switches Changed      |
| 32             | 10:00:00                | Alarm Test            |
| 32             | 13:59:12                | Low Water Pressure    |
| 32             | 18:35:56                | Low Water Pressure    |
| 33             | 00:01:16                | Below Minimum Air     |
| 33             | 10:00:00                | Alarm Test            |

## 5.12 Table of Events

The Platinum Touch/Rotem One records significant events with growth day and time stamp. The Table of Events is 1000 events long and is not reset when using Management, Growth Date & Flock > Start New Flock. New events push out the older events.

| able of Events |          | X                       |
|----------------|----------|-------------------------|
| Day            | Time     | Message                 |
| 1              | 14:46:48 | Cold Start              |
| 1              | 14:46:48 | Min Ventilation         |
| 1              | 14:47:36 | Data Read From Plug     |
| 1              | 14:47:36 | Power Off               |
| 1              | 14:47:48 | Power On                |
| 2              | 14:49:30 | Changed Growth Day      |
| 2              | 15:11:52 | Reset Alarm             |
| 3              | 10:00:00 | Alarm Test              |
| 4              | 07:07:40 | Change Silo 1 Inventory |
| 4              | 07:07:40 | Change Silo 2 Inventory |
| 4              | 10:00:00 | Alarm Test              |

Typical events recorded are switch changes, entry into tunnel mode, natural or minimum ventilation, alarm resets, ventilation mode changes and more. The Table of Events is an excellent tool to determine whether your controller is going in and out of tunnel due to marginal settings as well as finding and identifying problems.

## 5.13 Power Consumption

This menu displays the daily power consumption (in kWh) of the heaters, fans, lights and other equipment and the change from the previous day.

| Power Co<br>Current Sense | nsumption |      |        |        |       | x 2        |
|---------------------------|-----------|------|--------|--------|-------|------------|
| Day                       | Heaters   | Fans | Lights | Others | Total | Change (%) |
| 22                        | 0         | 0    | 0      | 0      | 0     |            |
| 23                        | 0         | 0    | 0      | 0      | 0     |            |
| 24                        | 0         | 0    | 0      | 0      | 0     |            |
| 25                        | 0         | 0    | 0      | 0      | 0     |            |
| 26                        | 0         | 0    | 0      | 0      | 0     |            |

NOTE Current sense relays are required for this function to be enabled (single phase electricity only).

## 5.14 History View

The History View menu has detailed history on a variety of sensors and data. Go to Help > Set under History View to select the particular data to collect.

| History | View  |              |                |                |                | x          | C 🔷       |
|---------|-------|--------------|----------------|----------------|----------------|------------|-----------|
| Day     | Time  | Target Temp. | House Temp Min | House Temp Avg | House Temp Max | Temp 1 Avg | Temp 2 Av |
| 30      | 21:00 | 24.6         | 25.2           | 25.2           | 25.5           | 24.7       | 25.1      |
| 30      | 21:15 | 24.6         | 25.0           | 25.0           | 25.3           | 24.4       | 25.0      |
| 30      | 21:30 | 24.6         | 25.0           | 25.5           | 25.6           | 25.0       | 25.3      |
| 30      | 21:45 | 24.6         | 25.1           | 25.1           | 25.5           | 24.5       | 25.0      |
| 30      | 22:00 | 24.6         | 24.8           | 24.8           | 25.1           | 24.2       | 24.8      |
| 30      | 22:15 | 24.6         | 24.7           | 24.7           | 24.8           | 24.2       | 24.6      |
| 30      | 22:30 | 24.6         | 24.5           | 25.0           | 25.0           | 24.4       | 24.9      |
| 30      | 22:45 | 24.6         | 24.6           | 24.6           | 25.1           | 23.8       | 24.5      |
| 30      | 23:00 | 24.6         | 24.5           | 24.6           | 24.6           | 23.8       | 24.5      |
| 30      | 23:15 | 24.6         | 24.5           | 24.6           | 24.8           | 23.9       | 24.6      |
| 30      | 23:30 | 24.6         | 24.5           | 24.5           | 24.7           | 23.9       | 24.4      |

1. In System > Setup> History Resolution, set the frequency of your data collection. Factory default collects one-hour data on a selection from the choices below.

2. Under Help | Graph you can select a variety of graphs of the detailed history.

3. If required, click 🌞 and set the parameters.

| History View - S | ettings |          |   |                | 2× |
|------------------|---------|----------|---|----------------|----|
| Growth Day       | Time    |          | • | Target Temp.   |    |
| House Temp Min   | House   | Temp Avg |   | House Temp Max |    |
| Temp 1 Min       | Temp 1  | Avg      | • | Temp 1 Max     |    |
| Temp 2 Min       | Temp 2  | Avg      |   | Temp 2 Max     |    |
| Temp 3 Min       | Temp 3  | Avg      | • | Temp 3 Max     |    |
| Temp 4 Min       | Temp 4  | Avg      |   | Temp 4 Max     |    |
| Temp 5 Min       | Temp 5  | Δνσ      |   | Temp 5 May     |    |

The options are:

- Target Temp.
- House Temperature Minimum, Average and Maximum
- Temp 1-6 Average
- Attic Sensor Minimum, Average and Maximum

- Outside Temperature Minimum, Average and Maximum
- Humidity In/Out Minimum, Average and Maximum
- Water Consumption
- Feed Consumption
- Level of Ventilation

NOTE Altering choices erases old data and starts a fresh data set.

## 5.15 Ammonia History

This screen displays the minimum, average, and maximum ammonia levels, by growth day.

| Ammonia History | x C     |     |         |
|-----------------|---------|-----|---------|
| Day             | Min     | Avg | Max     |
| -2              |         |     |         |
| -2              |         |     |         |
| -1              | <u></u> |     | <u></u> |
| 0               |         |     |         |

# 6 System Menu

| P Control    | Scale Testing         | Sensors                | Scale Settings    |
|--------------|-----------------------|------------------------|-------------------|
| 🖻 Management | Hardware Checklist    | Analog Output          | Silo/Auger Layout |
| ⊠ History    | Setup                 | Temperature Definition | Munters Drive     |
| 🗲 System     | Time & Date           | Vent/Curt Setup        | Communication     |
|              | Levels Of Ventilation | House Dimensions       | Scale Layout      |
|              | Stir Fan Program      | Fan Air Capacity       | Version           |
|              | Relay Layout          | Bird Curve             |                   |

- Scales Testing
- Hardware Checklist
- Setup
- Time & Date
- Levels of Ventilation
- Stir Fan Program
- Relay Layout
- Sensors
- Analog Output
- Temperature Definition
- Vent/Curt Setup
- House Dimensions
- Fan Air Capacity
- Bird Curve
- Scale Settings
- Silo / Auger Layout
- Communication
- Scale Layout
- System Update

## 6.1 Scales Testing

| Scale Testing |        |        | XC     |
|---------------|--------|--------|--------|
| Туре          | Weight | A/D    | Status |
| Silo 1        | 862    | 4,743  | ОК     |
| Silo 2        | 44     | 2,778  | OK     |
| Scale 1       | 0.000  | 29,679 | ОК     |
| Scale 2       | 0.000  | 22,332 | ОК     |

## 6.2 Hardware Checklist

| Hardware Checklis                 | XC   |      |         |
|-----------------------------------|------|------|---------|
| Card                              | Box  | Slot | Channel |
| <ul> <li>Analog Input</li> </ul>  |      |      |         |
| Analog Input 1                    | Main | 2    | 12      |
| ▲ Digital Input                   |      |      |         |
| Digital Input 1                   | Main | 1    | 12      |
| <ul> <li>Analog Output</li> </ul> |      |      |         |
| Analog Output 1                   | Main | 3    | 10      |
| ▲ Scales                          |      |      |         |
| Scales 1                          | Main | 1    | 2       |
| Scales 2                          | Main | 2    | 2       |
| ▲ Static Pressure                 |      |      |         |
| Static Pressure 1                 | Main | N/A  | 1       |
| ▶ Alarm                           |      |      |         |

Check the installed hardware that has been identified by the Plug and Play system. The system detects all cards except communication. The standard optional communication card provides lightning protection, and does not have local computerized intelligence to identify itself to the system. Note that if a card is missing, turn the power OFF and then ON for a card rescan.

## 6.3 Setup

| Setup                       |           |                     |             |
|-----------------------------|-----------|---------------------|-------------|
| Vent Mode                   | PRECISION | Temperature Unit    | () C°       |
| S.Pressure Unit             | MM.W.C •  | Wind Speed Units    | Meter/Sec • |
| Fan Air Capacity Unit       | М3/Н      | Length Unit         | Metric      |
| Weight Unit                 | ◯ KG      | Growing Zones 1 - 4 | 1 🥒         |
| Minimum Ventilation (Power) | Yes       | Natural Ventilation | Level •     |
| Tunnel                      | Yes       | History Resolution  | 15 Minute • |

- Define:
  - Static Pressure Unit: Milibar / Inches of WC (Water Column) / Pascal / cm of WC / mm of WC / None
  - Fan Air Capacity Unit: Cubic feet per minute (CFM) / Cubic meter per hour (M3/H)
  - Temperature Unit: Celsius / Fahrenheit
  - Wind Speed Unit: Km Per Hour / Mile per Hour / Meter per Sec / Feet per Sec/Feet per Minute
  - Growing Zones: 1/2/3/4
  - Length Unit: Metric/ Non-Metric
  - Minimum Ventilation: YES (power) / NO
  - Weight Unit: Pounds (LB) / Kilograms (KG)
  - Natural Ventilation: No / Level/Progressive
  - Tunnel: YES / NO
  - History Resolution: 1 minute / 5 minute / 10 minute / 15 minute / 30 minute / 1 hour / 2 hours

#### 6.3.1 STATIC PRESSURE UNIT DEFINITION

Enabling/disabling a static pressure unit determines the ventilation method used in the chicken/animal house:

- Static pressure unit enabled: After selecting any method, refer to <u>Static Pressure</u>, page 35 to define the static pressure parameters.
- No unit enabled: If you choose None, ventilation is controlled by time or a potentiometer. Refer to <u>Vent & Curtain Levels</u>, page 89.

## 6.4 Time & Date

This menu sets the current time and date for the controller.

| Time & Date     |         |      |             |
|-----------------|---------|------|-------------|
| Current Time    | 11:20 💉 | Date | 16-Oct-18 💉 |
| Day Of The Week | Tuesday |      |             |
|                 |         |      |             |

- Define:
  - Current Time: Enter the current time in 24 hour format.
  - Current Date: Enter the date in day-month-year format.
  - Current Day of the Week: Select the day of the week from the drop down menu.

## 6.5 Levels of Ventilation

- Introduction to Ventilation
- Exhaust and Tunnel Fans
- Vent & Curtain Levels
- Variable Speed Fan Levels
- Stir and Variable Fan Levels

#### 6.5.1 INTRODUCTION TO VENTILATION

Platinum Touch/Rotem One can have many closely spaced levels of ventilation enabling it to find the optimum average airflow for a poultry facility. Many of the levels are at exactly the same temperature setting, so there may be a question as to how the Platinum Touch/Rotem One chooses the correct level.

The menus in this section apply levels to ventilation, variable speed fans, curtains, and other related matters. The levels in the various menus are consistent with each other so that a level in one menu corresponds with that level in any other menu.

The rules that apply here are:

- Rule 1: If the temperature is at target (in the Happy Zone) stay at the current level.
- Rule 2: If the temperature moves outside the Happy Zone; have some patience.
- Rule 3: After the designated delay, increase or decrease levels appropriately.

You can find the 'patience' factors under <u>Exhaust and Tunnel Fans Help | Set Definitions</u>. They are the increase level delay and decrease level delay parameters. The factory default values are 180 seconds for an increase and 60 seconds for a decrease.

The factory default values bias the Platinum Touch/Rotem One slightly toward warmer temperatures, as would be appropriate for young birds. The level increase delay is longer than the level decrease delay. You may wish to reverse these values by the time you have market age broilers, since they are more sensitive to heat stress than to cold.

Although many of the levels have 0.0 differential temperatures, certain levels should have differentials to account for wind chill on the birds. The first tunnel level accounts for wind chill by switching to the tunnel

temperature instead of target temperature. Higher tunnel levels require an additional wind chill because of the increased airflow.

In addition, the last few levels before entering tunnel can form a transitional region. You may want to build differentials from target temperature just before the first tunnel level.

The controller obeys both the time delay rules and the differential temperature rules when changing levels. Tunnel exit has several additional rules, such as outside temperature restriction and the tunnel exit delay described under Exhaust and Tunnel Fans Help | Set Definitions. In addition, there are Cool Down and change to Min Vent on reaching the Heat temperature features described in Temperature Curve Help | Set Definitions

### 6.5.2 EXHAUST AND TUNNEL FANS

The Precision Ventilation table provides up to 30 ventilation levels controlling both variable fans and relay-controlled fans. To program this table, start with the minimum ventilation used in the first level and increase ventilation gradually. A reasonable rule of thumb is to increase the airflow about 25% at each level. Increases in airflow up to 50% work satisfactorily with factory default settings.

| Leve  | els Of Ventila     | tion  |                |    |         |         |      |    | X      |          | З          | ۵  |
|-------|--------------------|-------|----------------|----|---------|---------|------|----|--------|----------|------------|----|
| Ex    | haust & Tunnel Far | 15    | Vent & Curtain |    | Variabl | e Speed | Fans |    | Stir & | Variable | e Stir Fai | ns |
|       |                    |       |                |    | Exhaust |         |      |    | Tur    | nel      |            |    |
| Level | Air Capacity       | Diff. | Tunnel Level   | E1 | E2      | EB      | T1   | T2 | T3     | T4       | T5         | T6 |
| 1     | 0                  | 0.0   |                | х  | x       | x       | x    | x  | х      | x        | x          | x  |
| 2     | 0                  | 0.0   |                | X  | х       | х       | х    | х  | x      | x        | X          | x  |
| 3     | 0                  | 0.0   |                | x  | x       | x       | x    | x  | x      | x        | x          | x  |
| 4     | 0                  | 0.0   |                | x  | х       | x       | х    | х  | x      | x        | x          | x  |
| 5     | 87,000             | 0.0   |                | 0  | 0       | x       | x    | x  | x      | x        | x          | x  |
| 6     | 87,000             | 0.0   |                | 0  | х       | 0       | x    | х  | x      | х        | X          | x  |
| 7     | 72,500             | 0.0   |                | x  | x       | x       | x    | 0  | x      | x        | x          | x  |
| 8     | 158,050            | 0.0   |                | 0  | 0       | 0       | 0    | х  | x      | x        | x          | x  |
| 9     | 145,000            | 0.0   |                | x  | x       | x       | х    | 0  | x      | 0        | x          | x  |

- 1. Do one or both:
  - In System > Relay Outlet, define at least one relay as a Tunnel Fan or Exhaust Fan.
  - In System > Analog Output, define one function as Tunnel Fan.
- 2. In System > Levels of Ventilation > Exhaust & Tunnel Fans, Define:
  - Level: Read-only showing the ventilation level.
  - **ON**: Set ON time for fans for that ventilation level.
  - Air Capacity: Displays the current exhaust fan or tunnel air flow for each ventilation level. If Variable Speed Fan Levels have been set, the speed percentage is taken into account.
  - **Differential Temperature**: Triggers next level according to difference from target temperature (time delays remain in effect).
    - The first several levels normally have differential temperatures set to 0.
    - If the ventilation level is below tunnel, the differential temperature is relative to the Target temperature given in <u>Temperature Curve</u>.

- If the ventilation level is a tunnel level, the differential temperature is relative to the Tunnel temperature given in <u>Temperature Curve</u>.
- Tunnel Level: This field shows if the minimum level switches to Tunnel Level.
- Exhaust/Tunnel: Define the exhaust or tunnel fans as Continuous, Cycle, and Rotate.

Continuous: Works constantly without a break

Cycle: Operates according to ON/OFF timer

Rotate: Operates according to ON/OFF timer; in each cycle a different fan operates

3. If required, click 🔯 and set the parameters.

### 6.5.2.1 Exhaust and Tunnel Fans Help | Set Definitions

| Vent Levels - Settings                           |       |                                  | 3     |  |  |  |
|--------------------------------------------------|-------|----------------------------------|-------|--|--|--|
| Ventilation Levels                               |       |                                  |       |  |  |  |
| Maximum Levels Of Ventilation                    | 20 🧪  | Fan Cycle Time (Sec., 0-Manual)  | 300 💉 |  |  |  |
| Increase Level Delay Time (Sec.)                 | 60 💉  | Decrease Level Delay Time (Sec.) | 60 🎤  |  |  |  |
| First Tunnel Level                               | 11 💉  | Maximum Fans, Switch To Tunnel   | 1 🎤   |  |  |  |
| Tunnel Exit Delay (Min.)                         | 10 💉  | Tunnel Exit - Diff. Below Tunnel | 1.0 🥒 |  |  |  |
| Tunnel Exit - Out Temperature Diff. Above Tunnel | 5.0 🥒 | Enable Wind Chill                | No    |  |  |  |
| Wind Chill Limit                                 | 8.0   | RH Effect                        | 0.3   |  |  |  |

#### • Define:

- Maximum Levels of Ventilation: Set the maximum number of levels.
- Fan Cycle Time (sec, 0-Manual): If set to 0, set on and off times for each level manually. If you are using a fixed cycle time, such as 300 seconds, enter it here and enter only the On time at each level. Default: 0
- Increase Level Delay Time (sec): Set length of time in seconds before transitioning to a higher level.
- **Decrease Level Delay Time (sec)**: Set length of time in seconds before transitioning to a lower level.
- First Tunnel Level: Set the entry point to tunnel mode. Zero disables this parameter.
- **Maximum Fans, Switch to Tunnel**: Set the maximum number of fans allowed to operate when entering tunnel mode.
- **Tunnel Exit Delay (minutes)**: Set length of time in minutes before exiting Tunnel mode. This time begins once all other parameters are satisfied.
- Tunnel Exit Diff Below Tunnel: Set degree of difference below Tunnel temperature (set in <u>Temperature Curve</u>) to Exit Tunnel mode.
- **Tunnel Exit Out Temperature Diff. Above Tunnel**: The outside temperature must read below this (Tunnel + Differential) to allow exiting from tunnel mode.
- Wind Chill: Refer to the following section.

## 6.5.2.2 Wind Chill

Platinum Touch/Rotem One can take into consideration the wind chill factor when making certain calculations related to the temperature. In effect, the wind chill factor acts as the temperature differential. When enabled, Platinum Touch/Rotem One determines the "calculated temperature (actual temperature - wind chill temperature) and uses this temperature:

- When calculating the Tunnel Mode level up/down algorithms
- When operating the Cool Pad (if enabled in System Variables; refer to Operate Cool Pad, page 40.

The Wind Chill factor influences controller operation from the 1st tunnel level.

NOTE The actual temperature: 1) determines the entry and exit into Tunnel Mode 2) controls the fogger.

Define:

- Enable Wind Chill: Enable this parameter to include the wind chill factor in ventilation calculations. Default = No.
- Wind Chill Limit: Maximum wind chill factor value. Default = 8° C.
- **RH Effect**: The decrease in temperature caused by an increase in relative humidity. Default is 0.26° C.

The Relative Humidity Effect parameter enables including the relative humidity (RH) in the wind chill factor calculations. A rise in relative humidity reduces the wind chill factor. How does it work?

- There is no effect below 40% relative humidity.
- The user determines the increase in temperature for every 5% increase in relative humidity.
  - The default increase is 0.26° C; meaning that between 40.1% 45% relative humidity, the wind chill factor decreases by 0.26° C. Between 45.1% 50%, the wind chill factor decreases by 0.52° C, twice the default level. Between 50.1% 55%, the decrease is 0.78° C, three times the default level, and so on.
  - The user can set the temperature increase as required.
  - To disable this feature, enter '0'.

## 6.5.3 VENT & CURTAIN LEVELS

Set the curtain levels to correspond with the ventilation levels. The operating mode determines the curtain control procedure.

| Levels Of Ventilation                |                  |        |                  |            |                    |
|--------------------------------------|------------------|--------|------------------|------------|--------------------|
| Exhaust & Tunnel Fans Vent & Curtain |                  |        | Variable Speed F | ans Stir & | /ariable Stir Fans |
|                                      | LL               | l Vent | Tunnel           | Cu         | ırtain             |
| Level                                | vel Tunnel Level |        | Tunnel 1         | Curtain 1  | Curtain 2          |
| 1                                    |                  | 0      | 0                | 0          | 0                  |
| 2                                    |                  | 0      | 0                | 20         | 0                  |
| 3                                    |                  | 0      | 10               | 40         | 15                 |
| 4                                    |                  | 0      | 50               | 80         | 80                 |
| 5                                    |                  | 60     | 0                | 0          | 0                  |
| 6                                    |                  | 60     | 0                | 0          | 0                  |

#### Defore setting the levels, define the opening mechanism (refer to <u>Vent & Curtain Levels</u>).

1. In System > Relay Layout, define at least one relay as Curtain Open, Tunnel Open, Vent Open, or Attic Open.

- 2. In Control > Temperature Curve, define the Target Temperature.
- 3. In System > Levels of Ventilation > Vent & Curtain Levels, Define:
  - Level: Ventilation level; read-only.
  - Tunnel Level: Read only.
  - Tunnel/Curtain/Vent/Attic: Set position for the tunnel curtain by level. If you have Static Pressure in Tunnel turned on (Control | Static Pressure | Help | Set), this becomes the minimum position for the tunnel inlet.

4. If required, configure each opening to work with a particular temperature sensor. Refer to <u>Temperature Definition</u>.

5. If required, click 🔅 and set the parameters.

#### 6.5.3.1 Vent & Curtain Levels Help | Set Definitions

| Vent & Curtain Levels - Settings |        |                                   | æ ×   |
|----------------------------------|--------|-----------------------------------|-------|
|                                  | Curt   | tains                             |       |
| 1st Day For 2nd Vent To Operate  | 1 🌶    | 1st Level For 2nd Vent To Operate | 1 🎤   |
|                                  | At     | tic                               |       |
| Min Attic Temperature To Operate | 1.7 🧪  | Attic Operate Until Level         | 0 💉   |
| Operate From Time                | 00:00  | Operate To Time                   | 00:00 |
| Max Temperature To Disable Attic | 37.8 🖋 |                                   |       |

• Define:

#### Curtains

- Stop Fans, Curtain Move (total %): Commands controller to stop fans during curtain movements when total of all curtains is less than the total percent set in this parameter. For example, 3 curtains at 40% each total 120% for this parameter. Default: 30%
- 1st Day for 2nd Vent to Operate: Set the day the second vent begins operating. Default: 1
- NOTE You can set negative days.
  - 1st Level for 2nd Vent to Operate: Set the level the second vent begins operating. Default: 1

#### Attic

- **Minimum Attic Temperature To Operate**: Set the minimum temperature to activate the Attic operation.
- Attic Operate Until Level: Set the highest level for attic operation.
- **Operate From/To Time**: Set the time frame for attic operation.
- NOTE If one of the above options is relevant, the Attic is enabled.
  - Maximum Temperature to Disable Attic: Set the maximum attic temperature to stop using attic ventilation. This setting can prevent the heating effect in the growing space being too high resulting in overheating.

#### 6.5.4 VARIABLE SPEED FAN LEVELS

In the Variable Speed Fan Level table set the speed in percentages by level.

#### This function requires an Analog Output card.

This card sends a low voltage control signal to a variable speed controller to run the variable speed fan. Several kinds of speed controllers are available, such as TRIAC Control, and Variable Frequency Three Phase drives.

| Levels Of Ventila    | x 🖾 2        |              |                |                           |
|----------------------|--------------|--------------|----------------|---------------------------|
| Exhaust & Tunnel Fan | ıs Vent & Cu | irtain Varia | ble Speed Fans | Stir & Variable Stir Fans |
|                      |              | Tunnel       |                | Exhaust (%)               |
| Level                | Tunnel Level | 2            | 2              | 3                         |
| 1                    |              |              | 0              | 0                         |
| 2                    |              |              |                |                           |
| 3                    |              |              |                |                           |
| 4                    |              |              |                |                           |

1. In System > Analog Output, define at least one output as a variable speed fan.

2. In System > Level of Ventilation > Variable Speed Fans, define the fans' working percentages.

#### 6.5.5 STIR AND VARIABLE FAN LEVELS

| Levels Of Ventil    | ation        |               |               |                           |
|---------------------|--------------|---------------|---------------|---------------------------|
| Exhaust & Tunnel Fa | ns Vent & Cu | rtain Variabl | le Speed Fans | Stir & Variable Stir Fans |
| Level               | Tunnel Level | Variable Fan  |               | Stir Fan                  |
| Level               | Tunnei Levei | 2             | V1            | ~V2                       |
| 1                   |              | 0             | x             | Х                         |
| 2                   |              | 0             | x             | X                         |
| 3                   |              | 0             | ×             | x                         |
| 4                   |              | 0             | ×             | X                         |
| 5                   |              | 0             | ×             | х                         |
| 6                   |              | 0             | x             | X                         |
| 7                   |              | 0             | ×             | x                         |
| 8                   |              | 0             | x             | x                         |
| 9                   |              | 0             | x             | x                         |

1. Do one or both:

- In System > Relay Layout, define at least one relay as a Stir Fan or
- In System > Analog Output define one function as Variable Stir Fan.
- 2. In System > Levels of Ventilation > Stir and Variable Stir Fan Levels, Define:
  - Ventilation Level: Read only.
  - Variable Fan: Set variable speed fan operation in percentages.
  - Stir Fan Number: Control stir fans according to Continuous, Cycle On, Cycle Off (ventilation cycles are the same as previously set in Levels of Ventilation.

Continuous: Constantly works without a break.

Cycle: Operates according to ON/OFF timer.

Rotate: Operates according to ON/OFF timer; in each cycle a different fan operates

- NOTE The Stir Fans operate according to the levels you program in this menu, and according to the programs you select in the Stir Fan Program. The fan turns on if any program or level requests ON; all programs and levels must be OFF for the Stir Fan to be off.
  - 3. Map each stir fan to a temperature sensor (refer to Temperature Definition) (option).

In the Stir Fan Level table set the speed in percentage that you want the variable speed fan to work at (by levels). For each level, program the stir fans' cycle. Configure the actual speed in <u>Analog Output</u>.

NOTE The numbers shown in the screen under Variable Fan depend on how you defined the fans in Installation > Relay Layout and Analog Output.

#### 6.6 Stir Fan Program

This section contains five different programs that you can assign to each stir fan. Check the programs applying to each fan (further explained in <u>Stir Fan Program Help | Set Definitions</u>).

NOTE If the same variable stir fan is selected for different programs, the program having the highest fan speed operates.

| Stir Fan Prog | Stir Fan Program 🔀 🖾 C 🌣 |   |                                                                                                    |   |   |  |  |
|---------------|--------------------------|---|----------------------------------------------------------------------------------------------------|---|---|--|--|
|               |                          |   | Program                                                                                                    |   |   |  |  |
| Fan No.       | А                        | В | с                                                                                                    | D | E |  |  |
| 1             |                          |   | •                                                                                                    |   |   |  |  |
| 2~            |                          |   | -                                                                                                    |   |   |  |  |
| 3             |                          |   | •                                                                                                    |   |   |  |  |
| 4             |                          | ✓ | Image: A start and a start a start |   |   |  |  |
| 5             |                          |   |                                                                                                    |   |   |  |  |
| 6             |                          |   |                                                                                                    |   |   |  |  |

- 1. In System > Relay Layout, define the required number of relays.
- 2. Go to System > Stir Fan Program.
- 3. Define which fans run under which program:
  - A (heaters): This program corrects temperature variations lengthwise in the building. Insert diff and sensor numbers.
  - B (for min vent): This program helps mixing minimum ventilation air for buildings having stir fans to mix the air coming in with warm inside air.
  - C, D & E (sensors diff temperature): These options create three stir fan groups which operate according to sensor differentials.
- 4. If required, click 🏩 and set the parameters.

#### 6.6.1 STIR FAN PROGRAM HELP | SET DEFINITIONS

- Program A (for Heaters)
- Program B (for Min Vent)
- Program C, D, E (Sensors Diff Temp or Independent)

#### 6.6.1.1 Program A (for Heaters)

| Stir Fan Program - Settings   |             |                           | * 2 × |
|-------------------------------|-------------|---------------------------|-------|
|                               | Program A ( | For Heaters)              |       |
| Diff. Below Target To Operate | 0.6 💉       | Cycle On Time (Sec.)      | 0 💉   |
| Cycle Off Time (Sec.)         | 0 🎤         | From Level                | 0 💉   |
| To Level                      | 0 🥒         | From Time (hh:mm)         | 00:00 |
| To Time (hh:mm)               | 00:00       | Stop During Fan Operation | No    |

- Define:
  - **Diff Below Target to Operate**: Set the degree of difference below the target temperature for stir fans to operate.
  - **Cycle On time (sec)**: Define the length of time in seconds you would like the stir fan to operate during the cycle.

- **Cycle Off time (sec)**: Define the length of time in seconds you would like the stir fan to be off during the cycle.
- From/To Level: Limit the program to operate between the levels defined.
- From/To Time: Define the time frame for the program to operate (24-hour format).
- Stop During Fan Operation: Select YES run the heaters when the fans are operating.

### 6.6.1.2 Program B (for Min Vent)

| Stir Fan Program - Settings |                |                                  | ₩ 2 × |
|-----------------------------|----------------|----------------------------------|-------|
|                             | Program B (For | Min Ventilation)                 |       |
| Operate After End Of Cycle  | On             | Delay For Operation (Sec.) (+/-) | 0 🖋   |
| Time For Operation (Sec.)   | 0 💉            | From Level                       | 0 💉   |
| To Level                    | 0 💉            | From Time (hh:mm)                | 00:00 |
| To Time (hh:mm)             | 00:00 🥒        |                                  |       |

- Define:
  - **Operate after End of Cycle**: Set when stir fan begins operating. It can be at the end of the ON cycle or the OFF cycle set in the <u>Levels of Ventilation</u>.
  - **Delay for Operation (sec)**: Define length of time in seconds from the end or start of cycle you chose in Operate after end of cycle above, for the stir fans to operate.
  - Time for Operation (sec): Define length of time in seconds for the stir fans to operate.
  - From/To Level: Limit the program to operate between the levels defined.
  - From/To Time: Define the time frame for the program to operate (24-hour format).

## 6.6.1.3 Program C, D, E (Sensors Diff Temp or Independent)

| Stir Fan Program - Settings     |                |                                 | ₩ 2 ×   |
|---------------------------------|----------------|---------------------------------|---------|
|                                 | Program C (Sen | sors Diff. Temp.)               |         |
| Temperature Diff. To Operate    | 1.1 🎤          | Diff. Between Sensor Number     | 0 🎤     |
| Diff. Between Sensor Number     | 0 🔎            | Cycle On Time (Sec.)            | 0 🖋     |
| Cycle Off Time (Sec.)           | 0 💉            | From Level                      | 0 🥒     |
| To Level                        | 0 🥓            | From Time (hh:mm)               | 00:00 🥒 |
| To Time (hh:mm)                 | 00:00          | Stop During Fan Operation       | No      |
| Minimum Variable Stir Fan Speed | 30 💉           | Maximum Variable Stir Fan Speed | 100 🎤   |

- Define:
  - **Temp Diff to Operate**: Set the degree of difference between sensors for stir fans to begin operating.

NOTE If this parameter is set to 0 (zero), the variable stir fan runs independently of the sensors.

- **Diff between Sensor Number**: Select a sensor to define one temperature reading.
- **Diff between Sensor Number**: Select a second sensor to define a temperature reading from a different area.

- Cycle On time (sec): Define the length of time in seconds you would like the stir fan to operate during the cycle.
- **Cycle Off time (sec)**: Define the length of time in seconds you would like the stir fan to be off during the cycle.
- From/To Level: Limit the program to operate between the levels defined.
- From/To Time: Define the time frame for the program to operate (24-hour format).
- Stop During Fan Operation: Select YES run the heaters when the fans are operating.
- Variable Stir Fan: Select the stir fan to be used
- Min/Max Var. Stir Fan Speed: Enter the minimum and maximum speed (in percentage).

## 6.7 Relay Layout

Use this screen to define the devices connected to the controller.

| Relay Layout         |              |   |     |      |
|----------------------|--------------|---|-----|------|
| Relay No.            | Device       |   | No. | N.C. |
| A Card 1 Main Slot 1 |              |   |     |      |
| 1                    | Radiant Low  | • | 1   |      |
| 2                    | Tunnel Fan   |   | 1   |      |
| 3                    | Exhaust Fan  | • | 1   |      |
| 4                    | Stir Fan     | • | 1   |      |
| 5                    | Vent Open    | • | 1   |      |
| 6                    | Vent Close   | • | 1   |      |
| 7                    | Tunnel Open  | • | 1   |      |
| 8                    | Tunnel Close | • | 1   |      |
| 9                    | Light        | Ŧ | 1   |      |
| 10                   | Water        | * | 1   |      |
| Card 2 Main Slot 2   |              |   |     |      |

- 1. Go to System > Relay Layout.
- 2. Select the required relay from the drop down list (refer to Output Function List).
- NOTE If required, you can set the relay number manually.
  - Enter relays according to equipment installation (I/O list of technician) using up/down arrow keys.
  - 3. If required, click 🤹 and set the parameters.
    - If you have installed Current Sense relays, Platinum Touch/Rotem One defines them automatically. Current sense relays transmit to the user's PC the amount of the current being passed to the relay and send alarms when the current is too low or too high. In addition, you can view the daily electricity consumption in History. Refer to <u>Current</u> <u>Sense Relay Calibration</u> for calibration instructions.

## 6.7.1 OUTPUT FUNCTION LIST

|     | Relay Name             | Quantity Supported |
|-----|------------------------|--------------------|
| 1.  | Heaters                | 16                 |
| 2.  | Radiant Heaters Low    | 16                 |
| 3.  | Radiant Heaters High   | 16                 |
| 4.  | Radiant Heaters Ignite | 16                 |
| 5.  | Tunnel Fan             | 30                 |
| 6.  | Exhaust Fan            | 20                 |
| 7.  | Stir Fan               | 15                 |
| 8.  | Cooling                | 4                  |
| 9.  | Cooling Pad            | 4                  |
| 10. | Fogger                 | 4                  |
| 11. | Vent Open              | 4                  |
| 12. | Vent Close             | 4                  |
| 13. | Tunnel Open            | 4                  |
| 14. | Tunnel Close           | 4                  |
| 15. | Curtain Open           | 4                  |
| 16. | Curtain Close          | 4                  |
| 17. | Attic Open             | 1                  |
| 18. | Attic Close            | 1                  |
| 19  | Vent Speed             | 1                  |
| 20. | Light                  | 4                  |
| 21. | Water                  | 4                  |
| 22. | Feeder                 | 4                  |
| 23. | Auger                  | 4                  |
| 24. | Extra System           | 4                  |
| 25. | Alarm (N.C.)           | 1                  |
| 26. | Fail Safe (N.C.)       | 1                  |
| 27. | Feeder Win Open        | 1                  |
| 28. | Feeder Win Close       | 1                  |
| 29. | Feeder Line Up         | 1                  |
| 30. | Feeder Line Down       | 1                  |
| 31. | Drink Line Up          | 1                  |

|     | Relay Name       | Quantity Supported |
|-----|------------------|--------------------|
| 32. | Drink Line Down  | 1                  |
| 33. | Water Main       | 1                  |
| 34. | Water Bypass     | 1                  |
| 35. | Water Line       | 10                 |
| 36. | WOD              | 4                  |
| 37. | AS Relay         | 8                  |
| 38. | AS Analog Output | 8                  |

## 6.7.2 RELAY LAYOUT SETTINGS

| Relay Layout - Settings |              | × |
|-------------------------|--------------|---|
|                         | Relay Layout |   |
| Relay Operation Mode    | DC           |   |
|                         |              |   |
|                         |              |   |
|                         |              |   |
|                         |              |   |

• Define relay operation mode: DC or AC.

NOTE AC mode produces less heat in the controller box.

#### 6.8 Sensors

- Analog Sensors
- Digital Sensors

#### 6.8.1 ANALOG SENSORS

## Install analog input cards.

This screen enables the user to define the analog sensors. The Platinum Touch/Rotem One regards temperature, humidity, and CO2 sensors and circuit breaker as analog sensors. These sensors measure a continuous range rather than just on or off.

| Sensors            |        |                    |      |          | X 2 |
|--------------------|--------|--------------------|------|----------|-----|
|                    | Analog |                    |      | Digital  |     |
| Output             | No.    | Func               | tion | Sensor N | lo. |
| Card 1 Main Slot 2 |        |                    |      |          |     |
| 1                  |        | Temperature        | •    | 1        |     |
| 2                  |        | Temperature        | •    | 2        |     |
| 3                  |        | Temperature        | *    | 3        |     |
| 4                  |        | Temperature        | •    | 4        |     |
| 5                  |        | Temperature        | *    | 5        |     |
| 6                  |        | Temperature        | *    | 6        |     |
| 7                  |        | Humidity Sensor In | *    | 1        |     |
| 8                  |        | Humidity Sensor In | ×    | 2        |     |
| 9                  |        | CO2 Sensor         | Ŧ    | 1        |     |

1. Go to System > Sensors > Analog.

2. On each input, define the sensor as required using the drop down list.

NOTE If sensor numbers duplicate, the sensors average.

### 6.8.2 DIGITAL SENSORS

## Install digital input cards.

This screen enables configuring the installed digital sensors. These sensors monitor both water and feed consumption if the building is equipped accordingly. Digital inputs include on/off and pulsing inputs such as auxiliary alarms, pulsing water meters and feed.

| Sensors                                |            |                      |     |            | XC |
|----------------------------------------|------------|----------------------|-----|------------|----|
|                                        | Analo      | 3                    |     | Digital    |    |
|                                        | Output No. | Function             |     | Sensor No. |    |
| <ul> <li>Card 1 Main Slot 1</li> </ul> |            |                      |     |            |    |
|                                        | 1          | Water Meter          | · • | 1          |    |
|                                        | 2          | Feed Count           |     | 1          |    |
|                                        | 3          | Low Water S.Pressure | •   | 1          |    |
|                                        | 4          | Hopper               | •   | 1          |    |
|                                        | 5          | Intermediate         | •   | 1          |    |
|                                        | 6          | Feed Scale Interlock | •   | 1          |    |
|                                        | 7          | None                 | *   | 0          |    |
|                                        | 8          | None                 | •   | 0          |    |
|                                        | 9          | None                 | *   | 0          |    |

1. Go to System > Sensors > Digital.

2. On each input, define the sensor as required using the drop down list.

• Platinum Touch/Rotem One automatically numbers the sensors according to their function.

• You cannot define more than the permitted number of any particular sensor. For example, you can define one function as Cool Pad Water Meter, not two.

## 6.9 Analog Output

Analog output can be used to control:

- Variable speed fans Light dimmers
- Variable stir fans
- Tunnels

Variable heaters

• Curtains

Vents

### Install analog output cards.

| Analog Outputs Installation            |                 |   |                 |           | x 2 *     |
|----------------------------------------|-----------------|---|-----------------|-----------|-----------|
| Output No.                             | Function        |   | Output Function | Min V.Out | Max V.Out |
| <ul> <li>Card 1 Main Slot 4</li> </ul> |                 |   |                 |           |           |
| 1                                      | Tunnel Fan      | v | 2               | 0.0       | 10.0      |
| 2                                      | Exhaust Fan     |   | 2               | 0.0       | 10.0      |
| 3                                      | Stir Fan        | ٣ | 2               | 0.0       | 10.0      |
| 4                                      | Vent            | * | 2               | 0.0       | 10.0      |
| 5                                      | Tunnel Curtain  | v | 2               | 0.0       | 10.0      |
| 6                                      | Light Dimmer    | Ŧ | 1               | 0.0       | 10.0      |
| 7                                      | Variable Heat   | ٣ | 1               | 0.0       | 10.0      |
| 8                                      | Water On Demand | ٠ | 1               | 0.0       | 10.0      |
| 9                                      | Exhaust Fan     | ٣ | 3               | 0.0       | 10.0      |
| 10                                     | Light Dimmer    | ٠ | 2               | 0.0       | 10.0      |

1. Go to System > Analog Output.

2. Enter the devices wired to each input (setup according to technician).

NOTE The above is an example of an analog output configuration.

- Light Dimmer, Variable Speed Fan, Variable Heater, Variable Stir Fan Control
- Vent, Tunnel, and Curtain Analog Output Control

6.9.1 LIGHT DIMMER, VARIABLE SPEED FAN, VARIABLE HEATER, VARIABLE STIR FAN CONTROL

- To configure the light dimmers, refer to <u>light</u>, page 45.
- To configure the variable speed fans, refer to <u>Stir Fan Program</u>, page 91.
- To configure the variable heaters, refer to <u>Temperature Curve Help | Set Definitions</u>, page 15.

#### 6.9.2 VENT, TUNNEL, AND CURTAIN ANALOG OUTPUT CONTROL

Vents, tunnels, and curtains can be controlled via:

• A physical relay (device is physically wired to a relay) OR

 An analog output (device is wired to an actuator that is connected to the Platinum Touch/Rotem One analog output card)

Assigning an analog output to a vent, tunnel, or curtain enables them to open and close **automatically**, according to the analog output.

- 1. Define an output as vent, tunnel, or curtain.
- 2. Record the output number.
- 3. Enter the minimum and maximum voltage outputs according the actuators' requirements.

However, to enable opening and closing manually, a relay must be mapped to the analog output.

NOTE The following steps are optional.

- 4. Go to System > Relay Output.
- 5. Define a relay as Analog Out.
- 6. Place the cursor in the number column and enter the recorded output number.
- 7. Repeat for each relay.

NOTE If a vent is operating over analog output, there potentiometer feed-back support is disabled.

## 6.10 Temperature Definition

This screen assigns specific temperature sensors for various brood setups and for heater zones. Moreover, assigning sensors to particular devices is possible. Note that if the sensors selection remains blank, the default value is assigned.

Choose 1 to 18 temperature sensors for each item listed. The house, brooding and tunnel sensors cause the current average to apply to devices when no specific sensor is assigned to them. The current average substitutes for either failed or missing sensors.

| Temper       | ature Defini | ition    |          |   |   | x 🕸 C |
|--------------|--------------|----------|----------|---|---|-------|
|              | Sensors      |          |          |   |   |       |
| Function     | 1            | 2        | 3        | 4 | 5 | 6     |
| Full House   | <            | <b>√</b> | <b>~</b> | • | - | <     |
| Tunnel       | <            |          |          |   |   |       |
| Attic        |              | -        |          |   |   |       |
| Outside      |              |          |          |   |   |       |
| Heat 1       |              |          |          |   |   |       |
| Radiant 1    |              |          |          |   |   |       |
| Stir Fan 1   | <            |          |          |   |   |       |
| ~ Stir Fan 2 |              |          | <b>~</b> |   |   |       |
| Cool Pad 1   | <b>V</b>     | ✓        |          |   |   |       |
| Cool Pad 2   |              |          |          |   |   |       |
| Cool Pad 3   |              |          |          |   |   |       |

NOTE Sensors 10 - 18 require installing a second analog card.

- Refer to <u>Temperature Curve</u>.
- Assign Temperature Sensors as required in System > Temp Definition. Devices that do not accept temperature sensors, such as Exhaust Fans, Tunnel Fans, Feed and Light do not appear.

- NOTE If you are using two (2) input analog cards, the screen displays Temp. Sensor(s) 1-18 (refer to above screen capture).
- NOTE When an attic sensor is not installed, the attic vent is disabled.

NOTE The ~symbol designates an analog output device.

Note that Exhaust Fans and Tunnel Fans do not appear because the Ventilation Levels defined in System > Levels of Ventilation control their operation. Stir Fans appear even though the System > Levels of Ventilation > Stir Fan Levels apply to them because they simultaneously operate according System > Stir Fan Programs where specific sensor assignments are required in Program B and recommended in Program C.

## 6.11 Vent/Curt Setup

#### In Installation > Setup, define Static Pressure unit as None.

Use this screen to define the ventilation opening and closing mechanism. You can use one of three methods:

- Using Time to Calibrate
- Using a Potentiometer to Calibrate
- Using Wind Direction

If you map a curtain or vent to a potentiometer, the Platinum Touch/Rotem One controller uses that method (and not time).

NOTE After defining the method used, define the opening levels in <u>Vent & Curtain Levels</u>.

#### 6.11.1 USING TIME TO CALIBRATE

Enter the number of seconds to open and close from limit to limit for each of the Vents and Curtains in your installation. Platinum Touch/Rotem One then calculates the percentage of open and closed time and adjusts the static pressure methods accordingly.

| ent/Curt S | Setup |               |      |       | x              | 8 C X     |
|------------|-------|---------------|------|-------|----------------|-----------|
| Curtain    | Pot.  | Potentiometer | Open | Close | Wind Direction | Stop Fans |
| Vent 1     | None  | 0             | 60   | 60    | 0              | ○ No      |
| ~ Vent 2   | None  | 0             | 60   | 60    | 0              | ○ No      |
| Tunnel 1   | None  | 0             | 60   | 60    | 0              | No        |
| ~ Tunnel 2 | None  | 0             | 60   | 60    | 0              | No No     |
| Curtain 1  | None  | 0             | 60   | 60    | 0              | No        |

• Set full open/full close time (in seconds) for Curtains, Tunnel, 1<sup>st</sup> & 2<sup>nd</sup> Vent, and Attic Vent.

NOTE Default is set at 60 seconds.

NOTE Munters recommends setting the Help parameters to maintain an accurate position.

NOTE The ~symbol designates an analog output device.

#### 6.11.2 USING A POTENTIOMETER TO CALIBRATE

Each curtain/vent/inlet can be mapped to a potentiometer. Potentiometer feedback enables precise positioning on each specific device opening value. In this screen, assign a potentiometer to a device.

| ent/Curt   | Setup |               |      |       | X              | 8 2 X       |
|------------|-------|---------------|------|-------|----------------|-------------|
| Curtain    | Pot.  | Potentiometer | Open | Close | Wind Direction | Stop Fans   |
| Vent 1     | None  | 0             | 60   | 60    | 0              | No          |
| ~ Vent 2   | Pot.  | 1             | 60   | 60    | 0              | <b>○</b> No |
| Tunnel 1   | None  | 0             | 60   | 60    | 0              | No No       |
| ~ Tunnel 2 | None  | 0             | 60   | 60    | 0              | ○ No        |
| Curtain 1  | None  | 0             | 60   | 60    | 0              | No          |

1. In System > Sensors, define analog sensors as potentiometers.

2. In System > Vent/Curt Setup, designate a device as Pot.

3. Map the curtain/vent/tunnel/inlet to a potentiometer in this screen.

The number of the devices that you can map equals the number of potentiometer relays.

4. Calibrate the potentiometer (Ventilation Potentiometer Calibration).

NOTE After calibrating the potentiometer, the times shown here change to reflect the calibration process.

In the event that the potentiometer fails (meaning there is no value change during the curtains/vents/inlets movement):

- Platinum Touch/Rotem One transmits an alarm message.
- The specific curtain/vent/inlet mapped to the failed potentiometer starts operating by time calculation, using the times calculated by the calibration process. However, if required you can enter new opening and closing times.

## 6.11.3 USING WIND DIRECTION

This parameter is enabled only when Natural Ventilation is enabled. Refer to <u>Preliminary Steps</u>, page 30 for details.

NOTE The Proximity to Edge % parameter takes priority over the Close Below This Temp parameter. Meaning, if the outside temperature mandates closing the curtain, the curtains will still open if they are within the proximity defined in the Proximity to Edge parameter.

## 6.12 House Dimensions

The screen allows the user to set its' house dimensions. Set it according to actual house size. These dimensions are used for calculating the wind chill factor (the chilling effect of the wind that can significantly lower the temperature).

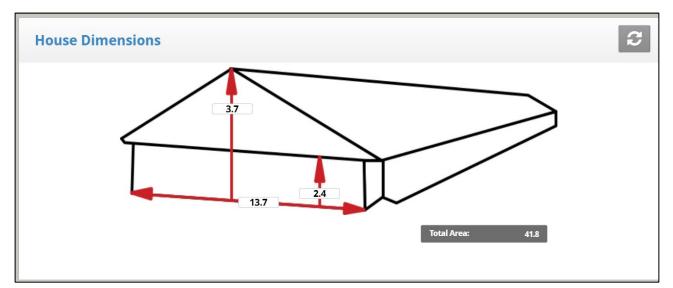

- Define height, width, and length of house (controller calculates total area).
- To set the dimensions in metric or non-metric units, go to System > Setup and scroll down to Length Unit.

## 6.13 Fan Air Capacity

This screen enables defining the fans' air capacity. Insert fan air capacity for both the exhaust and tunnel fans.

| Fan Air Capacity |         |
|------------------|---------|
| Fan              | м3/н    |
| Tunnel Fan 1     | 37,500  |
| Tunnel Fan 2     | 75,000  |
| Tunnel Fan 3     | 112,500 |
| Tunnel Fan 4     | 75,000  |
| Tunnel Fan 5     | 112,500 |
| Tunnel Fan 6     | 112,500 |
| Exhaust Fan 1    | 54,000  |
| Exhaust Fan 2    | 36,000  |
| Exhaust Fan 3    | 36,000  |

- 1. In System > Relay Layout\_and/or System > Analog Output, define the fans.
- 2. In System > Setup, define the fan air capacity unit.
- 3. In System > Fan Air Capacity, define air capacity (default setting shown above).
- NOTE This information enables the display of air capacity for each level in the Levels of Ventilation table.

NOTE This information enables the calculation of the Wind Chill factor displayed in Hot Screen Key = 2 (Tunnel mode ONLY).

## 6.14 Bird Curve

This screen displays data according to growth day for broilers, turkeys, or breeders, previously set in <u>General Settings</u>.

| Bird Curve  |               | x 🕸 2       |
|-------------|---------------|-------------|
| Day         | Female Weight | Male Weight |
| 1           | 0.055         | 0.056       |
| 7           | 0.175         | 0.189       |
| 14          | 0.472         | 0.527       |
| 20          | 0.957         | 1.070       |
| 29          | 1.586         | 1.751       |
| 35          | 2.277         | 2.464       |
| 42          | 2.947         | 3.126       |
| 49          | 3.545         | 3.687       |
| 56          | 4.044         | 4.135       |
| 63          | 0.000         | 0.000       |
| 70          | 0.000         | 0.000       |
| Current Day | 2.225         | 2.410       |

Edit the growth days and weights for the bird curves to fit your requirements.

#### 6.14.1 BIRD CURVE HELP | SET DEFINITIONS

| Bird Curve        |            | S ×   |
|-------------------|------------|-------|
|                   | Bird Curve |       |
| Bird Curve Offset |            | 0.0 🧪 |

- Define the following parameter:
  - Bird Curve: Enter the factor used to adjust the weight curve. This amount is added to the "Now" field. Range: 0.0 10.0 Kg/Lb.

## 6.15 Scale Settings

- General Settings
- Bird Scale
- Feed Bin/Silo Setting

## 6.15.1 GENERAL SETTINGS

This menu sets general weighing parameters.

| Scale Settings             | 🕅 2 🕈      |           |
|----------------------------|------------|-----------|
| General                    | Bird Scale | Silo      |
| Bird Scale Mode            |            | Sexed     |
| Uniformity Range (5-30%)   |            | 10 🥒      |
| Curve Selector (For Mixed) |            | Broiler 🔹 |
| Weight During Feed days    |            | No •      |

- **Bird Scale Mode**: Select the weighing method:
  - **Sexed**: Considers all birds to be the same sex, 'unisex' as in mixed broilers, or male/female. It computes its own reference weight or acceptable range from the weighed birds.
  - **Mixed**: Considers the flock to be mixed males and females, with the goal of identifying each bird weight as male or female, which is, classifying it according to a pre-programmed pair of expected weight curves.
  - Male/Female: Select one of these options when the birds are a single gender.
- Uniformity Range (5-30%): Controller classifies bird weights within this percentage of the average as uniform. Default is 10%.
- Curve Selector (For Mixed): There are three standard pairs of pre-programmed weight curves. If you use the mixed weighing method, edit the curves to match your expected growth profile (BROILER, TURKEY, or BREEDER).
- Weigh During Feed Days: Allow weight data to be recorded on feed days. When set to NO, this data is discarded. Default: No

## 6.15.1.1 General Settings Help | Set Definitions

| General Scale Settin  | S                      | 🗑 🕄 🗙 |
|-----------------------|------------------------|-------|
|                       | General Scale Settings |       |
| Factory Default Curve |                        | No    |

- Define the following parameter:
  - Factory Default Curve: Select YES to return bird curves to the factory default settings.

### 6.15.2 BIRD SCALE

| Scale Settings                    |            |         |  |  |
|-----------------------------------|------------|---------|--|--|
| General                           | Bird Scale | Silo    |  |  |
| Start Time                        |            | 00:00 🥒 |  |  |
| End Time                          |            | 00:00 🥒 |  |  |
| Upper Range - (Above reference %) |            | 20 🍂    |  |  |
| Lower Range - (Below Reference %) |            | 10 🖋    |  |  |
| Reference Weight 1                |            | 0.048 🥢 |  |  |
| Reference Weight 2                |            | 0.048 🎤 |  |  |

#### Bird Scale Setting: Sexed

- Start Time: Set the hour you would like the scale to begin weighing
- End Time: Set the hour you would like the scale to stop weighing
- Range (0-100%): Band above and below reference weight
- Reference Weight 1: Starting out weight for scale 1
- **Reference Weight 2**: Starting out weight for scale 2
- NOTE Version 7.18 supports four reference weights

## 6.15.3 FEED BIN/SILO SETTING

These settings help you monitor your silo through weighing. There are two events that take place, emptying (feeding) and filling (loading).

NOTE Feed bins and silos must be defined in Scale Layout for the following parameters to be functional.

| Scale Settings           |            |       |
|--------------------------|------------|-------|
| General                  | Bird Scale | Silo  |
| Min Filling Weight       |            | 908   |
| Filling Detection Weight |            | 136 🥒 |
| Resume Time (Min.)       |            | 5 🎤   |

### Bird Scale Setting: Mixed

- Start Time: Set the hour you would like the scale to begin weighing
- End Time: Set the hour you would like the scale to stop weighing
- Range (0-100%): Band above and below reference weight

- Minimum Filling Weight: Define weight required to be filled during loading to be recorded in History (<u>Feed Consumption History</u>); History (<u>Events Log History</u>). (Default: 2000 Kg).
- Filling Detection Weight: Define the weight you want your controller to detect a filling to stop augers. (Default: 300 Kg).
- **Resume Time (minute)**: Once loading is completed, define the time you want your controller to count down for the augurs to resume normal operation (Default: 5 min.).

#### The following is a typical scenario:

A loading truck will come to fill the bin or silo. Define the **Filling Detection Weight** to stop the augers from operating during a loading event (default: 300 Kg). Next, a **Minimum Filling Weight** needs to be defined in order to have the filling event recorded in <u>Feed Consumption History</u> (default: 2000 Kg). Once the loading of the feed is finished, the timer begins to count down for the augers to resume normal operation (Resume Time, Default: 5 minutes) and for the filling event to be recorded as completed.

## 6.16 Silo / Auger Layout

This menu maps augers to a specific silo. Map up to four augers to four silos (one each).

# In System > <u>Relay Layout</u>, define relay(s) as an auger(s). Augers cannot be mapped until a relay is defined as an auger.

| Silo/Auger Layout | X C   |           |
|-------------------|-------|-----------|
| Silo              | Auger | Device No |
| Silo 1            | Auger | 2         |
| Silo 2            | Auger | 1         |
| Silo 3            | Auger | 3         |
| Silo 4            | None  | е.        |

• On the screen, define each device.

NOTE Define the silo channel in <u>Scale Layout</u>.

NOTE Define the feeding schedule in <u>Water & Feed</u>.

## 6.17 Communication

| C | Communication | C      |
|---|---------------|--------|
| В | Baud Rate     | 9600 • |
| н | House No.     | 1      |

- Define the communication setup:
  - Baud rate: This parameter is a measure of the communication speed for local or remote communications to a PC. The default is 9600 represents a data rate of approximately 1000 characters per second. If the connection fails at this speed, try a lower speed.

CAUTION The baud rate used must be the same in all controllers, computers, and other devices.

• **House number**: Each controller on a network must have a unique number (1 – 64) so Munters' communication software can distinguish individual controllers.

CAUTION Platinum Touch/Rotem One can support one expansion device only.

## 6.18 Scale Layout

- Scale Layout, Version 7.17 and Below
- Scale Layout, Version 7.18

### 6.18.1 SCALE LAYOUT, VERSION 7.17 AND BELOW

Use Scale Layout to define the scales or silos connected to the controller.

NOTE Versions 7.17/8.17 and below do not support a scale card. An RSU-2 unit must be connected to the controller for these screens to appear.

Use Scale Layout to define the scales or silos connected to the controller. Define the weighing device attached to each channel of the scale option card.

| Scale Layout                           | XC       |   |     |
|----------------------------------------|----------|---|-----|
| Channel                                | Function |   | No. |
| <ul> <li>Card 1 Main Slot 1</li> </ul> |          |   |     |
| 1                                      | Silo     | v | 1   |
| 2                                      | Silo     | * | 2   |
| ▲ Card 2 Main Slot 2                   |          |   |     |
| 3                                      | Scale    | * | 1   |
| 4                                      | Scale    | * | 2   |

## 6.18.2 SCALE LAYOUT, VERSION 7.18

NOTE A scale card must be installed in the controller or an RSU-2 unit must be connected to the controller for these screens to appear.

Version 7.18 supports the RSU-2 and two types of scale cards:

- Two channel scale cards: Supports bird scales only.
- Six channel scale cards: Supports bird, silo, and feed scales (Breeder Mode does not support feed scales). The controller can support up to ten weighing channels.
- Refer to the installation manual regarding Munters' recommendations regarding these options.

| ♠                 | Full House 🤌 O | n 🖂 🖪 🚺 |
|-------------------|----------------|---------|
| Scale Layout      |                | XC      |
| Channel           | Function       | No.     |
| RSU 1 Main Slot 1 |                |         |
|                   |                |         |
| 1                 | Feed Scale     | 1       |

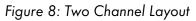

| Scale Lay                                    | out     |            |          |   | XC  |  |  |  |
|----------------------------------------------|---------|------------|----------|---|-----|--|--|--|
|                                              | Channel |            | Function |   | No. |  |  |  |
| <ul> <li>Scale Card 1 Main Slot 4</li> </ul> |         |            |          |   |     |  |  |  |
|                                              | 1       | Scale      |          | • | 1   |  |  |  |
|                                              | 2       | Scale      |          | • | 2   |  |  |  |
|                                              | 3       | Feed Scale |          | • | 1   |  |  |  |
|                                              | 4       | Silo       |          | • | 1   |  |  |  |
|                                              | 5       | Silo       |          | • | 2   |  |  |  |
|                                              | 6       | Silo       |          | • | 3   |  |  |  |
| A RSU 1 Main Slot 1                          |         |            |          |   |     |  |  |  |
|                                              | 1       | Silo       |          | • | 4   |  |  |  |
|                                              | 2       | None       |          | v | 0   |  |  |  |

Figure 9: Six Channel Layout

## 6.19 System Update

Refer to Software Upgrade, page 11.

NOTE This item only appears on the Touch unit itself. It does not appear when accessing the Touch via the web.

# 7 Appendix A: Output Data

## Table 1: Sensor Readings

| Sensor   | Definition                                |
|----------|-------------------------------------------|
| Temp     | Displayed with the specific sensor number |
| Out T.   | Outside temperature                       |
| Press.   | Pressure                                  |
| Hum. In  | Inside humidity                           |
| Hum. Out | Outside humidity                          |
| Weight   | Average weight                            |
| Weights  | Number of weights                         |
| E. Tmp1  | Temperature related to emergency card 1   |
| E. Tmp2  | Temperature related to emergency card 2   |
| Breaker  | Circuit breaker                           |

## Table 2: Output List (Active)

| Output   | Definition                                                       |
|----------|------------------------------------------------------------------|
| Alarm    | Can be either active or not. Note that this always appears last. |
| Heat     | Indicates operating heat number                                  |
| Heat. Hi | Indicates operating heat high number                             |
| Tun. Fan | Indicates operating tunnel fan number                            |
| Exh. Fan | Indicates operating exhaust fan number                           |
| Stir     | Indicates operating stir fan number                              |
| Cool P.  | Indicates operating cool pad number                              |
| Fogger   | Indicates operating fogger number                                |
| Inlet    | Mentions opening percentage                                      |
| Tunnel   | Mentions opening percentage                                      |
| Curt.    | Mentions opening percentage                                      |
| Ext. Sys | Indicates operating external system number                       |
| Light    | Note that these mention output percentage                        |
| Water    | Indicates operating water number                                 |
| Feed     | Indicates operating feed number                                  |
| Auger    | Indicates operating auger number                                 |
| Rad. Lo  | Indicates operating radiant heat low number                      |

| Output  | Definition                                   |
|---------|----------------------------------------------|
| Rad. Hi | Indicates operating radiant heat high number |

# Table 3: Status Readings

| Status                     | Definition                                                                                                    |
|----------------------------|----------------------------------------------------------------------------------------------------|
| Time                       | Specific time                                                                                                    |
| Day                        | Growth day                                                                                                    |
| Set                        | Target temperature                                                                                                    |
| Offset                     | Temperature Curve HELP   SET parameter                                                                                              |
| House mode                 | Control Mode HELP  SET parameter                                                                                                    |
| Level                      | Level number                                                                                                    |
| Tunnel, Natural, Min. Vent | The controller's state                                                                                                    |
| Fan Off                    | How long the cycle ends its' operation                                                                                              |
| Fan On                     | How long the cycle begins its' operation                                                                                            |
| Curve off                  | Occurs when located in low curve temperature or when the<br>Control Mode HELP   SET 'Temperature Curve' parameter is set to<br>OFF. |
| Hum. Treat                 | Indicates when treatment occurs                                                                                                    |
| Cool flush                 | Indicates when flush occurs                                                                                                    |
| Nip. Flush                 | Indicates when flush occurs                                                                                                    |

# Table 4: Table of Events

| Event                | Event Explanation                                         |
|----------------------|-----------------------------------------------------------|
| Power Off            | Appears when power is off                                 |
| Power On             | Appears when power is on                                  |
| Cold Start           | Appears when cold start is done                           |
| Change level to vent | Changes according to a specific stage                     |
| Backup set reminder  | HELP   SET: 'Set Temp. Change remainder (diff)' parameter |
| Alarm on             | Appears when the alarm is on                              |
| Change in setting    |                                                           |
| Change in switches   | Relay switch setting changed                              |
| New flock            | Appears when new flock is updated                         |
| Reset alarm          | Appears when reset alarm is done                          |
| System message #     | For Munters' technicians only                             |
| Alarm card fail      | Appears when the alarm card fails                         |

| Event                 | Event Explanation                                                                                           |
|-----------------------|----------------------------------------------------------------------------------------------------|
| Digital card fail     | Appears when the digital card fails                                                                         |
| Memory restore        | Appears when the system does restore cause by noises                                                        |
| Minimum ventilation   | Appears when minimum ventilation occurs                                                                     |
| Natural ventilation   | Appears when entering natural ventilation                                                                   |
| Tunnel ventilation    | Appears when entering tunnel ventilation                                                                    |
| Alarm test            | Appears when alarm test completes                                                                           |
| Precision Mode        | Switch to Precision Mode                                                                                    |
| Standard Mode         | Switch to Standard Mode                                                                                     |
| Changed growth day    | Appears when changing the growth day occurs                                                                 |
| MinV L.P Alarm Dis.   | Appears when minimum low pressure alarm is disabled                                                         |
| MinV L.P Alarm Ena    | Appears when minimum low pressure alarm is enabled                                                          |
| Tun. L.P Alarm Dis.   | Appears when tunnel low pressure alarm is disabled                                                          |
| Tun L.P Alarm Ena.    | Appears when tunnel low pressure alarm is enabled                                                           |
| Visitor Log in        | Appears when the visitor logs in with his password                                                          |
| User #1-5 log in      | Appears when the user logs in with his password                                                             |
| Owner log in          | Appears when the owner logs in with his password                                                            |
| Change Visitor pass   | Appears when the visitor changed his password.                                                              |
| Change User #1-5 pass | Appears when the user changed his password                                                                  |
| Change Owner pass     | Appears when the owner changed his password                                                                 |
| Data read from plug   | Appears when data is read from plug                                                                         |
| System recover        | Appears when the system tries to recover itself, in cases such as noises                                    |
| System lock           | Appears when either using the correct password, or when using hot key '9,' or automatically after 5 minutes |
| Empty house mode      | Appears when setting at a specific time                                                                     |

# 8 Appendix B: Keyboard Functions

There are several functions which must be configured using the keyboard found on the inside door. This section details those functions.

- o Service Menu
- Management Menu
- Scale Test

# 8.1 Service Menu

The Service Menu items calibrate various Platinum Touch/Rotem One functions.

- Temperature Calibration
- Humidity Calibration
- o CO2 Sensor Calibration
- Static Pressure Calibration
- Light Sensor Calibration
- o Feed Calibration
- Water Calibration
- Ventilation Potentiometer Calibration
- Nipple Flushing
- Feeders & Drinkers
- Save Settings
- Load Settings
- Current Sense Relay Calibration

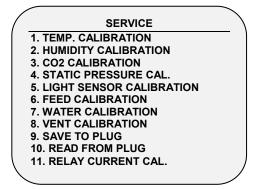

TEMP. CALIBRATION
 HUMIDITY CALIBRATION
 CO2 CALIBRATION
 STATIC PRESSURE CAL.
 FEED CALIBRATION
 WATER CALIBRATION
 WATER CALIBRATION
 POTENTIOMETER CALIBRATION
 SAVE SETTINGS
 LOAD SETTINGS
 RELAY CURRENT CAL.
 WIND DIRECTION CALIBRATION

SERVICE

Figure 10: Layers Service Menu

Figure 11: Broiler Service Menu

#### 8.1.1 TEMPERATURE CALIBRATION

The temperature sensors are typically accurate to approximately 0.5° F within the range of temperatures for poultry production. Calibrate them in this menu by adding/subtracting a constant correction factor to each sensor. Adjust the sensor of your choice with the left/right arrow keys.

|        | MPERAT |        |
|--------|--------|--------|
| Sensor | Temp°  | Factor |
| 1      | 78.2   | 1.6    |
| 2      | 86.4   | 0.9    |
| 3      | 83.0   | -1.5   |
| 4      | 86.2   | 0.8    |
| 5      | 85.2   | -1.6   |
| 6      | 84.2   | 0.0    |

Calibrating against infrared or in air temperature sensors generally results in less accuracy than the basic sensors have without calibration.

*CAUTION* Only calibrate the sensors if you have reason to believe that they are producing inaccurate results.

#### To calibrate the sensor:

1. Obtain an accurate reference sensors and a pail of water at the approximate required temperature.

2. Stir the reference sensor together with the Platinum Touch/Rotem One sensor vigorously in the bucket of water. Keep hands off the sensor itself, so that it responds accurately to the water temperature. Stirring is necessary to preclude stratification within the bucket of water.

3. Call out the accurate reading to a second person standing at the Platinum Touch/Rotem One. Walkie-talkie radios may be a good idea.

4. The individual at the controller should double-check that you are calibrating the correct sensor. You might warm/cool the sensor temporarily to see which sensor changes temperature appropriately.

5. Once you determine the correct temperature and allow approximately one minute for stabilization in the water, adjust the sensor reading at the controller.

6. Offset the factor using the left/right arrow keys.

## 8.1.2 HUMIDITY CALIBRATION

To calibrate the humidity level, obtain a suitable humidity test kit and use the procedures described there. They are commonly available via the Internet.

*CAUTION* Only calibrate the sensors if you have reason to believe that they are producing inaccurate results.

| MIDITY CAL    | BRATION         |
|---------------|-----------------|
| Humidity°     | Factor          |
| 58.9          | 2.3             |
| N/A           |                 |
|               |                 |
|               |                 |
|               |                 |
| ft/Right Arro | ws to Calibrate |
|               | 58.9<br>N/A     |

• Adjust the Platinum Touch/Rotem One reading as needed using the left/right arrow keys.

#### 8.1.3 CO2 SENSOR CALIBRATION

To calibrate the CO2 level, obtain a suitable test kit and use the procedures described in the kit. Ensure that the house is well ventilated, either naturally or using fans.

*CAUTION* Only calibrate the sensors if you have reason to believe that they are producing inaccurate results.

| CO2 SENSOR CALIE   | BRATION |
|--------------------|---------|
|                    | Value   |
| PPM at 4 mA/1 VDC  | 26      |
| PPM at 20 mA/5 VDC | 3000    |
| Factor (PPM)       | 22      |
| CO2 (ppr<br>482    | n):     |

- Ppm at 4 mA / 1 VDC: Parts per million for 4 mA or 1 VDC
- Ppm at 20 mA / 5 VDC: Parts per million for 20 mA or 5 VDC
- Factor (ppm): (-/+) ppm shift from the current reading
- CO2 (ppm): Current CO2 readings
- Adjust the Platinum Touch/Rotem One reading as needed using the left/right arrow keys.

#### 8.1.4 STATIC PRESSURE CALIBRATION

The Static Pressure should be 0 when there is no ventilation and the house is closed. When the controller A/D counts is 100, this means that there is zero (0) static pressure.

- *CAUTION* The Static Pressure sensor is factory calibrated. Only calibrate the sensor if you have reason to believe that they are producing inaccurate results.
- NOTE Run Platinum Touch for a few hours so that the temperature in the box becomes stable and only then calibrate.
- **CAUTION** DO NOT blow the air into the hose to see of the pressure changes! The sensor is sensitive and blowing air can cause irreparable damage.

#### To calibrate the Static Pressure Sensor:

- 1. Disconnect the air hoses.
- 2. Go to Service > Static Pressure Cal.
- 3. If the A/D count is 100 +/- 30 (70 to 130), press Enter.
- 4. If the A/D count is less than 70 or greater than 130:
  - a. Check for blocked air hoses or wind interference.
  - b. Adjust the zero pressure reading to approximately 100 by turning the calibration screw.
  - c. When the A/D count is within the permitted range, press Enter.

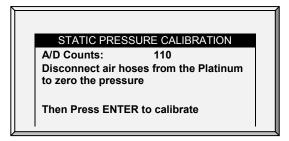

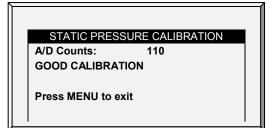

The static pressure sensor is located inside the controller in the upper left hand corner to the left of the power supply.

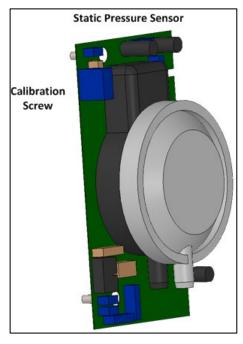

## 8.1.5 LIGHT SENSOR CALIBRATION

#### NOTE Broilers/Layers mode supports this feature.

Installing a light sensor enables turning off the lights when there is sufficient outside light.

#### To calibrate the light sensor:

- 1. Go to Install > Analog Sensors.
- 2. Define one sensor as a light sensor.
- 3. Go to Management > Light.
- 4. Press Help, highlight Set, and press Enter.
- 5. Scroll down to Light Sensor Active and set to Yes.
- 6. Place the sensor in the required location.
- 7. Go to Service > Light Sensor Calibration.
- 8. When the outside light is bright enough, press Enter.

#### 8.1.6 FEED CALIBRATION

• Platinum Touch/Rotem One can use silo scales or less expensive digital monitoring devices to keep track of your feed. This menu calibrates the digital monitoring devices.

1. Select the feed counting method. Your digital monitoring device may generate a dry contact pulse for each quantity of feed, or it may simply indicate that the feed is running.

2. Enter the quantity of feed per pulse in case you use a dry contact pulse. Otherwise, enter the amount of feed delivered per minute of auger operation.

- 3. Select one of the following:
  - Pulse: Weight per pulse
  - Time: Weight per minute
  - Current Sense: Motor run time when the auger contains feed
- 4. Enter quantity (weight per minute or per pulse).

|           | FEED ( | CALIBRA                | TION  |       |
|-----------|--------|------------------------|-------|-------|
| Feed      | 1      | 2                      | 3     | 4     |
| Method    | TIME   | TIME                   | TIME  | TIME  |
| Factor    | 2.203  | 2.203                  | 2.203 | 2.203 |
| Method Pu |        | ght per P<br>Iht per M |       |       |

#### 8.1.7 WATER CALIBRATION

Platinum Touch/Rotem One supports up to four dry contact pulse output water meters. Enter the quantity of water per pulse for your water meters.

|          | WAT | ER CALIBRATION  |       |
|----------|-----|-----------------|-------|
| Water 1  | -   | Water Per Pulse | 0.100 |
| Water 2  | -   | Water Per Pulse | 0.100 |
| Water 4  | -   | Water Per Pulse | 0.100 |
| Water 4  | -   | Water Per Pulse | 0.100 |
| Cool Pad | -   | Water Per Pulse | 2.203 |
| Fogger   | -   | Water Per Pulse | 2.203 |

#### 8.1.8 VENTILATION POTENTIOMETER CALIBRATION

Use this screen to calibrate the ventilation potentiometer control. Potentiometer calibration is required before ventilation can be controlled via a potentiometer.

| PO |        |     | LIBRATION<br>Current | Open |
|----|--------|-----|----------------------|------|
| 1  | Vent 1 | 152 | 0                    | 1000 |
| 2  | Vent 2 | 152 | 0                    | 1000 |

Before calibrating the potentiometers:

- Disable the static pressure unit in Install > Setup.
- Define at least one relay as vent/inlet/tunnel in Install > Relay Outlet.
- Define at least one analog sensor as a potentiometer in Install > Analog Sensor.
- 1. Select a potentiometer number.
- 2. Press Enter.

- The device relay closes and then opens. As this takes place, the numbers in the Close, Current, and Open columns change. After a few minutes, the process completes and a "Good Calibration" message appears.
- NOTE After potentiometer calibration, the times displayed in the Vent/Curtain Setup screen change.

#### 8.1.9 NIPPLE FLUSHING

NOTE Broiler Mode supports this function.

To use this selection, program the water solenoids using the following relay codes:

- 111 Water Main: The control's supplementary for the usual water line
- 112 Water Bypass: The control's supplementary to bypass the water pressure regulator
- 113 Water line 1 through 122 Water line 10: Individual water line supplementary to select the line to flush

During normal operation, only relay 111 water main is active. During flushing relay, code 112 is active together with each of the individual water line relays in turn.

- Configure up to 20 flush times.
- Set start time/duration of water flushing (water lines as defined by relay layout)

| NI            | PPLE FLUS        | HING   |
|---------------|------------------|--------|
| Start<br>Time | On Time<br>(min) | Status |
| 06:00         | 2                | AUTO   |
| 15:40         | 1                | AUTO   |
| 00:00         | 0                | AUTO   |
| 00:00         | 0                | AUTO   |
| 00:00         | 0                | AUTO   |

- 8.1.9.1 Nipple Flushing Help | Set Definitions
  - <sup>(1)</sup> While viewing the Nipple Flushing menu: Press HELP, select SET and press ENTER.

|        |     | FLU  | JSH ( | ORDEF | 2  |     |     |
|--------|-----|------|-------|-------|----|-----|-----|
| Line:  | 1   | 2    | 3     | 4     |    |     |     |
| Order: | 1   | 2    | 3     | 4     |    |     |     |
|        |     | ELII | SHIIN | G DAY | /5 |     |     |
| Day:   | Sun |      |       | WED   |    | FRI | SAT |
| Flush: |     |      |       |       |    |     |     |

- Flush Order: Set flushing according to line/order
- Flushing Days: Set flushing per day

#### 8.1.10 FEEDERS & DRINKERS

This selection enables inserting relevant information regarding feeder and drinker lines.

| Day      | Window  |             | Drinker-Line |
|----------|---------|-------------|--------------|
| <u> </u> | Pos (%) | Lift (inch) | Lift (inch)  |
| 15       | 90      | 0.0         | 14.0         |
| 20       | 50      | 15.0        | 3.0          |
| 0        | 0       | 0.0         | 0.0          |
| 0        | 0       | 0.0         | 0.0          |
| 0        | 0       | 0.0         | 0.0          |
| 0        | 0       | 0.0         | 0.0          |
| 0        | 0       | 0.0         | 0.0          |

- Day: Insert day number.
- Window Pos (%): Insert the percentage of window's position.
- Feeder-Line Lift (Inch): Define the specific feed line lift, measured in inches.
- Drinker-Line Lift (Inch): Define the specific drinker line lift, measured in inches.

#### 8.1.10.1 Feeders & Drinkers Help | Set Definitions

③ While viewing the Feeders and Drinkers menu: Press HELP, select SET and press ENTER.

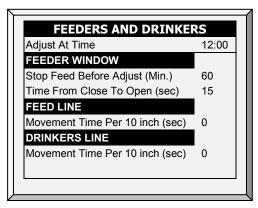

• Adjust at Time: Set the desired time to adjustment.

#### Feeder Window

- Stop Feed Before Adjust (min): Set the amount of time to stop feeding before adjustment begins.
- Time from Close to Open (sec): Set the amount of time after stopping the feeding before opening the feeder's window.

#### Feed Line

• Movement Time per 10 inch (sec): Set a number of seconds needed to move the feed line 10 inches.

#### 8.1.11 SAVE SETTINGS

NOTE Verify that the SD card is in the "Unlocked" position (see the following illustration). The card must be in the Unlocked position to enable software upgrades.

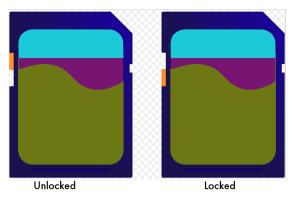

This menu enables the user to save the program settings to an SD card and transport them to another controller.

NOTE If both a data plug and SD card are inserted, the data plug takes priority and that option appears on the screen.

Verify that the SD card is in place.

# The SD card must have at least 20K of free space.

#### To save settings:

- 1. Go to Service > Save Settings.
- 2. In the screen that appears, select YES and press Enter.
- 3. Select the required settings and press Enter.
- 4. Wait for the settings to download.

|   | SA           |
|---|--------------|
| 0 | . Setting #1 |
| 0 | . Setting #1 |
| 0 | . Setting #1 |
| 0 | . Setting #1 |
| 0 | . Setting #1 |
| 0 | . Setting #1 |
|   |              |
|   |              |
|   |              |

#### 8.1.12 LOAD SETTINGS

This menu enables the user to load settings saved on an SD card into a controller.

- Verify that the SD card is in place.
- The SD card must have at least 20K of free space.

#### To load settings:

- 1. Go to Service > Load Settings.
- 2. In the screen that appears, select YES and press Enter.
- 3. Select the required settings and press Enter.

4. Wait for the settings to upload.

| RE            | AD FROM SD CA | RD    | 1 |
|---------------|---------------|-------|---|
| 1. Setting #1 | 8-Jan-13      | 12:00 |   |
| 2. Setting #1 | 15-Jan-13     | 12:00 |   |
| 3. Setting #1 | 23-Mar-13     | 12:00 |   |
| 4. Setting #1 | 15-Jun-13     | 12:00 |   |
| 5. Setting #1 | 15-Nov-13     | 12:00 |   |
| 6. Setting #1 | 01-Jan-14     | 12:00 |   |
|               |               |       |   |

8.1.13 CURRENT SENSE RELAY CALIBRATION

NOTE The Current Sense relays supports *single phase electricity* only.

This menu calibrates the amount of current that passes through Current Sense relays. Calibration enables configuring the minimum and maximum permissible currents.

To calibrate the current sense relay:

- 1. Define the relay.
- 2. Select Service > Relay Current Cal.

| Relay | Function   | Measure | Current<br>ON |
|-------|------------|---------|---------------|
| 31    | Heat 6     | Start   | 0.0           |
| 32    | Heat 7     | Start   | 0.0           |
| 33    | Heat 8     | Start   | 0.0           |
| 34    | Exh. Fan 5 | Start   | 0.0           |
| 35    | Exh. Fan 6 | Start   | 0.0           |

- 3. Select a relay and click **Enter**.
- NOTE Set the relay to Auto.
  - 4. Repeat for each current sense relay.

| Relay | Function   | Measure | Current<br>ON |
|-------|------------|---------|---------------|
| 31    | Heat 6     | Done    | 0.2           |
| 32    | Heat 7     | Done    | 0.2           |
| 33    | Heat 8     | Done    | 0.2           |
| 34    | Exh. Fan 5 | Done    | 3.8           |
| 35    | Exh. Fan 6 | Done    | 4.3           |

5. To set the minimum and maximum voltages, alarms and 110/220 voltage, refer to Relay Current, page 121.

# 8.2 Management Menu

- Relay Current
- Configuring the RDT-5

#### 8.2.1 RELAY CURRENT

#### NOTE The Relay Current feature supports *single phase electricity* only.

This menu configures the relay current sense parameters. You can configure:

- the minimum and maximum amperage flowing to the relays
- the relay current alarm
- voltage type
- NOTE Configuring the amperage is not required. The Platinum Touch/Rotem One controller automatically configures default settings.

| Rly. | Function   | Min | Nom | Max | Alr | Vlt |
|------|------------|-----|-----|-----|-----|-----|
| 31   | Heat 6     | 2.7 | 3.8 | 5.0 | NO  | 110 |
| 32   | Heat 7     | 2.7 | 3.8 | 5.0 | NO  | 110 |
| 33   | Heat 8     | 3.0 | 3.8 | 5.6 | NO  | 110 |
| 34   | Exh. Fan 5 | 2.7 | 4.3 | 5.0 | NO  | 110 |
| 35   | Exh. Fan 6 | 2.3 | 3.8 | 5.0 | NO  | 110 |
| 36   | Tun. Fan 1 | 3.0 | 4.3 | 5.6 | NO  | 110 |
| 37   | Tun. Fan 2 | 0.0 | 0.0 | 0.0 | NO  | 110 |
| 38   | Tun. Fan 3 | 0.0 | 0.0 | 0.0 | NO  | 110 |

NOTE Calibrate the relay before configuring these parameters. Refer to Current Sense Relay Calibration. Relays that are not calibrated (or if the relay is not a Current Sense relay) do not display amperage readings (see relays 37 and 38 in the above figure).

#### To configure the relay current:

- 1. Using the arrow buttons, select a minimum or maximum amperage setting.
- 2. Configure the parameter as required.
- NOTE The minimum amperage must be greater than the default minimum and the maximum amperage must be less than the default maximum. For example, relay 35's amperage must be more than 2.3 and less than 5.0 amps.

The Nom amperage is the parameter set when <u>calibrating the relay</u>.

- 3. Configure the alarm:
  - No: Alarms are not sent in the event of low or high current
  - Yes: Alarms are sent in the event of low or high current
  - No at zero: The controller sends an alarm if the current is low or high, but not if power is cut off entirely.
- 4. Configure the voltage: Select 110 or 220 volts.
- NOTE All relays' minimum/maximum current settings per equipment type must be within 30% (±) of the nominal value. However, the augers minimum can go down to 0.0 amperes.

#### 8.2.2 CONFIGURING THE RDT-5

NOTE You cannot configure an RDT-5 unit from the Touch Screen. Open the Platinum Touch/Rotem One door and use the keypad to configure the RDT-5.

Munters' RDT-5 is a five stage digital thermostat that works in conjunction with Platinum Touch/Rotem One Controllers or as a stand-alone unit. When wired to the Platinum Touch/Rotem One, you can use the Platinum Touch/Rotem One to set the RDT-5's stage activation temperatures (which is easier than setting the temperatures on the RDT-5 screen). The stage activation temperature determines when cooling and heating operations take place. RDT-5 supports a 10 point temperature curve.

| Day     | Temp. | Stage 1<br>HEAT | Stage 2<br>HEAT | Stage 3<br>COOL | Stage 4<br>COOL | Stage 5<br>COOL |
|---------|-------|-----------------|-----------------|-----------------|-----------------|-----------------|
| 2       | 31.0  | 29.0            | 26.0            | 33.0            | 35.0            | 37.0            |
| 5       | 33.0  | 31.0            | 28.0            | 35.0            | 37.0            | 39.0            |
| 7       | 35.0  | 33.0            | 30.0            | 37.0            | 39.0            | 41.0            |
| 10      | 37.0  | 35.0            | 32.0            | 39.0            | 41.0            | 43.0            |
|         |       | RD              | T-5 STAGE       | DIFF            |                 |                 |
| Stage 1 | Stag  | je 2            | Stage 3         | Stage 4         | St              | age 5           |
| -2.0    | -5.0  |                 | 2.0             | 4.0             | 6.0             | )               |

Wire the Platinum Touch/Rotem One communication card to the RDT-5's communication card. Refer to the RDT-5 manual for details.

- 1. In Install > Communication, define the expansion device as Dig. Thermostat.
- 2. In Management > RDT-5 / Temp. Curve, define the parameters (up to a 10 point curve).
  - Day: The growth day
  - **Temp**.: The target temperature for that day.
  - **Stage 1 5**: The temperatures at which heating or cooling starts (read only)
  - **RDT-5 Stage Difference**: The differences from the target temperature at which heating or cooling starts at each stage (read only; set these numbers in the Help).

Platinum Touch/Rotem One automatically calculates and displays the stage activation temperatures.

**CAUTION** Verify that the RDT-5's growth day and the controller's growth day are the same! Days set differently means that the temperature curves will be asynchronous.

3. In RDT-5 / Temperature Curve> Set Definitions, define the parameters as required.

Notes:

- Platinum Touch/Rotem One does not store these temperatures; RDT-5 does. If you
  connect the Platinum Touch/Rotem One to a different RDT-5 unit, you must re-enter the
  temperature curve.
- If you previously defined the temperature curve in the RDT-5, Platinum Touch/Rotem One retrieves the data and you can edit the data in this screen.
- When connecting the RDT-5 to a Platinum Touch/Rotem One Controller:
  - If an Expansion box is currently is currently connected to the controller, a message appears in the Message box when you disconnect the Extension box. However, no alarm is sent out.

• After configuring the RDT-5, disconnect the unit from the Platinum Touch/Rotem One and reconnect the Extension box. If the Extension box is not reconnected, Platinum Touch/Rotem One sends out alarms.

#### 8.2.3 RDT-5 / TEMPERATURE CURVE | SET DEFINITIONS

While viewing the RDT-5 / Temperature Curve menu: Press HELP, select SET, and press ENTER.

| Stage 1 Diff | -2.0 |
|--------------|------|
| Stage 2 Diff | -5.0 |
| Stage 3 Diff | 2.0  |
| Stage 4 Diff | 4.0  |
| Stage 5 Diff | 6.0  |
| Stage 1 Type | HEAT |
| Stage 2 Type | HEAT |
| Stage 3 Type | COOL |
| Stage 4 Type | COOL |
| Stage 5 Type | COOL |

- Define the parameters as required:
  - Stage 1 5 Diff: Enter the difference from the target temperature that activates a heater or cooler for each stage. These numbers appear on the RDT-5 / Temperature Curve screen.
  - **Stage 1 5 Type**: Select Heat or Cool. Each RDT-5 relay serves as a heater or cooler relay. This parameter enables displaying the relay definition on the screen.
- *CAUTION* Selecting Heat or Cool in this screen does not define the relay; it only displays the relay type. Actual relay definition is done in the RDT-5 unit, by placing a jumper on certain pins. Meaning: if a relay is defined in this screen as a heater, but the jumper placement defines the relay as a cooler, the relay is a cooler. Refer to the RDT-5 manual for details.

## 8.3 Scale Test

This section is a real time table to show the statuses of all scales connected to the controller. Make sure that all statuses are **O.K.** If any of them show a different status, the scale is not installed properly. Unused positions can also show O.K.

- Test, Version 7.17 and Below
- Test, Version 7.18

#### 8.3.1 TEST, VERSION 7.17 AND BELOW

- 1. In Scale > Scale Layout (refer to page 107), select the required scale types.
- 2. In Scale > Test, test the scales as required.

|        |         | TEST    |         |         |
|--------|---------|---------|---------|---------|
|        | - 1 -   | - 2 -   | - 3 -   | - 4 -   |
| Туре   | Scale-1 | Scale 2 | Scale 3 | Scale 4 |
| A/D    | 2024    | 2010    | 1891    | 1893    |
| Weight | 0.222   | 35.768  | 0.000   | 0.000   |
| Status | 0.K.    | 0.K.    | 0.K.    | 0.K.    |

# 8.3.2 TEST, VERSION 7.18

- 1. In Scale > Scale Layout (refer to page 107), select the required scale types.
- 2. In Scale > Test, test the scales as required.

|              | TES  | ST     |        |
|--------------|------|--------|--------|
| Ch           | A/D  | Weight | Status |
| Silo 1       | 2024 | 0.222  | 0.K.   |
| Silo 2       | 2010 | 0.240  | 0.K.   |
| Feed Scale 1 | 2024 | 0.200  | 0.K.   |
| Silo 3       | 2011 | 0.240  | 0.K.   |
| Scale 1      | 2000 | 0.222  | 0.K.   |
| Scale 2      | 2024 | 0.222  | 0.K.   |

# 9 Appendix C: Layers Mode

This section details functions specific to the Platinum Touch Layers mode.

- Layers Main Screen
- Layers Vent and Curtain Levels

NOTE Layers Mode supports up to 20 water meters.

NOTE To set the mode to Layers, refer to Selecting the Mode, page 12.

# 9.1 Layers Main Screen

| ħ                                                                                           |            | 13                         | :12                        |            | Day 2 |   | Full House                                               | 2                                     |                  |                             | On |                |                     |               |                       | :   |
|---------------------------------------------------------------------------------------------|------------|----------------------------|----------------------------|------------|-------|---|----------------------------------------------------------|---------------------------------------|------------------|-----------------------------|----|----------------|---------------------|---------------|-----------------------|-----|
| Avg. Temp<br><b>29.3</b> (                                                                  |            | e<br>Set<br><b>26.7</b> C° | Offse<br><b>0.0</b> (      |            | Out   | > | Vent. Level                                              | 1                                     | <b>30</b><br>Max | 0 M3/H                      | >  | Livability     |                     | >             |                       | >   |
| Humidity<br>Off                                                                             | >          | S. Pressure<br>11<br>Pa    | >                          | CO2<br>Off |       | > | Natural Vent                                             | . v<br>0                              | Vind Dir.<br>●   | Wind Speed<br>0.0 Meter/Sec | 1  | Avg. Bird Weig |                     | 20,000        | Birds<br>No. of Weigh | ıts |
| Ammonia<br>Last 24 Ho<br><sup>30 C<sup>4</sup><br/>25 C<sup>4</sup><br/>24<br/>Tunnel</sup> | ours - T   |                            | Attic                      |            | Now   | > | Tunnel Fans                                              | Off/3                                 | Exh Fans         | Off/2                       |    | 0KG -          |                     | •<br>Day 1    |                       | >   |
| <ul> <li>Temp 1</li> <li>Temp 3</li> <li>Temp 5</li> </ul>                                  | 29.<br>29. | <b>3</b> C°                | Temp 2<br>Temp 4<br>Temp 6 |            |       |   |                                                          |                                       |                  |                             |    | Daily Consum   | ption               | <b>₩ 0</b> KG | FCRN                  | /A  |
| Temp 7                                                                                      |            |                            |                            |            |       |   | Attic<br>Curtain<br>Tunnel Curtain<br>Vent<br>Zone Inlet | 1 0%<br>1 15%<br>1 0%<br>1 0%<br>1 0% | 2 0%             |                             |    | Feed Inventor  | ry (KG)<br>2 20,000 | 3 15,000      | 4                     | >   |

#### Figure 12: Layers Main Screen

| Attic          | 1 0%  |      |  |   |
|----------------|-------|------|--|---|
| Curtain        | 1 15% |      |  |   |
| Tunnel Curtain | 1 0%  |      |  |   |
| Vent           | 1 0%  | 2 0% |  |   |
| Zone Inlet     | 1 0%  |      |  | l |

Figure 13: Layers Mode Active Sensors

## 9.2 Layers Vent and Curtain Levels

Set the curtain levels to correspond with the ventilation levels.

- 1. In System > Relay Outlet, define at least one relay as a Curtain Open, Tunnel Open, Vent Open, or Inlet Open.
- 2. In Control > Temperature Curve, define the Target Temperature.

- 3. In System > Setup, enable Natural Ventilation.
- 4. In System > Level of Ventilation > Vent & Curtain, define the working percentages.
- 5. Set the Help Set parameters as required.
  - Ventilation Level: Read-only.
  - **Tunnel/Inlet/Vent**: Set position for the tunnel curtain by level. If you have Static Pressure in Tunnel turned on (<u>Control | Static Pressure | Help | Set</u>), this becomes the minimum position for the tunnel inlet.

NOTE Refer to Vent & Curtain Levels Help | Set Definitions for Help Set details.

#### 9.2.1 LAYER INLET CONTROL

Inlets can be controlled via two methods:

- **Pressure**: In this mode, inlets open and close according to the static pressure.
- **Position**: In this mode, inlets open and close according to the temperature.

#### To select the inlet control method:

- 1. Go to System > Levels of Ventilation > Vent & Curtain Help
- 2. Select Press or Pos.

| Vent & Curtain Levels - Settings    |            |                             | 2×      |
|-------------------------------------|------------|-----------------------------|---------|
| Operate From Time                   | 00:00      | Operate To Time             | 00:00 🥒 |
| Max Temperature To Disable Attic    | 37.8 🧪     |                             |         |
|                                     | Zone       | Inlet                       |         |
| Operation By S.Pressure / Position  | Pressure • | Compensation (%) Per Degree | 1 🥒     |
| Delay For Compensation (Min)        | 5          | Max Compensation Openning   | 10 💉    |
| Temperature Compensation Hysteresis | 0.3 💉      |                             |         |

#### 9.2.1.1 Pressure Control

When set to Pressure control, the inlets work similarly to vents; namely, the inlets open and close according the static pressure. Each inlet is independent; no inlet controls another inlet. The number shown is the opening percentage.

| evels Of              | x            | ∦ <b>∷</b>   ≮     |            |              |                           |                      |
|-----------------------|--------------|--------------------|------------|--------------|---------------------------|----------------------|
| Exhaust & Tunnel Fans |              | Vent & Curtain     | Variab     | e Speed Fans | Stir & Variable Stir Fans |                      |
| Level                 | Tunnel Level | Inlet<br>Inlet Avg | Attic Vent | Vent         | Tunnel<br>Tunnel 1        | Curtain<br>Curtain 1 |
| 1                     |              | 10                 | 15         | 15           | 15                        | 15                   |
| 2                     |              | 12                 | 20         | 20           | 20                        | 20                   |
| 3                     |              | 0                  | 0          | 15           | 0                         | 0                    |
| 4                     |              | 0                  | 0          | 15           | 0                         | 0                    |
| 5                     |              | 0                  | 0          | 15           | 0                         | 0                    |
| 6                     |              | 0                  | 0          | 15           | 0                         | 0                    |
| 7                     |              | 0                  | 0          | 15           | 0                         | 0                    |
| 8                     |              | 0                  | 0          | 15           | 0                         | 0                    |
| 9                     |              | 0                  | 0          | 15           | 0                         | 0                    |

- Level: Read-only
- Inlet Average: Vent opening percentage
- Attic Vent: Attic opening percentage

NOTE The remaining Help > Set parameters are not relevant when using Pressure control.

#### To set pressure control:

- 1. At each level, place the cursor and type the inlet average level.
- 2. Press Enter.
- 3. Go to System > Curtain Setup and set the opening and closing times.

#### 9.2.1.2 Position Control

When set to Position control, the inlets open and close according to the temperature. As the actual temperature differs from the target temperature, the inlet opens or closes. The number shown is the opening percentage.

| evels Of              | Ventilation  | X                  | *  <i>C</i>   * |                     |                    |                           |  |
|-----------------------|--------------|--------------------|-----------------|---------------------|--------------------|---------------------------|--|
| Exhaust & Tunnel Fans |              | Vent & Curtain     | Variab          | Variable Speed Fans |                    | Stir & Variable Stir Fans |  |
| Level                 | Tunnel Level | Inlet<br>Inlet Avg | Attic Vent      | Vent                | Tunnel<br>Tunnel 1 | Curtain<br>Curtain 1      |  |
| 1                     |              | 10                 | 15              | 15                  | 15                 | 15                        |  |
| 2                     |              | 12                 | 20              | 20                  | 20                 | 20                        |  |
| 3                     |              | 0                  | 0               | 15                  | 0                  | 0                         |  |
| 4                     |              | 0                  | 0               | 15                  | 0                  | 0                         |  |
| 5                     |              | 0                  | 0               | 15                  | 0                  | 0                         |  |
| 6                     |              | 0                  | 0               | 15                  | 0                  | 0                         |  |
| 7                     |              | 0                  | 0               | 15                  | 0                  | 0                         |  |
| 8                     |              | 0                  | 0               | 15                  | 0                  | 0                         |  |
| 9                     |              | 0                  | 0               | 15                  | 0                  | 0                         |  |

- Level: Read-only.
- Inlet Average: Set the opening position for all inlets by level.
- Inlet 1/2/3 12: Set the opening level for an individual inlet by level. Set up to 12 inlets.
- NOTE When setting individual inlet openings, configure each inlet to work with a particular temperature sensor. Refer to Temperature Definition.

#### To set position control:

- 1. At each level, place the cursor and type the opening level.
- 2. Press Enter.
  - Whichever parameter, the Inlet Avg or Inlet 1/2/3, is set **last** determines the opening level. For example, if you enter parameters for Inlet 1/2/3, and then enter the Inlet Avg parameter, this number overrides the Inlet 1/2/3 parameters.
  - Entering "0" disables the parameter.
- 3. Set the Help parameters as required.

# 9.2.2 LAYER VENT & CURTAIN (INLET) LEVELS HELP | SET DEFINITIONS

| Vent & Curtain Levels - Settings    |            |                             | S ×     |  |  |  |
|-------------------------------------|------------|-----------------------------|---------|--|--|--|
| Operate From Time                   | 00:00      | Operate To Time             | 00:00 🥒 |  |  |  |
| Max Temperature To Disable Attic    | 37.8 💉     |                             |         |  |  |  |
|                                     | Zone Inlet |                             |         |  |  |  |
| Operation By S.Pressure / Position  | Pressure • | Compensation (%) Per Degree | 1 🥒     |  |  |  |
| Delay For Compensation (Min)        | 5 💉        | Max Compensation Openning   | 10 💉    |  |  |  |
| Temperature Compensation Hysteresis | 0.3 💉      |                             |         |  |  |  |

Define:

#### Zone Inlet

- **Compensation % Per Degree**: For each degree that the actual temperature differs from the Target Temperature, the inlets:
  - open by this percentage (if the actual temperature is above the target temperature)
  - close by this percentage (if the actual temperature is below the target temperature)

For example, if the actual temperature is 2° above the target temperature, the inlet opens an additional 6%. Default: 1 %/°F

- Delay for Compensation (minutes): As the temperature sensors record changes in temperature, Platinum Touch/Rotem One waits this amount of time before changing the inlet position. Default: 5 minutes
- **Maximum Compensation Opening**: Inlet opening does not differentiate from the set level more than this amount, regardless of the temperature. Default: 10%
- **Temperature Compensation Hysteresis**: Temperature band defining when compensation begins. Default: ±0.5° F

For example, if the Target Temperature is 80° and the Temperature Compensation Hysteresis is 1°, compensation begins above 81° or below 79°.

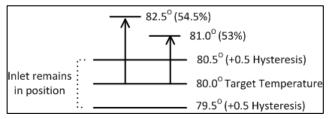

Figure 14: Example of Inlet Opening Hysteresis

Figure 25 illustrates an example of inlet hysteresis. An inlet is set to open to 50%, with a compensation of 3% for each degree. The target temperature is 80.0°, with a hysteresis of 0.5°. Between 79.5° to 80.5°, the inlet remains at 50%. If the temperature rises to 81.0°, the opening goes to 53%.

• **Motor Delay (seconds):** Time delay before motors that open or close zone inlets begin to operate.

# 10 Appendix D: Breeders Mode

This section details functions specific to the Breeders mode.

| P Control    | Temperature Curve   | Foggers           | Egg Room Control   |
|--------------|---------------------|-------------------|--------------------|
| 🖻 Management | Min/Max Level       | Water & Feed      | Work Room Control  |
| ⊠ History    | Humidity Treatment  | Light             | Nests              |
| 📌 System     | CO2 Treatment       | Extra Systems     | Feed Scale Program |
| 1            | Natural Ventilation | Control Mode      | Light Dimmers      |
|              | Static Pressure     | System Parameters |                    |
|              | Cool Pad            | Ammonia Treatment |                    |

- Egg Room Setup
- Egg Counter
- Egg Room Water and Feed
- Egg Belt Runtime
- Nest FunctionWork Room Control
- Scale Arm
- Breeder Advanced Feeding
- Egg Room History

NOTE To set the mode to Breeders, refer to Selecting the Mode, page 12.

# 10.1 Egg Room Setup

The following procedures details the steps required to set up the Egg Room functions.

- 1. In System > Relay Layout, define five relays as:
  - Egg room heater
  - Egg room fan 1
  - $\circ$  Egg room fan 2
  - Egg Room Cool
  - Humidifier

| Device          | 1             |                                                                         | N.C.                                            |
|-----------------|---------------|-------------------------------------------------------------------------|-------------------------------------------------|
| eeder           | 1             |                                                                         |                                                 |
| eeder           | 1             |                                                                         |                                                 |
|                 |               |                                                                         |                                                 |
| Vater           | 1             |                                                                         |                                                 |
|                 |               |                                                                         |                                                 |
| gg Room Heat    | 1             |                                                                         |                                                 |
| gg Room Fan     | 1             |                                                                         |                                                 |
| gg Room Cooling | 1             |                                                                         |                                                 |
| . R. Humidifier | 1             |                                                                         |                                                 |
| Vest Open       | 1             |                                                                         |                                                 |
| Nest Close      | 1             |                                                                         |                                                 |
| V.Room Heat     | 1             |                                                                         |                                                 |
|                 | R. Humidifier | Image: R. Humidifier     1       Jest Open     1       Jest Close     1 | I. R. Humidifier 1   Jest Open 1   Jest Close 1 |

NOTE Refer to Relay Layout, page 94, for details on this screen.

2. In System > Sensors, > Analog Sensors set the input functions as Temperature Sensors and as an Egg Room Humidity sensor

NOTE Refer to Analog Sensors, page 96 for details on this screen.

3. In System > Temperature Definition, configure which temperature sensors operate in the egg room.

|            |   |          | Sens | iors |   |   |
|------------|---|----------|------|------|---|---|
| Function   | 1 | 2        | 3    | 4    | 5 | 6 |
| ull House  | - | <b>~</b> | 1    | -    | < | - |
| Tunnel     |   |          |      |      |   |   |
| Attic      |   |          |      |      |   |   |
| Outside    |   |          |      |      |   |   |
| gg Room    | - |          | -    |      | - |   |
| W.Room     |   |          |      |      |   |   |
| Stir Fan 1 |   |          |      |      |   |   |
| Cool Pad 1 |   |          |      |      |   |   |
| Tunnel 1   |   |          |      |      |   |   |

NOTE Refer to Temperature, page 99 for details on this screen.

NOTE After defining egg room temperature sensors, the egg room temperature appears on the main screen.

4. Using the Keyboard: In Service > Humidity Calibration, calibrate the Egg Room humidity sensor.

| Sensor   | Humidity° | Factor |
|----------|-----------|--------|
| n-1      | 58.9      | 2.3    |
| ln-2     | 58.9      | 2.3    |
| Out      | N/A       |        |
| Egg Room | 67        | 2.0    |

- 5. In Control > Egg Room, set the following on/off parameters:
  - Heater temperature
  - Fan 1 temperature
  - Fan 2 temperature
  - Cooling temperature
  - Humidifier relative humidity percentage

| Egg Room Control    |        |                      | <b>11</b> |
|---------------------|--------|----------------------|-----------|
| Heater (Temp) On    | 16.7 🥒 | Heater (Temp) Off    | 18.9 🥒    |
| Fan 1 (Temp) On     | 21.1 🖋 | Fan 1 (Temp) Off     | 18.9 💉    |
| Fan 2 (Temp) On     | 21.1 💉 | Fan 2 (Temp) Off     | 18.9 💉    |
| Cooling (Temp) On   | 0.0 💉  | Cooling (Temp) Off   | 0.0 💉     |
| Humidifier (%rh) On | 65 🎤   | Humidifier (%rh) Off | 70 💉      |

6. In Control > Egg Room Control > Help > Set, configure the following alarm parameters:

- Low Temperature
- High Temperature
- Low Humidity
- High Humidity
- Delay (minutes)

# **Egg Room - Settings**

| Leg Room - Settings |        |
|---------------------|--------|
| Alarr               | n      |
| Low Temperature     | 17.0 💉 |
| High Temperature    | 22.0 💉 |
| Low Humidity        | 70 💉   |
| High Humidity       | 80 💉   |
| Delay (Min.)        | 60 💉   |
|                     |        |

The Breeder Mode is configured.

# 10.2 Egg Counter

Breeders Mode supports up to four egg counters per house. Platinum Touch/Rotem One supports Accucount infra-red egg counters (refer to the Egg Counter manual for details). The following sections detail the setup.

1. In System > Digital Sensors, define up to four sensors as Egg Counter.

| Sensors            |             |      |           | XC |
|--------------------|-------------|------|-----------|----|
| Analog             |             |      | Digital   |    |
| Output No.         | Func        | tion | Sensor No |    |
| Card 1 Main Slot 1 |             |      |           |    |
| 1                  | Egg Counter | •    | 1         |    |
| 2                  | Egg Counter | Ŧ    | 2         |    |
| 3                  | Egg Counter | •    | 3         |    |
| 4                  | Egg Counter | Ŧ    | 4         |    |
| 5                  | Egg Belt    | •    | 1         |    |

2. Set the Alarms (refer to Alarm Setting Help | Set Definitions, page 63 for details on how to set alarms).

| Egg Counter Alarm               |         |                              |         |  |
|---------------------------------|---------|------------------------------|---------|--|
| Alarm Active From               | 00:00 💉 | Alarm Active Untill          | 00:00 💉 |  |
| Low Egg House Count Eggs/minute | 0 🔊     | Low Count Alarm Delay (min.) | 0 🎤     |  |

• Alarm Active From/Until: Set the period for which the controller generates alarms.

- Low Egg House Count Eggs/Minute: Define the number of eggs per minute at which an alarm is generated.
- Low Count Alarm Delay (min): Set the minimum period of time low egg count must extend through before generating an alarm

| Tunnel | <b>25.6</b> | Egg Room  | 25.6 C        |
|--------|-------------|-----------|---------------|
| W.Room |             | Feed Area |               |
| Attic  |             | 🏦 Temp 1  | <b>25.6</b> C |
| Temp 2 |             | 🏦 Temp 3  | <b>25.6</b> C |
| Temp 4 |             | 🟦 Temp 5  | <b>25.6</b> C |
| Temp 6 |             | Eggs 1    | 2590          |
| Eggs 2 | 2145        | Eggs 3    | 1489          |
| Eggs 4 | 1768        |           |               |

3. The Main Screen displays the current day's total egg count.

4. To test the egg counter sensor(s), on the Keyboard, go to Test > Digital Sensors.

| ln. | Sensor        | State | Counter |
|-----|---------------|-------|---------|
| 1   | Egg Counter 1 | 1     | 0       |
| 2   | Egg Counter 2 | 0     | 0       |
| 3   | Egg Counter 3 | 0     | 0       |
| 4   | Egg Counter 4 | 0     | 0       |
| 5   | <none></none> | 0     | 0       |
| 6   | <none></none> | 0     | 0       |
| 7   | <none></none> | 0     | 0       |
| 8   | <none></none> | 0     | 0       |
|     |               |       |         |

5. In History > Egg Counters, view the total egg count.

| Eggs History |      |      |      | XC   |
|--------------|------|------|------|------|
| Day          | 1    | 2    | 3    | 4    |
| 1            | 2590 | 2145 | 1489 | 1768 |

# 10.3 Egg Room Water and Feed

In Breeder Mode, the water and feed schedule is independent of the growth day. In addition, Breeder Mode enables lowering the target temperature during the feeding time. When birds begin to feed, they congregate near the feeders and the temperature rises (which negatively affects the birds' feed intake). To compensate, increase the ventilation before/during the feeding time by lowering the target

1. Go to Control > Water & Feed.

| Water & Feed Control |         | x 🖾 C 🜣 |        |
|----------------------|---------|---------|--------|
| From Time            | To Time | Water   | Feeder |
|                      |         | 1       |        |
| 05:00                | 07:00   | •       | 0      |
| 09:00                | 10:00   | •       | •      |
| 00:00                | 00:00   | X       | X      |
| 00:00                | 00:00   | х       | x      |
| 00:00                | 00:00   | x       | x      |

- 2. Set the parameters as required:
  - Time: Set event times for water, feeder, or auger.
  - Set the water, feeder, and auger lines to Continuous, Cycle, or Off.
- 3. In System > Setup, define Feed Area as Yes.

NOTE If you do not define Feed Area as Yes, Feed Area does not appear in Temperature Definition.

- 4. In System > Temperature Definition, map a temperature sensor(s) to the feed area (optional).
- 5. Go to Control > Water & Feed > Help (optional).

| Water & Feed - Settings    | 2 ×                      |
|----------------------------|--------------------------|
| Temp Tar                   | rget Adjust              |
| Change Target From 00:00 🥢 | Change Target To 00:00 🖋 |
| Temp Target Offset 0.0 🧪   |                          |
| Feed Line                  | · Operation              |
| Line 1 Down 00:00 🥢        | Line 1 Up 00:00 🥒        |
| Line 2 Down 00:00 🥒        | Line 2 Up 00:00 🥒        |
| Water C                    | ycle Time                |
| Cycle On 0 🥒               | Cycle Off 0 🎤            |
| Feeder C                   | Cycle Time               |
| Cycle On 0 🥒               | Cycle Off 0 🌶            |
| Auger C                    | ycle Time                |
| Cycle On 0 🥒               | Cycle Off 0 🥢            |

- 6. If a device is set to Cycle, define the Water/Feeder/Auger On and Off times.
- 7. To adjust the target temperature during feeding (to increase ventilation):
  - a. Define the To/From times.
  - b. Define the Target Temperature Offset (to reduce the target).
- NOTE To disable this feature set the offset to 0.
  - 8. To control the male breeders feeding time:

a. Under Feed Line Operation, define when the lines descend and rise (Line Down, Line Up times).

- b. **On the keyboard**: Go to Service > Feed Line Calibration.
- c. Enter the amount of time required for the curtains to rise and descend.
- NOTE Measure these times if you don't know them.

| FEED LINE CALIBRATION              |                 |  |  |  |  |
|------------------------------------|-----------------|--|--|--|--|
| Function                           | Run Time (sec). |  |  |  |  |
| Feed Line 1 Up                     | 60              |  |  |  |  |
| Feed Line 1 Down<br>Feed Line 2 Up | 50<br>80        |  |  |  |  |
| Feed Line 2 Down 40                |                 |  |  |  |  |

#### Additional points:

- In Breeder Mode, Platinum Touch/Rotem One supports up to:
  - o 10 feeders
  - Four water lines
  - Four augers
- Define these functions in System > Relays.
- To and From times can overlap. For example, in the table above one line goes from 4:45 to 5:15 and the next line goes from 5:00 to 5:30. If there is overlap and contradictory configurations, the priority is Continuous > Cycle > Off. In the example above:
  - Water Line 2 will run in a cycle from 5:00 until 5:30.
  - Feeder Line 1 will be on 4:45 until 5:15, even though the line 3 turns off the feeder.

# 10.4 Egg Belt Runtime

Platinum Touch/Rotem One Breeder supports measuring the egg belt runtime.

- Install digital input cards.
  - 1. Go to System > Digital Sensors.
  - 2. Define at least one sensor as Egg Belt.

| Sensors                                |             |       |            | XC |
|----------------------------------------|-------------|-------|------------|----|
| A                                      | nalog       |       | Digital    |    |
| Output No.                             | Fun         | ction | Sensor No. |    |
| <ul> <li>Card 1 Main Slot 1</li> </ul> |             |       |            |    |
| 1                                      | Egg Counter | *     | 1          |    |
| 2                                      | Egg Counter | Ŧ     | 2          |    |
| 3                                      | Egg Counter | •     | 3          |    |
| 4                                      | Egg Counter | Ŧ     | 4          |    |
| 5                                      | Egg Belt    | *     | 1          |    |

3. Go to History > Egg Belt Run Time to view the data.

## **10.5 Nest Function**

The Nest function enables opening and closing (up to) four Nest lines at specific times. Birds can then leave their Nests and return.

1. In Installation > Relay Layout designate up to four relays (each) as Nest Open and Nest Close valves.

| Relay Layout     |            |   |     |      |
|------------------|------------|---|-----|------|
| Relay No.        | Device     |   | No. | N.C. |
| rd 4 Main Slot 4 |            |   |     |      |
| 31               | Nest Open  | • | 2   |      |
| 32               | Nest Close | Ŧ | 2   |      |
| 33               | Nest Open  | • | 3   |      |
| 34               | Nest Close | × | 3   |      |
| 35               | Nest Open  | • | 4   |      |
| 36               | Nest Close | * | 4   |      |
| 37               | None       | • | 0   |      |
| 38               | None       | • | 0   |      |
| 39               | None       | • | 0   |      |
| 40               | None       | • | 0   |      |

## 2. In Control > Nest, define the parameters:

| Nests  |       |                |       |                |
|--------|-------|----------------|-------|----------------|
|        | Open  |                |       | se             |
| Number | Time  | Duration (sec) | Time  | Duration (sec) |
| 1      | 07:00 | 300            | 09:00 | 300            |
| 2      | 10:00 | 300            | 12:00 | 300            |
| 3      | 13:00 | 300            | 15:00 | 0              |
| 4      | 16:00 | 300            | 18:00 | 300            |

• **Open Time:** The time each Nest lines' doors open.

• **Duration:** The amount of time required for the Nests to open.

• Close Time: The time each Nest lines' doors close.

• **Duration:** The amount of time required for the Nests to close.

# 10.6 Work Room Control

This screen enables controlling the temperature in the work room.

| Work Room Control | x 🕸 2 |      |
|-------------------|-------|------|
| Function          | On    | Off  |
| Heater 1 (Temp)   | 16.7  | 18.9 |
| Heater 2 (Temp)   | 16.7  | 18.9 |
| Fan 1 (Temp)      | 21.1  | 18.9 |
| Fan 2 (Temp)      | 21.1  | 18.9 |

1. In Control > Work Room Control, set the following on/off parameters:

- Heater 1 and 2 temperature
- Fan 1 temperature
- Fan 2 temperature

2. In System > Temperature Definition, define 1 or 2 sensors as Work Room temperature sensors (refer to Temperature Definition, page 99 for details on this function)

| Temper     | X | <b>₩</b> 2                                                                                                    |    |          |   |   |
|------------|---|----------------------------------------------------------------------------------------------------|----|----------|---|---|
| Function   |   |                                                                                                    | Se | nsors    |   |   |
| Function   | 1 | 2                                                                                                    | 3  | 4        | 5 | 6 |
| Full House |   | •                                                                                                    | -  | -        | - |   |
| Tunnel     |   |                                                                                                    |    |          |   |   |
| Attic      |   |                                                                                                    |    |          |   |   |
| Outside    |   |                                                                                                    |    |          |   |   |
| Egg Room   |   |                                                                                                    | -  |          |   |   |
| W.Room     |   | Image: A start of the start of the start |    | <b>~</b> |   |   |
| Stir Fan 1 |   |                                                                                                    |    |          |   |   |
| Cool Pad 1 |   |                                                                                                    |    |          |   |   |
| Tunnel 1   |   |                                                                                                    |    |          |   |   |
|            |   |                                                                                                    |    |          |   |   |
|            |   |                                                                                                    |    |          |   |   |

# 10.7 Scale Arm

During feed distribution, each silo has a mechanical arm that disconnects at the end of a feed cycle, preventing further distribution. When this disconnect happens, a signal is sent from the arm to the silo, informing the latter that it must be refilled. Platinum Touch/Rotem One enables recording these signals in the Events History.

#### To define the Scale Arm:

- 1. Go to System > Digital Sensors.
- 2. Define one sensor as Scale Arm.

| Sensors            |            |                |      | X 2        |
|--------------------|------------|----------------|------|------------|
|                    | Ana        | log            |      | Digital    |
|                    | Output No. | Func           | tion | Sensor No. |
| Card 1 Main Slot 1 |            |                |      |            |
|                    | 1          | Egg Counter    | •    | 1          |
|                    | 2          | Egg Counter    | *    | 2          |
|                    | 3          | Egg Counter    | •    | 3          |
|                    | 4          | Egg Counter    |      | 4          |
|                    | 5          | Egg Belt       | •    | 1          |
|                    | 6          | Scale Arm      | *    | 1          |
|                    | 7          | Intermediate   | •    | 1          |
|                    | 8          | Hopper         | *    | 1          |
|                    | 9          | Heat Exchanger | v    | 1          |

• In History > Table of Events, Feed Delivered appears when the mechanical arm disconnects.

| ↑                                             | Full House 📫 Or | i 🖂 3           |  |  |  |  |  |  |
|-----------------------------------------------|-----------------|-----------------|--|--|--|--|--|--|
| Table of Events   Image: Comparison of Events |                 |                 |  |  |  |  |  |  |
| Day                                           | Time            | Message         |  |  |  |  |  |  |
| 1                                             | 15:15:30        | Cold Start      |  |  |  |  |  |  |
| 1                                             | 15:15:30        | Min Ventilation |  |  |  |  |  |  |
| 1                                             | 15:15:30        | Feed Delivered  |  |  |  |  |  |  |

# 10.8 Breeder Advanced Feeding

Breeder Mode supports a unique feed mixing and distribution system that includes:

- Mixing feed from up to eight silos
- Distributing the feed to up to eight different feed lines
- Differentiating between male, female, or mixed sex lines
- Support for up to 24 feeding stations (16 female and 8 males)

In this system (up to eight) silos place their feed onto auger lines, which transports the feed to a feed scale container. The feed is mixed in the feed scale container and then placed into hoppers, from which the feed is transported to the birds. What is unique in this program is the flexibility in designing feeding lines for male, female, and mixed lines. Using the program, you define the entire feeding program:

- mapping silos to augers
- how much feed from each silo,
- what type of feeding program to use
- which feeding stations are active

How does it work?

- Silos deliver feed to the feed scale container; the user defines how much feed each silo delivers (in percentages of the total weight).
- After delivering the feed, the silo augers are turned off and feed is placed in the hopper from which the feed is then placed into feed lines.
- Each hopper delivers feed to one or two lines:
  - If one feed line is used it can supply to feed to males, females, or both.
  - If two feed lines are used, one line is designated for the males and one line is designated for females
- When the hopper empties, the process repeats itself until the supplied feed equals the defined target.
- Continuous feeding: You In standard feeding, the feed line hoppers are filled serially. A line hopper valve does not open until the previous valve closes. In the advanced feeding mode, you can configure the setup to ensure that the delays between the feed line hopper fillings overlap.

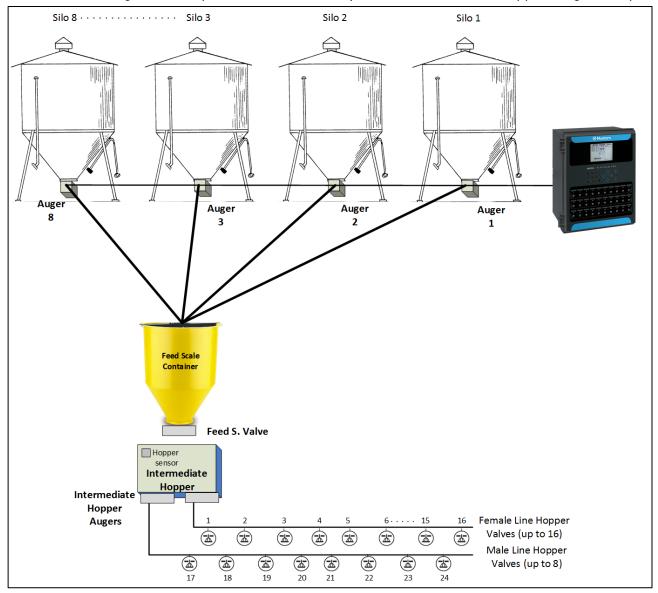

Figure 15: Dual Line Block diagram

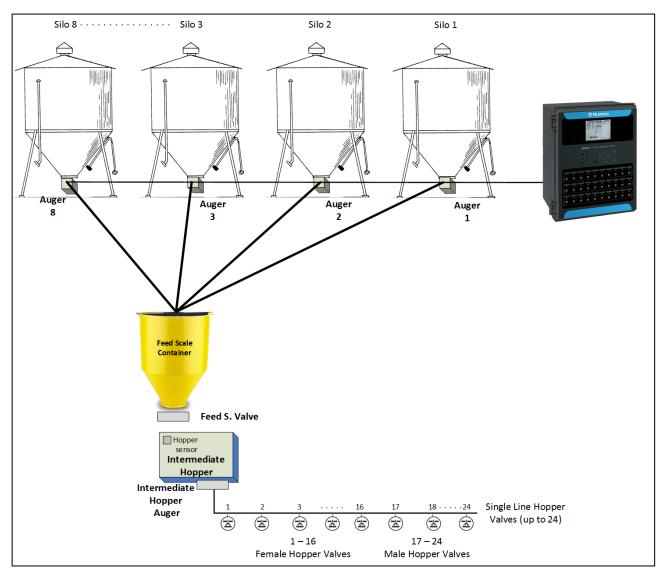

Figure 16: Single Line Block diagram

#### 10.8.1 SELECTING THE MODE

#### To enable the Breeder advanced feeding mode:

- 1. Disconnect the power cable from the power source.
- 2. Reapply power while pressing **Delete**. The Cold Start screen appears.
- 3. Select Yes. The Choose Controller Type appears.
- 4. Select Breeder.
- 5. Select **Precision**.
- 6. Select Advanced Feeding.
- 7. Press Enter.

#### 10.8.2 SETUP

Warning: Do not configure these screens while a feeding cycle is in progress.

1. Go to System > Relays.

| Relay Layout                           |                   |    |     | X C  |
|----------------------------------------|-------------------|----|-----|------|
| Relay No.                              | Device            |    | No. | N.C. |
| Card 4 Main Slot 4                     |                   |    |     |      |
| <ul> <li>Card 5 Main Slot 5</li> </ul> |                   |    |     |      |
| 41                                     | Auger             | τ. | 3   |      |
| 42                                     | Auger             | *  | 4   |      |
| 43                                     | Auger             |    | 5   |      |
| 44                                     | Auger             | *  | 6   |      |
| 45                                     | Auger             |    | 7   |      |
| 46                                     | Line Hopper Valve | *  | 3   |      |
| 47                                     | Line Hopper Valve |    | 2   |      |
| 48                                     | Line Hopper Valve | *  | 4   |      |
| 49                                     | Line Hopper Valve |    | 5   |      |
| 50                                     | None              | *  | 0   |      |

2. Define:

- Up to eight relays as augers.
  - As an option, you can manually number the augers.
- Up to two intermediate hopper augers.
- Up to 24 line hopper valves.
  - Platinum Touch/Rotem One defines line hopper valves 1 16 as being female line hopper valves and valves 17 - 24 as being male line hopper valves.
  - If you are not using all 16 female valves or all 8 male valves, you can manually number the valves. For example, four valves can be numbered as 1 - 4 and the fifth valve numbered as 17.
  - Number the female and male valves sequentially. For example:
    - 1 4 or 5 7 and 17 20 or 21 24 is fine.
    - 1, 4, 7, 9 and 17, 21, 24 is incorrect.

3. Go to Control > Water & Feed.

| Water & Feed | X       | <i>C</i> 🕈 |       |   |   |        |   |
|--------------|---------|------------|-------|---|---|--------|---|
|              |         |            | Water |   |   | Feeder |   |
| From Time    | To Time | 1          | 2     | 3 | 1 | 2      | 3 |
| 06:00        | 06:45   | •          | x     | x | • | x      | x |
| 08:00        | 09:00   | •          | x     | x | • | X      | x |
| 10:00        | 10:30   | •          | ٥     | х | • | ٥      | x |
| 00:00        | 00:00   | x          | x     | x | х | x      | x |
| 00:00        | 00:00   | х          | x     | х | х | x      | x |
| 00:00        | 00:00   | х          | x     | x | x | x      | x |
| 00:00        | 00:00   | х          | х     | х | х | х      | x |
| 00:00        | 00:00   | х          | x     | x | x | Х      | x |
| 00:00        | 00:00   | x          | x     | x | x | x      | x |
| 00:00        | 00:00   | x          | X     | x | x | x      | x |
| 00:00        | 00:00   | x          | x     | x | x | x      | x |

- 4. Set the parameters as required:
  - Time: Set event times for water or feeder.
  - Set the water or feeder lines to Continuous, Cycle, or Off.
- 5. Go to Control > Water & Feed > Help.

| Water & Feed - Settings |           |                  | ₩ 2 ×   |  |  |  |  |  |
|-------------------------|-----------|------------------|---------|--|--|--|--|--|
| Temp Target Adjust      |           |                  |         |  |  |  |  |  |
| Change Target From      | 05:55 🧪   | Change Target To | 08:00   |  |  |  |  |  |
| Target Offset           | -5.0      |                  |         |  |  |  |  |  |
|                         | Feed Line | Operation        |         |  |  |  |  |  |
| Line 1 Down             | 04:45 🎤   | Line 1 Up        | 05:00 🎤 |  |  |  |  |  |
| Line 2 Down             | 04:45     | Line 2 Up        | 05:00 🥓 |  |  |  |  |  |
|                         | Water Cy  | rcle Time        |         |  |  |  |  |  |
| Cycle On (Min.)         | 30 🎤      | Cycle Off (Min.) | 270 💉   |  |  |  |  |  |
|                         | Feeder C  | ycle Time        |         |  |  |  |  |  |
| Cycle On (Min.)         | 60 💉      | Cycle Off (Min.) | 200 💉   |  |  |  |  |  |
|                         | Feed Da   | ay Cycle         |         |  |  |  |  |  |
| Feed Day Cycle          | Daily 🔹   |                  |         |  |  |  |  |  |

6. If a device is set to Cycle, define the Water/Feeder On and Off times.

- 7. To adjust the target temperature during feeding (to increase ventilation):
  - Define the To/From times.
  - Define the Target Temperature Offset (to reduce the target).
- NOTE To disable this feature set the offset to 0.
  - Feed Cycle: Set to:
    - Daily: Same schedule for every day of the week.
    - 2 6 Days: Select a cycle that lasts the number of days chosen and then repeats itself. For example, 2 Days means that the cycle lasts two days and then repeats itself.
    - Week: Set a cycle for specific days.
- NOTE When the cycle is set to 2-6 days or Week, you can skip specific days by pressing the +/- key.
  - 8. Go to System > Silo/Auger Layout.

| ♠                 | Day 2 Full House | 🥠 On 🕞    | 3         |
|-------------------|------------------|-----------|-----------|
| Silo/Auger Layout |                  |           | X         |
| Silo              | Auger            | Device No | Feed Type |
| Silo 1            | Auger            | 1         | Both •    |
| Silo 2            | Auger            | 2         | Both •    |
| Silo 3            | Auger            | 3         | Female •  |
| Silo 4            | Auger            | 4         | Female •  |
| Silo 5            | Auger            | 5         | Male •    |
| Silo 6            | Auger            | 6         | Male *    |
| Silo 7            | Auger            | 7         | None •    |
| Silo 8            | Auger            | 8         | Both •    |

- 9. Map each silo to the auger number.
  - To use this function, augers must be defined in Installation > Relay Layout. No mapping is possible unless augers have been defined.
  - By default, the screen displays four silos and augers. If you define more than four relays as augers (or **if you number even one auger relay** as number 5 or higher), the screen displays eight silos.
  - Even if all eight silos appear on the screen, the number of silos you can map **equals** the number of auger relays defined.
  - Define the parameters:
    - Silo: Read only number.
    - Auger: This defines which auger is mapped to which silo. Define this as None (disabling the auger line) or Auger. Platinum Touch/Rotem One numbers the auger but you can manually edit the number. To edit, press the required number and then Enter.
    - Feed Type: If the silo contains feed designated for males or females, define that feed type in this parameter. Alternatively, define the feed type as Both (default) or None.

10. In Management > Feed Inventory, enter the quantity of feed in each silo. Note that if the silos are equipped with load cells, this table is filled automatically.

| ♠ ≡        | 16:54             | Day 1             | Full House        |                    | <b>ø</b> ŧ o      | n 🖂 🤇              | 9                 | :            |
|------------|-------------------|-------------------|-------------------|--------------------|-------------------|--------------------|-------------------|--------------|
| Feed Inv   | ventory           |                   |                   |                    |                   | [                  | x                 | <i>C</i>   ♦ |
| Date       |                   |                   |                   |                    | lo<br>_           |                    | -                 |              |
| 23-Sep-18  | <b>1</b><br>8,000 | <b>2</b><br>9,000 | <b>3</b><br>9,000 | <b>4</b><br>10,000 | <b>5</b><br>9,000 | <b>6</b><br>15,000 | <b>7</b><br>8,000 | 8            |
| 23-0ct-18  | 0                 | 0                 | 0                 | 0                  | 0                 | 0                  | 0                 | 0            |
|            | 0                 | 0                 | 0                 | 0                  | 0                 | 0                  | 0                 | 0            |
|            | 0                 | 0                 | 0                 | 0                  | 0                 | 0                  | 0                 | 0            |
|            | 0                 | 0                 | 0                 | 0                  | 0                 | 0                  | 0                 | 0            |
|            | 0                 | 0                 | 0                 | 0                  | 0                 | 0                  | 0                 | 0            |
|            | 0                 | 0                 | 0                 | 0                  | 0                 | 0                  | 0                 | 0            |
|            | 0                 | 0                 | 0                 | 0                  | 0                 | 0                  | 0                 | 0            |
|            | 0                 | 0                 | 0                 | 0                  | 0                 | 0                  | 0                 | 0            |
| Total Feed | 8,000             | 9,000             | 9,000             | 10,000             | 9,000             | 15,000             | 8,000             | 10           |
| Active     | -                 |                   |                   |                    |                   |                    |                   |              |

## 11. Go to Control > Feed Scale Program.

Note: This screen is wide and requires scrolling to view all parameters.

| A    |            | 10:42   | Day 2 | Full | House |    |          | 📢 On       | $\bowtie$ | 3   |     | :           |
|------|------------|---------|-------|------|-------|----|----------|------------|-----------|-----|-----|-------------|
| Feed | l Scale F  | Program |       |      |       |    |          |            |           |     | x   | 2 \$        |
|      |            |         |       |      | o     |    | Silo Aug | ers (in %) |           | ~   |     |             |
| No   | Start Time | Туре    |       | 1FM  | 2 F M |    | 4 F      | 5 M        | 6 M       | 7 N | 8 N | Inter. Hopp |
| 1    | 05:00      | None    | *     | 0    | 0     | 0  | 0        | 0          | 0         | 0   | 0   | -           |
| 2    | 10:00      | Female  | *     | 0    | 50    | 0  | 50       | 0          | 0         | 0   | 0   | 1           |
| 3    | 07:00      | Male    | •     | 75   | 25    | 0  | 0        | 0          | 0         | 0   | 0   | 2           |
| 4    | 12:00      | Both    |       | 34   | 33    | 33 | 0        | 0          | 0         | 0   | 0   | 1&2         |
| 5    | 00:00      | None    | •     | 0    | 0     | 0  | 0        | 0          | 0         | 0   | 0   | -           |
| 6    | 00:00      | None    | •     | 0    | 0     | 0  | 0        | 0          | 0         | 0   | 0   |             |
| 7    | 00:00      | None    | *     | 0    | 0     | 0  | 0        | 0          | 0         | 0   | 0   |             |
| 8    | 00:00      | None    | •     | 0    | 0     | 0  | 0        | 0          | 0         | 0   | 0   | -           |
| 9    | 00:00      | None    | •     | 0    | 0     | 0  | 0        | 0          | 0         | 0   | 0   |             |
| 10   | 00:00      | None    | *     | 0    | 0     | 0  | 0        | 0          | 0         | 0   | 0   |             |
| 11   | 00:00      | None    |       | 0    | 0     | 0  | 0        | 0          | 0         | 0   | 0   |             |

Note: This screen's appearance depends on the relay layout and silo/auger layout.

12. Define the feed mixture and distribution parameters.

- Number: You can define up to 20 feeding times per day.
- Type: Designate this feeding time as one of the following:
  - Female or Male. When defined as Female or Male, only those augers whose feed type matches this definition will add feed to the mixture. For example, if Number 1 is defined as Male, any auger defined as Female will not add feed at this time. However, an auger defined as Both will add feed. (Augers are defined in Scale > Silo/Auger Layout> Feed Type)
  - Both: When defined as Both, any auger that is defined Male, Female, or Both can add feed to the mixture.
  - None: This option None Active, you cannot edit that line's parameters.
  - Erase: This option erases any parameter definitions for that number.

- Silo Augers (%): Under each auger, enter the percentage of feed that each silo provides. The default auger automatically adjusts its percentage as you define each auger's percentage.
  - In a line designated as Male or Female, you can only change the percentages of those augers matching the definition (or an auger defined as Both).
    - For example: If the line is defined as male, only augers defined as Male or Both can add feed. The cursor will automatically skip over any auger not matching the line definition.
    - Augers defined as None do not add feed.
- Inter. Hopper Auger: This parameter is read-only. If one auger is defined is defined, 1 appears. If two augers are defined, either one or two can appear.
  - If there is one auger line, this line can feed males, females, or both (up to 24 valves).
    - Valves 1 16 are female,
    - Valves 17 24 are male (see Figure 1)
  - If there are two auger lines:
    - The Intermediate Hopper Auger 1 relay MUST be mapped to the line feeding the females.
    - The Intermediate Hopper Auger 2 relay MUST be mapped to the line feeding the males.
- Line Hopper Valves: Define the amount of feed that each feeding station receives.

## 10.8.3 FEED SCALE PROGRAM HELP | SET DEFINITIONS

| Feed Scale Setting              | S ×       |
|---------------------------------|-----------|
| System Parameters               |           |
| Max Portion Weight              | 55 🎤      |
| Max Auger Time (Min)            | 10 💉      |
| Not Empty Time (Min)            | 60 💉      |
| Stop Diff Weight                | 2.2 🥢     |
| Optimizer                       | Default 🔹 |
| Valve Close Time (Sec.)         | 7 🥒       |
| Feed Tare [A/D count]           | 0 🎤       |
| 1ST Line of Hoppers             |           |
| Auger Feed Rate [weght/min]     | 44 💉      |
| Time To First Line Hopper [sec] | 120 💉     |
| Time To Last Line Hopper [sec]  | 240 💉     |

• Define:

## ADVANCED FEEDING SETTINGS

• Maximum Portion Weight: Enter the feed scale container size.

- **Maximum Auger Time [minutes]**: This parameter sets an alarm for the auger running time. Enter the number of minutes that the auger can run, after which an alarm appears on the Main Screen.
- Not Empty Time: This parameter (in minutes) sets an alarm for the feed scale container. The container should distribute all of its feed to the feed lines. If feed remains in the container, it could mean that there is a problem (for example, the valve doesn't open). Set the amount of time that feed can remain in the container, after which an alarm appears on the Main Screen.
- **Stop Band Weight**: This parameters (kilos or pounds) defines the band at which augers cease to distribute feed. When the amount of feed distributed approaches the maximum portion weight by this amount, the controller ceases the distribution.
- Optimizer: This parameter sets the unit's sensitivity to signal noise (caused by a variety of factors). The sensitivity plays a role as the controller stabilizes itself. Greater amounts of noise require faster optimization. To view an indication of the controller's stability, go to Scale Menu > Test (refer to page 123) and perform a test. If the number remains stable, slower optimization is indicated. There are three settings; Default, Slower, Faster.
- NOTE Munters recommends leaving this parameter at the default level.
  - Valve Close Time [seconds]: Set the delay in time, if any, that the valve emptying the feed scale container closes.
  - Feed Tare [A/D count]: This specification is used for certain tests performed by a certified technician.
- NOTE Munters recommends leaving this parameter unedited.

#### Female/Male Line of Hoppers

- Auger Feed Rate (weight/min): Define the amount of feed to be sent to the birds over a defined amount of time.
- NOTE If you define **one relay only** as the Inter. Hopper Auger, enter the same rate in both the Female and Male Line of Hoppers.
  - **Time to 1st Hopper**: Amount of time required for feed to travel from the intermediate hopper to the first hopper valve.
  - Time to Last Hopper: Amount of time required for feed to travel from the intermediate hopper to the last hopper valve. Note that the last valve is the last valve actually defined. For example if six valves are defined, enter the amount of time required for the feed to reach valve number six.
  - Line Hopper Feed Gap: The amount of time required for feed to travel the distance between each hopper.

# 10.9 Egg Room History

• Go to History > Egg Room to view a daily history of the egg room temperature and humidity. Press the right/left arrow keys to switch between views.

| Egg Room |      |             |      |          |     |     |  |  |  |
|----------|------|-------------|------|----------|-----|-----|--|--|--|
|          |      | Temperature |      | Humidity |     |     |  |  |  |
| Day      | Min  | Avg         | Мах  | Min      | Avg | Max |  |  |  |
| 1        | 25.4 | 28.2        | 28.4 |          |     |     |  |  |  |

# 11 Warranty

#### Warranty and technical assistance

Munters products are designed and built to provide reliable and satisfactory performance but cannot be guaranteed free of faults; although they are reliable products they can develop unforeseeable defects and the user must take this into account and arrange adequate emergency or alarm systems if failure to operate could cause damage to the articles for which the Munters plant was required: if this is not done, the user is fully responsible for the damage which they could suffer.

Munters extends this limited warranty to the first purchaser and guarantees its products to be free from defects originating in manufacture or materials for one year from the date of delivery, provided that suitable transport, storage, installation and maintenance terms are complied with. The warranty does not apply if the products have been repaired without express authorisation from Munters, or repaired in such a way that, in Munters' judgement, their performance and reliability have been impaired, or incorrectly installed, or subjected to improper use. The user accepts total responsibility for incorrect use of the products.

The warranty on products from outside suppliers fitted to Platinum Touch/Rotem One, (for example cables, weights, etc.) is limited to the conditions stated by the supplier: all claims must be made in writing within eight days of the discovery of the defect and within 12 months of the delivery of the defective product. Munters has thirty days from the date of receipt in which to take action, and has the right to examine the product at the customer's premises or at its own plant (carriage cost to be borne by the customer).

Munters at its sole discretion has the option of replacing or repairing, free of charge, products which it considers defective, and will arrange for their despatch back to the customer carriage paid. In the case of faulty parts of small commercial value which are widely available (such as bolts, etc.) for urgent despatch, where the cost of carriage would exceed the value of the parts, Munters may authorise the customer exclusively to purchase the replacement parts locally; Munters will reimburse the value of the product at its cost price.

Munters will not be liable for costs incurred in demounting the defective part, or the time required to travel to site and the associated travel costs. No agent, employee or dealer is authorised to give any further guarantees or to accept any other liability on Munters' behalf in connection with other Munters products, except in writing with the signature of one of the Company's Managers.

*WARNING:* In the interests of improving the quality of its products and services, Munters reserves the right at any time and without prior notice to alter the specifications in this manual.

The liability of the manufacturer Munters ceases in the event of:

- dismantling the safety devices;
- use of unauthorised materials;
- inadequate maintenance;
- use of non-original spare parts and accessories.

Barring specific contractual terms, the following are directly at the user's expense:

- preparing installation sites;
- providing an electricity supply (including the protective equipotential bonding (PE) conductor, in accordance with CEI EN 60204-1, paragraph 8.2), for correctly connecting the equipment to the mains electricity supply;
- providing ancillary services appropriate to the requirements of the plant on the basis of the information supplied with regard to installation;
- tools and consumables required for fitting and installation;
- lubricants necessary for commissioning and maintenance.

It is mandatory to purchase and use only original spare parts or those recommended by the manufacturer.

Dismantling and assembly must be performed by qualified technicians and according to the manufacturer's instructions.

The use of non-original spare parts or incorrect assembly exonerates the manufacturer from all liability.

Requests for technical assistance and spare parts can be made directly to the nearest Munters office. A full list of contact details can be found on the back page of this manual.

#### **Munters Israel**

18 HaSivim Street Petach-Tikva 49517, Israel Telephone: +972-3-920-6200 Fax: +972-3-924-9834 Support@munters.co.il

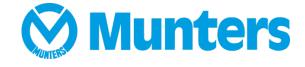

www.munters.com

Australia Munters Pty Limited, Phone +61 2 8843 1594, Brazil Munters Brasil Industria e Comercio Ltda, Phone +55 41 3317 5050, Canada Munters Corporation Lansing, Phone +1 517 676 7070, China Munters Air Treatment Equipment (Beijing) Co. Ltd, Phone +86 10 80 481 121, Denmark Munters A/S, Phone +45 9862 3311, India Munters India, Phone +91 20 3052 2520, Indonesia Munters, Phone +62 818 739 235, Israel Munters Israel Phone +972-3-920-6200, Italy Munters Italy S.p.A., Chiusavecchia, Phone +39 0183 52 11, Japan Munters K.K., Phone +81 3 5970 0021, Korea Munters Korea Co. Ltd., Phone +82 2 761 8701, Mexico Munters Mexico, Phone +52 818 262 54 00, Singapore Munters Pte Ltd., Phone +65 744 6828, South Africa and Sub-Sahara Countries Munters (Pty) Ltd., Phone +27 11 997 2000, Spain Munters Spain S.A., Phone +34 91 640 09 02, Sweden Munters AB, Phone +46 8 626 63 00, Thailand Munters Co. Ltd., Phone +66 2 642 2670, Turkey Munters Form Endüstri Sistemleri A.Ş, Phone +90 322 231 1338, USA Munters Corporation Lansing, Phone +1 517 676 7070, Vietnam Munters Vietnam, Phone +84 8 3825 6838, Export & Other countries Munters Italy S.p.A., Chiusavecchia Phone +39 0183 52 11